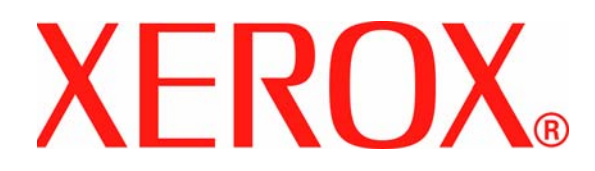

**Versão 1.0 Junho de 2007**

# DocuColor 8000AP<br>**Manual do Operador**

Preparado por:

Xerox Corporation Global Knowledge & Language Services 800 Phillips Road Building 845 Webster, New York 14580

©Copyright 2007 Xerox Corporation. Todos os direitos reservados.

A proteção do copyright aqui reclamada inclui todas as formas e assuntos de material e informações suscetíveis de registro de direitos autorais como tal atualmente previstos estatutária ou juridicamente, ou que o venham a ser no futuro, incluindo, sem restrições, o material gerado por todo e qualquer software indicado na tela, tal como estilos, padrões, ícones, representações de tela, aspectos etc.

Xerox<sup>®</sup>, Xerox Canada Ltd<sup>®</sup>, Xerox Limited<sup>®</sup> e todos os nomes e números de produto Xerox mencionados nesta publicação são marcas da XEROX CORPORATION. A proteção do copyright aqui reclamada inclui todas as formas e assuntos de material e informação suscetíveis de registro de direitos autorais como tal atualmente previstos estatutária ou juridicamente, ou que o venham a ser no futuro, incluindo - sem restrições - o material gerado por todo e qualquer software indicado na tela, tal como estilos, padrões, ícones, representações de tela, aspectos etc. Marcas e nomes de produto de outras empresas podem ser marcas ou marcas registradas de suas respectivas empresas e são aqui também reconhecidos.

Embora todo cuidado tenha sido tomado na preparação deste material, nenhuma responsabilidade será aceita pela Xerox Corporation decorrente de qualquer imprecisão ou omissão.

São feitas alterações periodicamente a este documento. Qualquer alteração, imprecisão técnica e erro tipográfico serão corrigidos nas edições subseqüentes.

# **Índice**

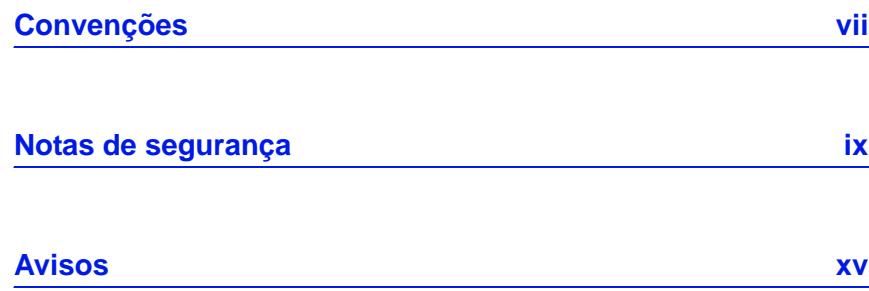

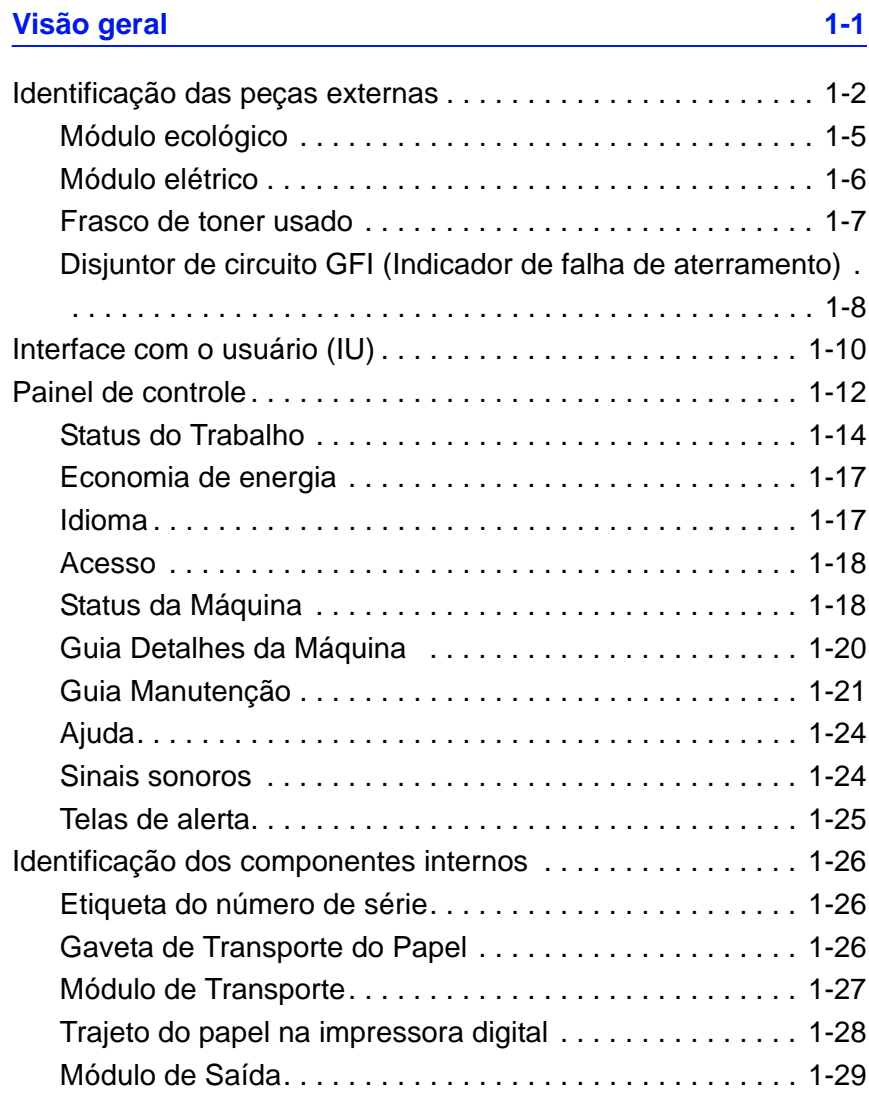

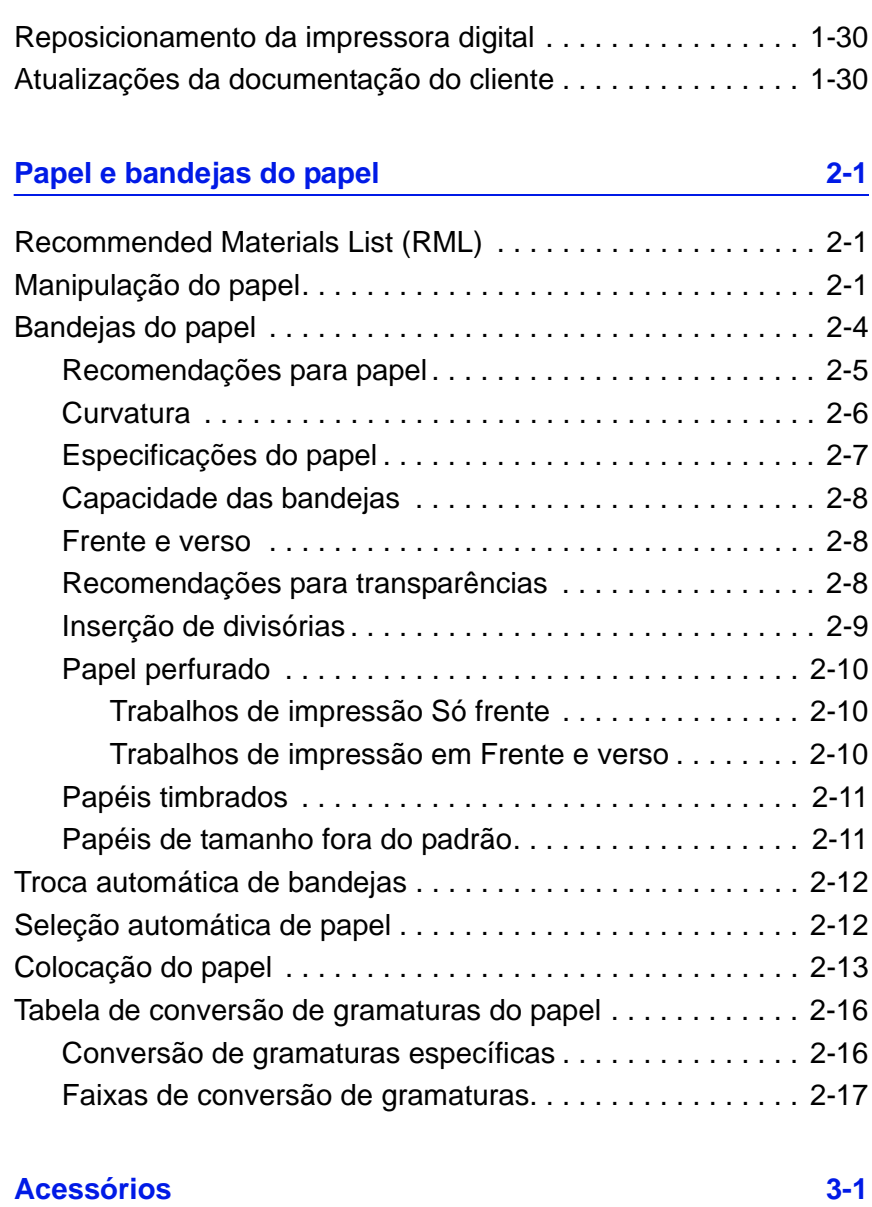

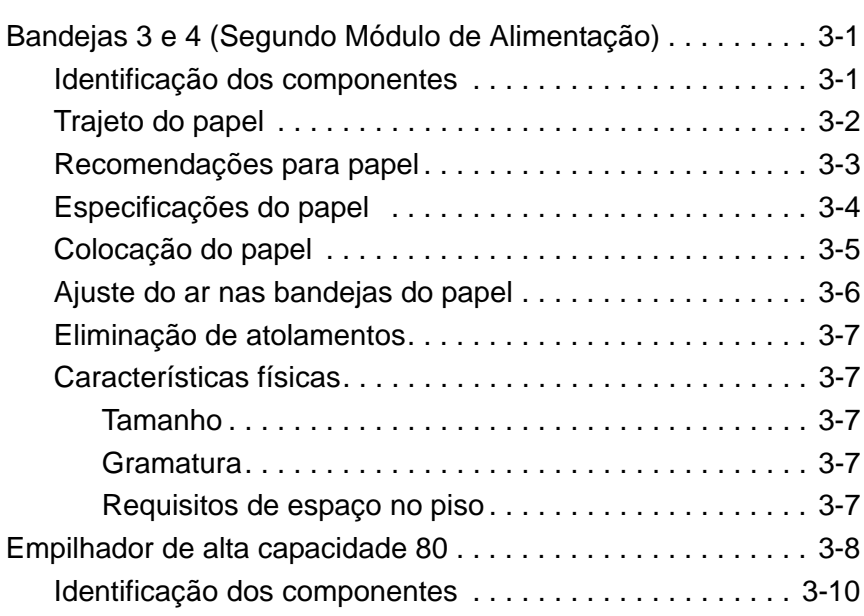

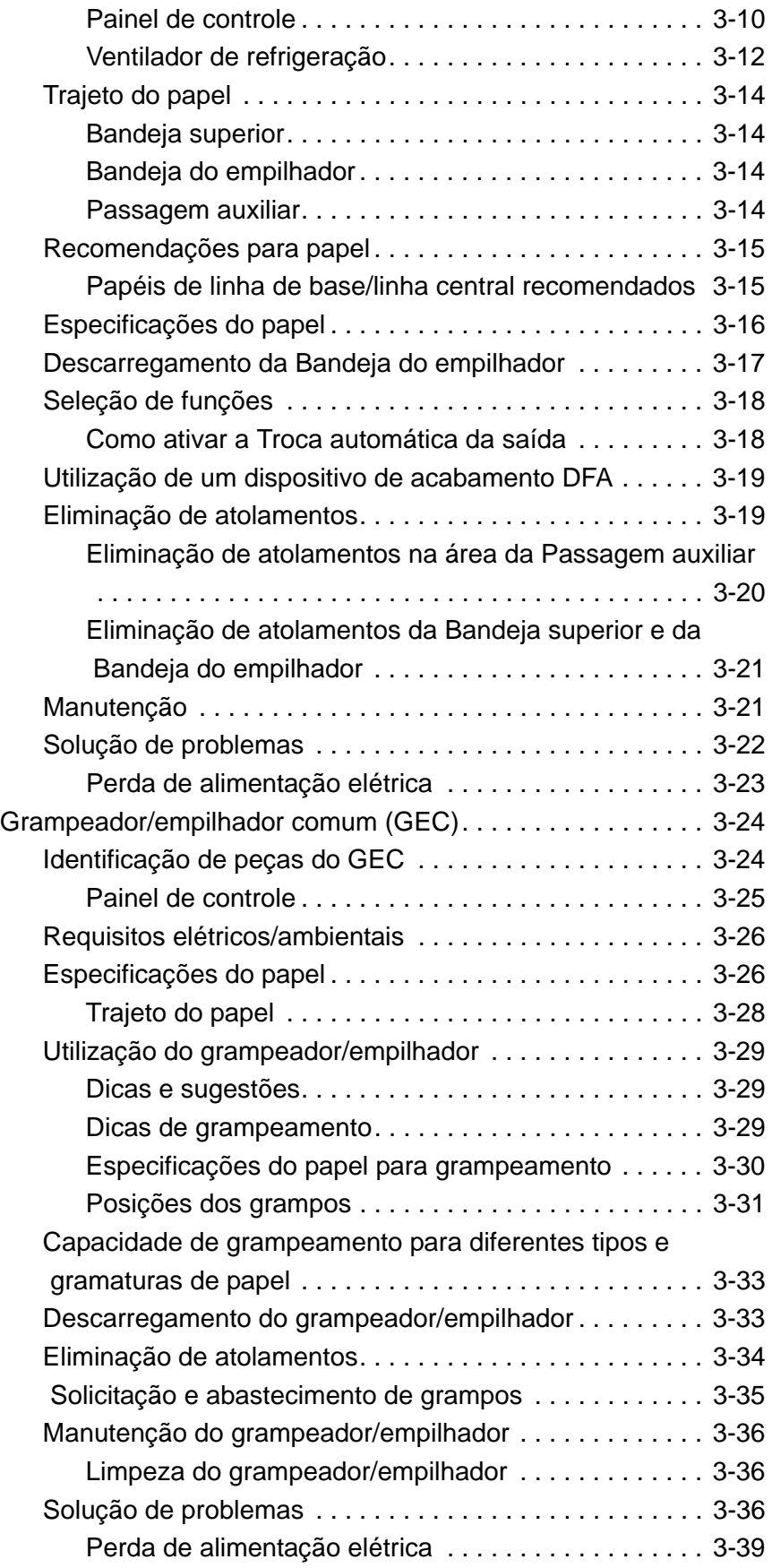

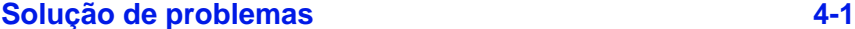

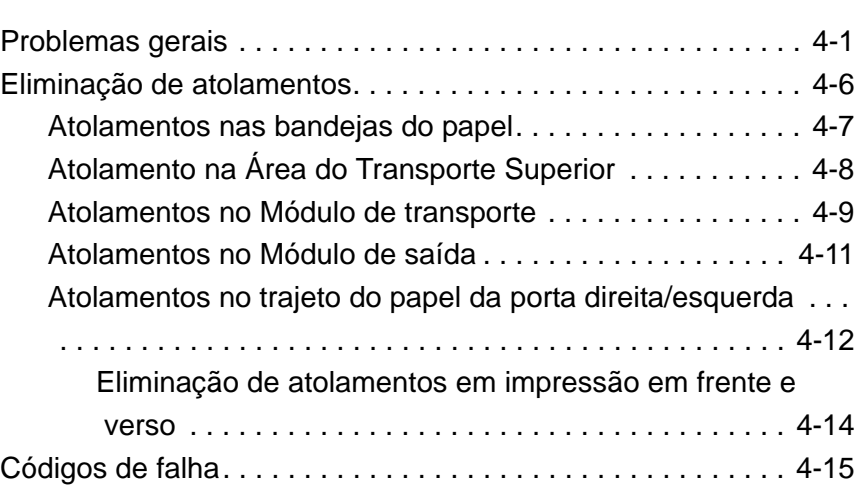

#### **Dados técnicos 5-1**

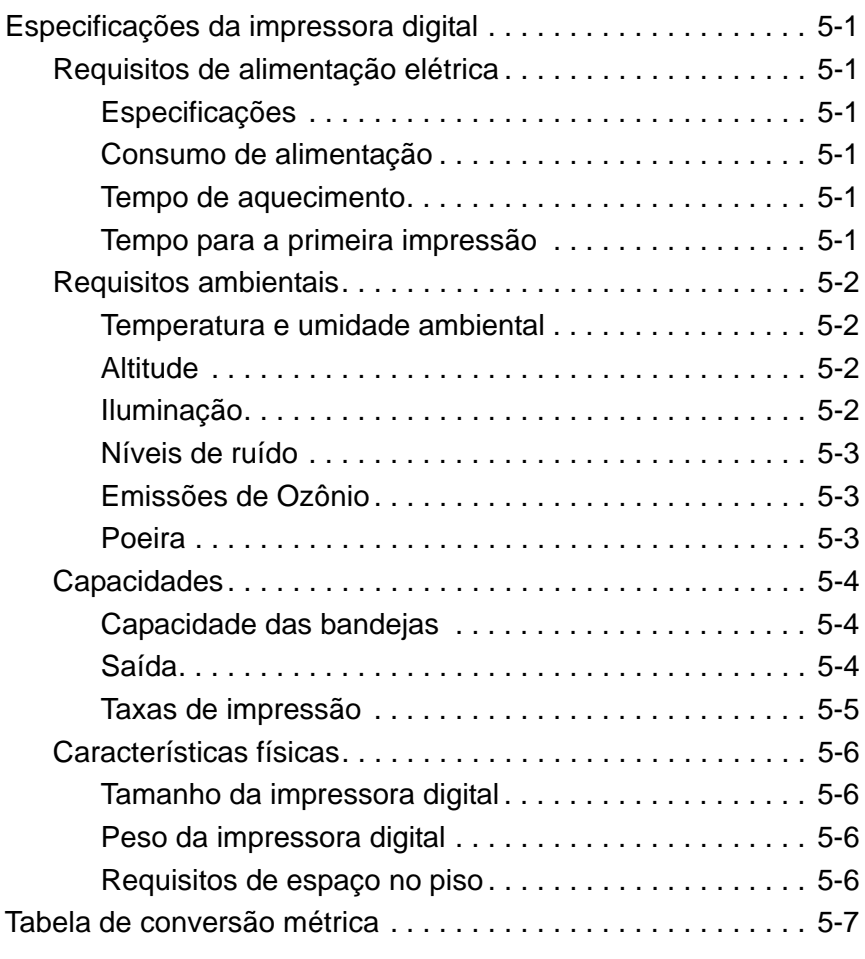

# **Manutenção 6-1**

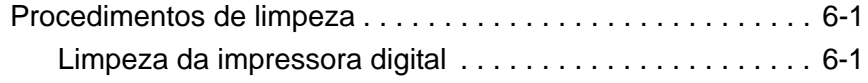

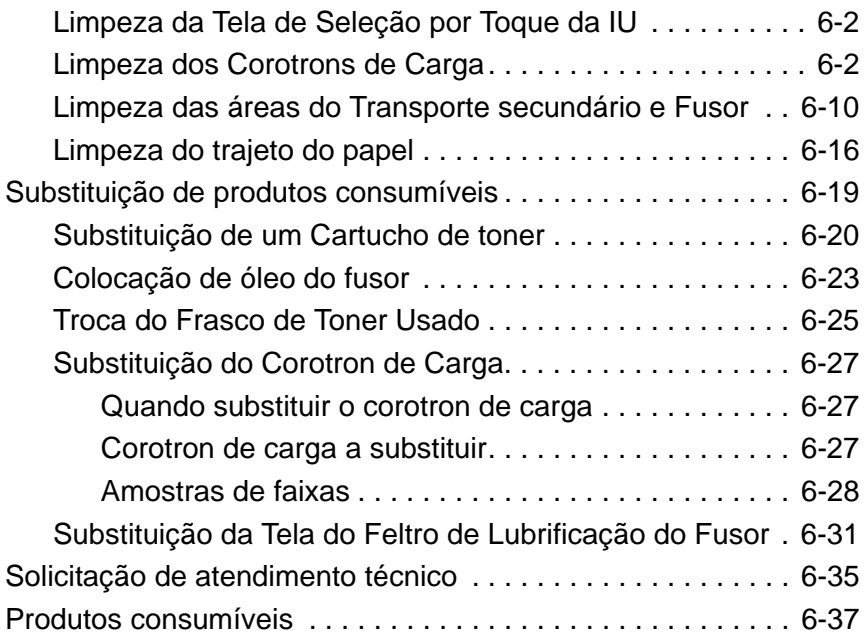

#### Índice

# **Convenções**

Convenções padronizadas foram usadas neste manual para ajudá-lo na rápida localização e identificação visual.

#### **Símbolos**

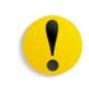

**CUIDADO:** Este símbolo alerta o usuário para uma ação que pode resultar em perda de dados ou causar danos no hardware ou no software.

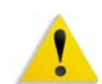

**AVISO:** As marcas de aviso alertam os usuários sobre áreas da máquina em que há possibilidade de acidentes pessoais.

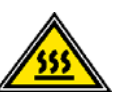

**AVISO:** Este símbolo identifica uma área na máquina que está QUENTE e não deve ser tocada.

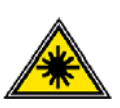

**AVISO:** Este símbolo indica que um laser está sendo usado na máquina e recomenda que o usuário consulte as informações de segurança apropriadas.

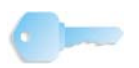

**PONTO-CHAVE:** Este símbolo identifica as informações que estão sendo enfatizadas e que você não pode esquecer.

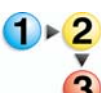

O símbolo 1 2 3... indica o início de uma tarefa ou processo de trabalho a ser usado para concluir um procedimento. Vem seguido da primeira etapa de um processo de trabalho, tarefa ou procedimento numerado.

*OBSERVAÇÃO: Este símbolo chama a atenção para informações que são úteis, mas não essenciais, para a conclusão de um procedimento ou tarefa.*

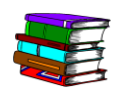

*Este símbolo indica que há informações adicionais de outra fonte, como um site na Web ou um manual.*

## **Notas de segurança**

O produto Xerox e os suprimentos recomendados foram projetados e testados para atender a rígidos requisitos de segurança. Essas exigências incluem a aprovação de agências de segurança e a conformidade com os padrões ambientais estabelecidos. Leia cuidadosamente as instruções a seguir antes de operar o produto e consulte-as conforme necessário, para assegurar a operação segura e contínua do produto.

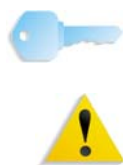

**PONTO-CHAVE:** A segurança e o desempenho deste produto foram testados usando-se somente materiais Xerox.

**AVISO:** Qualquer alteração não autorizada que possa incluir novas funções ou a conexão de dispositivos externos poderá afetar a certificação do produto. Entre em contato com o fornecedor local autorizado para obter mais informações.

#### **Segurança elétrica**

Este produto deve ser operado com o tipo de fonte de energia elétrica indicado na etiqueta da plaqueta de dados do produto. Se você não tiver certeza de que a sua fonte de energia elétrica atende aos requisitos, consulte a companhia de energia elétrica local para obter indfomações.

- Use apenas o cabo de alimentação fornecido com este equipamento.
- Conecte o cabo de alimentação diretamente a uma tomada elétrica aterrada. Não use extensão. Se não tiver certeza de que a tomada está aterrada, consulte um eletricista qualificado.
- Este equipamento deve ser usado em um circuito derivado com maior capacidade do que a amperagem nominal e a tensão da máquina. Consulte a plaqueta de dados no painel traseiro para verificar a amperagem nominal e a tensão deste equipamento. Se a máquina precisar ser movida para outro local, entre em contato com um Representante Técnico da Xerox, um representante autorizado local ou uma empresa de suporte técnico.
- Não use um plugue adaptador aterrado para conectar este equipamento a uma tomada que não tenha um terminal de conexão de aterramento.

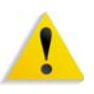

**AVISO:** Você poderá sofrer um choque elétrico se a tomada não estiver aterrada corretamente.

**AVISO:** Este produto deve ser conectado a um circuito com aterramento protetor.

- Não coloque a máquina em locais onde as pessoas possam pisar ou tropeçar no cabo de alimentação. Não coloque objetos sobre o cabo de alimentação.
- Não substitua ou desative os dispositivos de segurança elétricos ou mecânicos.
- Não obstrua as aberturas de ventilação. Elas evitam o superaquecimento da máquina.

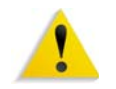

**AVISO:** Nunca introduza objetos pelos entalhes ou pelas aberturas do equipamento. O contato com um ponto de tensão ou o curto-circuito em uma peça poderá resultar em incêndio ou choque elétrico.

Se ocorrer alguma das seguintes condições, desligue a máquina imediatamente e desconecte o cabo de alimentação da tomada. Chame um representante técnico autorizado para resolver o problema.

- A máquina emite odores ou ruídos incomuns.
- O cabo de alimentação está danificado ou desencapado.
- Um disjuntor de parede, fusível ou outro dispositivo de segurança foi acionado.
- Algum líquido foi derramado na máquina.
- A máquina teve contato com água.
- Alguma peça da máquina foi danificada.

#### **Como desligar o equipamento**

O cabo de alimentação é o dispositivo que permite desligar este equipamento. Ele está conectado à parte traseira da máquina como um dispositivo de plug-in. Para desligar toda a alimentação da máquina, desconecte o cabo de alimentação da tomada elétrica.

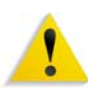

**AVISO:** Este produto deve ser conectado a um circuito com aterramento protetor.

#### **Segurança no uso do laser**

#### **América do Norte**

Este produto está em conformidade com os padrões de segurança e foi certificado como um produto a laser de Classe 1 pelo CDRH (Centro para Dispositivos e Saúde Radiológica) pertencente ao FDA (Food and Drug Administration), órgão responsável pelo controle de produtos a laser nos Estados Unidos. Também está em conformidade com as normas FDA 21 CFR 1940.10 e 1040.11, exceto por algumas divergências no âmbito da Notificação sobre Laser n° 50, datada de 26 de julho de 2001. Essas regulamentações aplicam-se a produtos a laser comercializados nos Estados Unidos. A etiqueta na máquina indica conformidade com as regulamentações do CDRH e deve ser anexada a todos os produtos a laser comercializados nos Estados Unidos. Este produto não emite radiação a laser prejudicial à saúde.

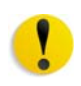

**CUIDADO:** O uso de controles, ajustes ou desempenho de procedimentos diferentes daqueles aqui especificados pode resultar em risco de exposição à luz do laser.

Como a radiação emitida neste produto fica totalmente confinada na unidade protetora e nas tampas externas, o feixe de laser não pode escapar da máquina durante qualquer fase de operação.

Este produto contém etiquetas de aviso sobre laser. Elas são de uso restrito do Representante Técnico da Xerox, que deve posicioná-las sobre ou próximo a painéis ou proteções que exijam ferramentas especiais para serem removidos. Não retire nenhum dos painéis. Nenhuma área por trás dessas tampas é passível de manutenção pelo operador.

#### **Europa (EU)**

Este produto está em conformidade com os padrões de segurança da IEC 60825-1 (Edição 1.2), publicada em agosto de 2001.

O equipamento está em conformidade com os padrões de desempenho de produtos a laser definidos por agências internacionais, nacionais e governamentais para um produto a laser de Classe 1. Ele não emite radiação prejudicial porque o feixe de luz fica totalmente protegido durante todas as fases de operação e manutenção do cliente.

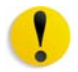

**CUIDADO:** O uso de controles, ajustes ou desempenho de procedimentos diferentes daqueles aqui especificados pode resultar em risco de exposição à radiação.

Este produto contém etiquetas de aviso sobre laser. Elas são de uso restrito do Representante Técnico da Xerox, que deve posicioná-las sobre ou próximo a painéis ou proteções que exijam ferramentas especiais para serem removidos. Não retire nenhum dos painéis. Nenhuma área por trás dessas tampas é passível de manutenção pelo operador.

Se você precisar de informações adicionais sobre segurança relativas ao produto ou a materiais fornecidos pela Xerox, ligue para o Centro Xerox de Atendimento ao Cliente: Rio de Janeiro, São Paulo, Brasília, Belo Horizonte, Porto Alegre, Curitiba e Salvador: 4004-4050; outras localidades: DDG 0800-99-3769

#### **Padrões de segurança**

#### **América do Norte**

Este produto Xerox foi certificado quanto à segurança pelo Underwriters Laboratories Incorporated conforme os padrões UL60950, primeira edição (2003) e CAN/CSA C22.2 N° 60950-1- 03 da CSA International.

#### **Europa (EU)**

Este produto Xerox foi certificado quanto à segurança pelo Underwriters Laboratories Incorporated pela publicação IEC60950-1, primeira edição (2001).

#### **Segurança de manutenção**

- Não tente executar nenhum procedimento de manutenção que não esteja descrito especificamente na documentação fornecida com o produto.
- Não use produtos de limpeza em aerossol. O uso de suprimentos não aprovados pode prejudicar o desempenho da máquina e criar uma situação de risco.
- Use os suprimentos e os materiais de limpeza somente conforme instruído neste manual. Mantenha todos os materiais fora do alcance de crianças.
- Não retire tampas ou proteções presas com parafusos. Nenhuma peça por trás dessas tampas é passível de manutenção pelo operador.

Não execute quaisquer procedimentos de manutenção, a não ser que tenha sido treinado por um representante Xerox ou que o procedimento esteja especificamente descrito em um dos manuais fornecidos com a máquina.

#### **Segurança operacional**

A impressora Xerox e os suprimentos foram projetados e testados para atender a rígidos requisitos de segurança. Essas exigências incluem a inspeção e a aprovação de agências de segurança, bem como a conformidade com os padrões ambientais estabelecidos.

O cumprimento das instruções a seguir ajudará a garantir uma operação contínua e segura do produto:

- Use materiais e suprimentos projetados especificamente para o seu produto. O uso de materiais inadequados pode prejudicar o desempenho da máquina e criar situações de risco.
- Siga todos os avisos e instruções indicados ou fornecidos com a máquina.
- Coloque a máquina em um local com espaço suficiente para ventilação e atendimento técnico.
- Coloque a máquina em uma superfície sólida e plana (e não em um carpete grosso e felpudo), que seja suficientemente forte para suportar o peso do equipamento.
- Não tente mover a máquina. Quando sua máquina foi instalada, foi acionado um dispositivo de nivelamento que pode danificar o carpete ou o piso.
- Não coloque a máquina perto de uma fonte de calor.
- Não coloque a máquina em contato direto com a luz solar.
- Não coloque a máquina na direção do fluxo de ar de um sistema de ar condicionado.
- Não coloque recipientes de café ou outro líquido na máquina.
- Não obstrua nem cubra as passagens de papel e as aberturas da máquina.
- Não tente substituir ou desativar os dispositivos de segurança elétricos ou mecânicos.

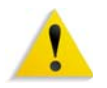

**AVISO:** Cuidado ao trabalhar em áreas identificadas por este símbolo de aviso. Elas podem estar quentes e não devem ser tocadas.

Se você precisar de informações adicionais sobre segurança relativas à máquina ou a materiais, entre em contato com a Xerox (Rio de Janeiro, São Paulo, Brasília, Belo Horizonte, Porto Alegre, Curitiba e Salvador: 4004-4050; outras localidades: DDG 0800- 99-3769).

#### **Segurança quanto ao ozônio**

Este produto produz ozônio durante a operação normal. O ozônio é produzido nos dispositivos xerográficos pela descarga de vários corotrons (pequenos fios). As emissões de ultravioleta das lâmpadas de exposição dos originais são tão baixas que a quantidade de ozônio produzido dessa forma é insignificante. Embora seja tóxico em níveis elevados, o ozônio é instável, e rapidamente se decompõe em oxigênio comum. A taxa de decomposição é descrita por um parâmetro conhecido por "meia vida", que é incluenciada por alguns fatores mas, simplesmente, é o tempo requerido pela concentração de ozônio no ar até ser reduzida à metade. Para escritórios comuns, a "meia vida" do ozônio é de 05 (cinco) minutos.

Conforme recomendado pelo Programa Xerox de Gerenciamento de ozônio, os requerimentos de instalação quanto a espaço e ventilação devem ser seguidos de forma a manter o ambiente em um nível aceitável de concentração de ozônio. O ozônio produzido é mais pesado do que o ar e depende do volume de cópias. Os produtos Xerox que por projeto exijam o filtro de ozônio têm esse dispositivo instalado na fábrica, na hora da produção, e são sobstituídos periodicamente durante as visitas técnicas.

Todos os modelos Xerox, operando normalmente durante um dia de trabalho, sob as condições ambientais básicas conforme especificações do Manual de Instalação, atendem ao padrão Xerox de concentração de 0,02 ppm (partes por milhão). O padrão mundial é de 0,1 ppm de concentração para a média ponderada de tempo para um dia de trabalho de 08 (oito) horas. Desta forma, o padrão Xerox está, aproximadamente, 05 (cinco) vezes abaixo do padrão mundial descrito. O Ministério do Trabalho (Brasil) estabeleceu o limite de tolerância em 0, 08 ppm para até 48 horas/semana, ou seja, 04 (quatro) vezes acima do padrão Xerox.

Em todos os cálculos parte-se do pressuposto que os requerimentos para instalação dos equipamentos são observados.

Se você precisar de informações adicionais sobre o ozônio, entre em contato com o Centro Xerox de Atendimento ao Cliente (Rio de Janeiro, São Paulo, Brasília, Belo Horizonte, Porto Alegre, Curitiba e Salvador: 4004-4050; outras localidades: DDG 0800- 99-3769).

## **Avisos**

#### **Emissões de radiofreqüência**

#### **FCC nos Estados Unidos**

Este equipamento foi testado e mostrou estar em conformidade com os limites para um dispositivo digital de Classe A, segundo a Parte 15 dos Regras da FCC (Federal Communications Commission). Esses limites destinam-se a fornecer uma proteção razoável contra interferência indesejável quando o equipamento for operado em uma instalação comercial. Este equipamento gera, usa e pode irradiar energia de radiofreqüência. Se não for instalado e usado conforme descrito no manual de instruções, poderá causar interferências indesejadas nas radiocomunicações. É possível que a operação desse equipamento em uma área residencial provoque interferências prejudiciais. Neste caso, o usuário deverá se responsabilizar pelas despesas para corrigir o problema.

Alterações ou modificações neste equipamento que não tenham sido expressamente aprovadas pela Xerox Corporation podem anular a autorização do usuário para operar o equipamento.

Cabos de interface blindados devem ser utilizados com este equipamento para manter a conformidade com os regulamentos da FCC.

#### **No Canadá (ICES-003)**

Este aparelho de Classe A está de acordo com o padrão canadense ICES-003.

Cet appareil numérique de la classe "A" est conforme á la norme NMB-003 du Canada.

#### **Informações sobre regulamentos para RFID**

Este produto gera 13,56 MHz usando um sistema de loop indutivo como dispositivo de sistema de identificação de radiofreqüência (RFID, radio frequency identification system device). Esse sistema foi certificado em conformidade com a Diretiva do Conselho Europeu 99/5/EC e leis ou normas locais, conforme aplicável.

#### **Aprovação de circuitos de tensões muito baixas**

Este produto Xerox está em conformidade com as regulamentações de segurança nacionais de várias agências governamentais. Todas as portas do sistema atendem aos requisitos para circuitos de tensões muito baixas (SELV, Safety Extra Low Voltage) utilizados na conexão de redes e dispositivos do cliente. Os acessórios do cliente ou de terceiros conectados à máquina devem atender ou superar os requisitos listados anteriormente. Todos os módulos que requeiram conexão externa devem ser instalados segundo os procedimentos de instalação.

#### **Certificações para a Europa**

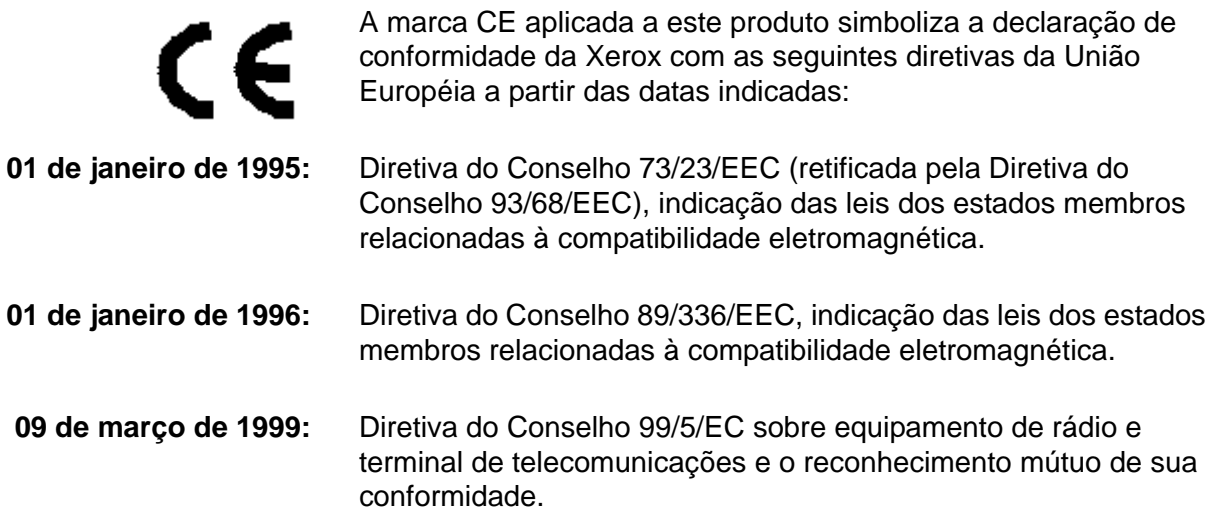

Uma declaração completa, definindo as diretivas relevantes e os padrões referenciados, pode ser obtida com o Representante Xerox ou entrando em contato com:

> Environment, Health and Safety The Document Company Xerox Bessemer Road Welwyn Garden City **Herts** AL7 1HE **England** Telefone: +44 (0) 1707 353434

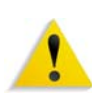

**AVISO:** Este produto foi fabricado, testado e certificado conforme as rígidas regulamentações de segurança e de interferência na radiofreqüência. Qualquer alteração não autorizada que inclua novas funções ou a conexão de dispositivos externos poderá afetar esta certificação. Entre em contato com a Xerox (Rio de Janeiro, São Paulo, Brasília, Belo Horizonte, Porto Alegre, Curitiba e Salvador: 4004-4050; outras localidades: DDG 0800-993769) para obter uma lista de acessórios aprovados.

![](_page_19_Picture_5.jpeg)

**AVISO:** Para que este equipamento possa operar próximo a equipamentos industriais, científicos e médicos (ISM), a radiação externa emitida por equipamentos ISM deve ser limitada ou consideravelmente reduzida.

![](_page_19_Picture_7.jpeg)

**AVISO:** Este é um produto de Classe A em um ambiente doméstico. Ele pode causar interferência na radiofreqüência e, se for o caso, o usuário deverá tomar as medidas adequadas.

Devem ser utilizados cabos de interface blindados com este equipamento para manter a conformidade com a Diretiva do Conselho 89/336/EEC.

#### **É ilegal nos EUA**

O estatuto do Congresso proibiu a reprodução dos seguintes itens sob determinadas circunstâncias. Punições como multa e prisão podem ser impostas aos responsáveis por tais reproduções.

**1.** Obrigações ou títulos do governo dos Estados Unidos, como:

![](_page_20_Picture_120.jpeg)

Títulos e obrigações de determinadas agências do governo, como FHA etc.

Títulos (Títulos de poupança dos EUA podem ser fotografados somente para fins de publicidade relativa à campanha para a venda desses títulos).

Selos da Receita Federal (A reprodução de um documento legal em que haja um selo da Receita cancelado é permitida desde que executada para fins legais).

Selos postais, cancelados ou não. (Os selos postais podem ser fotografados para fins de filatelia, desde que a reprodução seja em preto e branco, menor que 75% ou maior que 150% das dimensões lineares do original.)

Ordens de pagamento postal.

Contas, cheques, ou saques de dinheiro realizados ou emitidos por funcionários autorizados dos Estados Unidos.

Selos e outras representações de valor, seja qual for a denominação, que tenham sido ou possam ser emitidos durante a vigência de um Ato do Congresso.

- **2.** Certificados de compensação ajustada para veteranos de guerras mundiais.
- **3.** Obrigações ou títulos de qualquer corporação, banco ou governo estrangeiro.
- **4.** Material suscetível de registro de direitos autorais, exceto com a permissão do detentor dos direitos autorais ou se a reprodução for enquadrada nas cláusulas de direitos de reprodução de documentos ou de uso legal ("fair use") da lei de direitos autorais. Mais informações sobre essas cláusulas podem ser obtidas no Gabinete de Copyright dos Estados Unidos, Biblioteca do Congresso, Washington, D.C. 20559. Solicite a Circular R21.
- **5.** Certificados de cidadania ou naturalização. (Certificados de naturalização de estrangeiros podem ser fotografados).
- **6.** Passaportes. (Passaportes de estrangeiros podem ser fotografados).
- **7.** Papéis de imigração.
- **8.** Documentos de alistamento.
- **9.** Documentos de serviço militar obrigatório que contenham qualquer uma destas informações do indivíduo alistado:

![](_page_21_Picture_157.jpeg)

Tribunal de registro Serviço militar anterior

Condições mentais ou físicas

Exceção: certificados de dispensa do serviço militar dos Estados Unidos podem ser fotografados.

**10.** Distintivos, Carteiras de identidade, passes, ou insígnias portadas por militares ou membros de departamentos federais, como FBI, Receita etc. (a menos que a fotografia seja solicitada pelo diretor responsável por esse departamento ou agência.)

A reprodução dos itens a seguir também é proibida em determinados estados: Carteira de Motorista, Certificado de Registro e Licenciamento de Veículo e Certificado de Título do Automóvel.

A lista acima não é totalmente inclusiva, e não assumimos a responsabilidade por sua precisão ou completitude. Em caso de dúvidas, consulte seu advogado.

#### **No Canadá**

O estatuto do Parlamento proibiu a reprodução dos seguintes itens sob determinadas circunstâncias. Punições como multa ou prisão podem ser impostas aos responsáveis por tais reproduções.

- 1. Papel moeda ou notas de banco em vigor.
- 2. Obrigações ou títulos de um governo ou banco.
- 3. Documentações do fisco.
- 4. O selo público do Canadá ou de uma província, o selo de uma autoridade/órgão público no Canadá ou de uma corte de justiça.
- 5. Proclamações, ordens, regulamentações ou designações, ou os respectivos avisos (com o intuito de induzir erroneamente a impressão pela Gráfica Oficial do Canadá, ou correspondente em uma província).
- 6. Marcas, modelos, selos, pacotes ou designs utilizados pelo ou para o Governo do Canadá ou uma província, o governo de outro país ou um departamento, comissão, agência ou comitê designado pelo Governo do Canadá ou de uma província ou pelo governo de outro país.
- 7. Selos impressos ou adesivos utilizados com fins lucrativos pelo Governo do Canadá ou de uma província ou pelo governo de outro país.
- 8. Documentos, registros ou anotações retidos por funcionários públicos encarregados de gerar ou emitir cópias certificadas, cuja reprodução finge ser uma cópia certificada.
- 9. Material suscetível de registro de direitos autorais ou marcas registradas de qualquer tipo sem o consentimento do detentor da marca ou dos direitos autorais.

Fornecemos a lista acima para a sua conveniência, ressaltando que ela não é totalmente inclusiva, e não assumimos a responsabilidade por sua precisão ou completitude. Em caso de dúvidas, consulte seu procurador.

#### **Em outros países**

A cópia de determinados documentos pode ser ilegal em seu país. Punições como multa ou prisão podem ser impostas aos responsáveis por tais reproduções, como, por exemplo:

- Cédulas.
- Notas de banco e cheques
- Títulos do governo
- Passaportes e carteiras de identidade
- Material suscetível de registro de direitos autorais ou marcas registradas sem o consentimento do detentor da marca ou dos direitos autorais.
- Selos postais e outros instrumentos negociáveis.

Essa lista não é totalmente inclusiva, e não assumimos a responsabilidade por sua precisão ou completitude. Em caso de dúvidas, consulte seu consultor jurídico.

#### **Considerações sobre meio ambiente nos EUA**

![](_page_24_Picture_2.jpeg)

Na qualidade de parceiro ENERGY STAR®, a Xerox Corporation declara que este modelo de produto atende às diretrizes da ENERGY STAR quanto ao uso eficaz de energia.

A ENERGY STAR e o logotipo ENERGY STAR são marcas registradas nos Estados Unidos.

O Programa ENERGY STAR para equipamento de escritório é uma iniciaitva dos governos dos Estados Unidos, União Européia e Japão, em conjunto com a indústria de equipamentos de escritório, para incentivar a fabricação de copiadoras, impressoras, fax, multifuncionais, computadores pessoais e monitores que cumpram com requisitos de economia de energia. A redução do consumo de energia nesses produtos ajuda a combater a poluição do ar, a chuva ácida e as alterações climáticas ao longo dos anos, diminuindo as emissões resultantes da geração de eletricidade.

O equipamento Xerox ENERGY STAR é pré-ajustado na fábrica. Sua máquina vem com um temporizador que alterna para o Modo de baixo consumo 15 minutos após a saída da última cópia/ impressão. O tempo para entrar em modo de economia de energia (repouso/desligamento automático) é de 60 minutos após a saída da última cópia/impressão. Você pode encontrar uma descrição mais detalhada do modo de economia de energia, além de instruções sobre como alterar o tempo padrão para adequarse ao seu padrão de trabalho, no System Admniistration Guide (Guia de Administração do Sistema), na seção Power saver (Economia de energia).

#### **Considerações sobre meio ambiente no Canadá**

A Terra Choice Environmental Services, Inc. do Canadá certificou que este produto Xerox está em conformidade com todos os requisitos aplicáveis do Environmental Choice EcoLogo quanto a impacto minimizado ao meio ambiente.

![](_page_25_Picture_3.jpeg)

Na qualidade de participante do programa Environmental Choice, a Xerox Corporation declara que este modelo de produto atende às diretrizes da Environmental Choice quanto ao uso eficaz de energia.

O Environment Canada criou o programa Environmental Choice em 1988 para ajudar os consumidores a identificarem os produtos e serviços com responsabilidade ambiental. Copiadoras, impressoras e produtos de fax devem atender aos critérios de emissões e uso eficaz de energia, bem como divulgar a compatibilidade com suprimentos reciclados. Atualmente, o Environmental Choice possui mais de 1.600 produtos aprovados e 140 licenciados. A Xerox é líder na oferta de produtos aprovados pelo EcoLogo. Em 1996, a Xerox tornou-se a primeira empresa licenciada a usar o selo Environmental Choice EcoLogo em suas copiadoras, impressoras e máquinas de fax.

#### **Reciclagem e descarte do produto**

A Xerox promove programas de reciclagem em todo o mundo. Entre em contato com a Xerox (Rio de Janeiro, São Paulo, Brasília, Belo Horizonte, Porto Alegre, Curitiba e Salvador: 4004- 4050; outras localidades: DDG 0800-99-3769) para saber se este produto está incluído nesse programa. Para obter mais informações sobre os programas ambientais da Xerox, visite [www.xerox.com/environment](http://www.xerox.com/environment).

Para obter informações sobre reciclagem e descarte, entre em contato com as autoridades competentes locais. Nos Estados Unidos, você pode consultar o site da Electronic Industries Alliance: [www.eiae.org.](http://www.eiae.org)

Se o seu produto não está incluído no programa da Xerox e você está administrando o descarte, siga as instruções fornecidas no parágrafo anterior.

## **Atualizações de documentação do cliente**

Você pode obter as mais recentes atualizações de documentação do cliente para seu produto no site da Xerox: **[www.xerox.com](http://www.xerox.com)**. Visite-o periodicamente para manter atualizadas as informações sobre o produto.

# **1. Visão geral**

A DocuColor 8000AP é uma impressora digital em cores/preto-ebranco que opera a uma velocidade de 80 impressões por minuto. Este capítulo fornece a localização, nome e função dos vários componentes da impressora digital, incluindo:

- Peças externas
- Interface com o Usuário
- Painel de controle
- Peças internas

### **Identificação das peças externas**

**Interruptor liga/desliga Interface com o usuário Compartimento de toner Painel de controle Bandeja Coletora Bandeja 1** 國 **III Módulo Bandeja 2 de saídaPortas dianteiras Módulo de transporte**

Use a ilustração abaixo para identificar os componentes das peças externas listados na tabela na página a seguir.

![](_page_31_Picture_94.jpeg)

![](_page_32_Picture_92.jpeg)

#### **Módulo ecológico**

O Módulo Ecológico conectado atrás da DocuColor 8000AP contém os componentes ambientais (filtros de ozônio e de poeira). O Módulo Ecológico é conservado pelo representante técnico Xerox.

![](_page_33_Picture_3.jpeg)

#### **Módulo elétrico**

O Módulo Elétrico abriga o software, placas de circuito impresso (PWBs) e fontes de alimentação. O representante técnico Xerox conecta seu laptop ao conector de 25 pinos do Módulo Elétrico para carregar o software ou para executar diagnósticos. Este conector destina-se ao Representante do Atendimento Técnico somente. Não conecte um cabo de computador nele.

![](_page_34_Picture_3.jpeg)

![](_page_34_Picture_4.jpeg)

**CUIDADO: NÃO** bloqueie as aberturas de ventilação do Módulo Elétrico.

**AVISO:** Não remova as tampas ou os protetores aparafusados. Sob as tampas, não há peças passíveis de manutenção ou serviço.

#### **Frasco de toner usado**

O Frasco de toner usado coleta todos os resíduos de toner descartados no processo de impressão. O Frasco de Toner Usado é substituível pelo cliente e fica localizado atrás do Módulo de Saída.

Consulte o capítulo Manutenção deste manual para obter instruções sobre como trocar o Frasco de Toner Usado.

![](_page_35_Picture_4.jpeg)
# **Disjuntor de circuito GFI (Indicador de falha de aterramento)**

A impressora digital está equipada com um disjuntor de circuito de segurança adicional chamado Indicador de falha de aterramento. Esse dispositivo será acionado se a alimentação da impressora digital for interrompida.

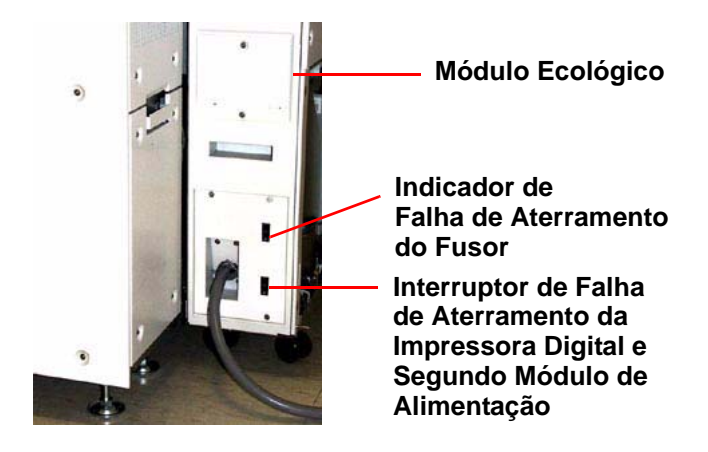

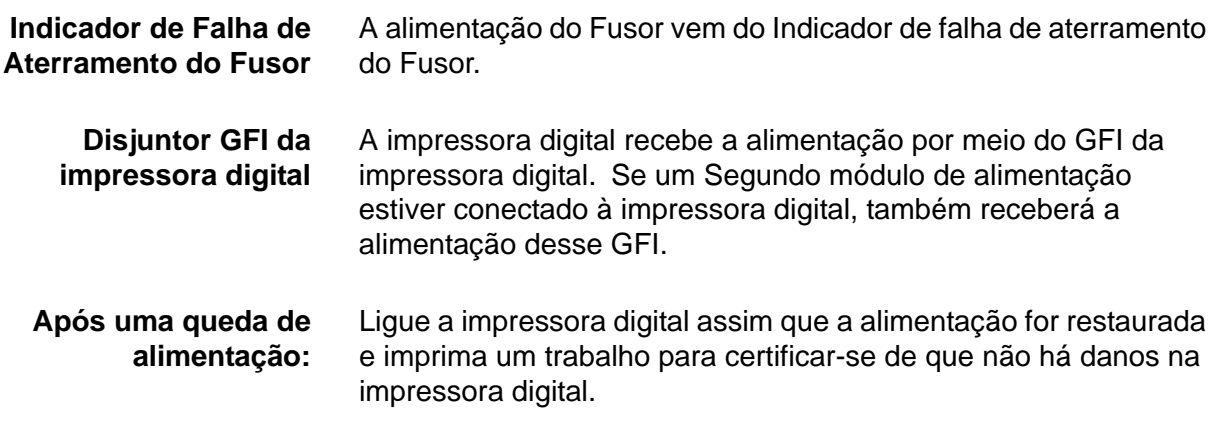

Se a alimentação da impressora digital for interrompida, faça o seguinte:

- Localize o disjuntor de circuito atrás da impressora digital no Módulo Ecológico próximo ao frasco de toner usado.
- Se o dispositivo for acionado, o interruptor deverá estar na posição Desligada (para baixo). Mova o interruptor para cima.

*OBSERVAÇÃO: Se o dispositivo acionar novamente, ou caso a alimentação não seja restaurada usando o procedimento acima, chame o representante técnico da Xerox.*

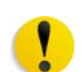

**CUIDADO:** A Almofada de Pressão no Fusor vai permanecer na posição levantada se a alimentação da impressora for interrompida enquanto ela estiver em uso. A Almofada de Pressão não será liberada de sua posição até que a alimentação seja restaurada, o Interruptor de Alimentação esteja na posição de Ligado e o botão Iniciar seja pressionado.

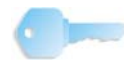

**PONTO-CHAVE:**Se a Almofada de Pressão permanecer na posição levantada por um período de tempo muito prolongado, ocorrerão defeitos de qualidade de impressão.

# **Interface com o usuário (IU)**

A Interface com o Usuário (IU) exibe mensagens que indicam o status da impressora digital durante a inatividade, execução ou condições de falha. A IU também exibe a tela padrão selecionada no Modo de Recursos pelo seu Adminisrador do Sistema.

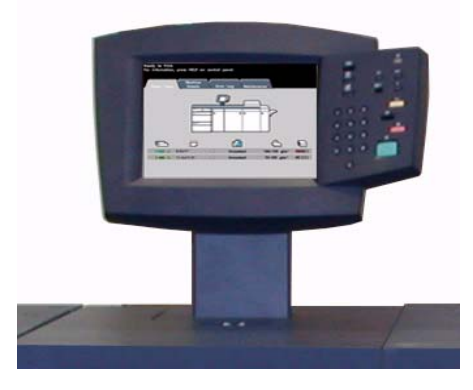

A tela padrão pode ser a tela *Status do Trabalho* ou *Status da Máquina*.

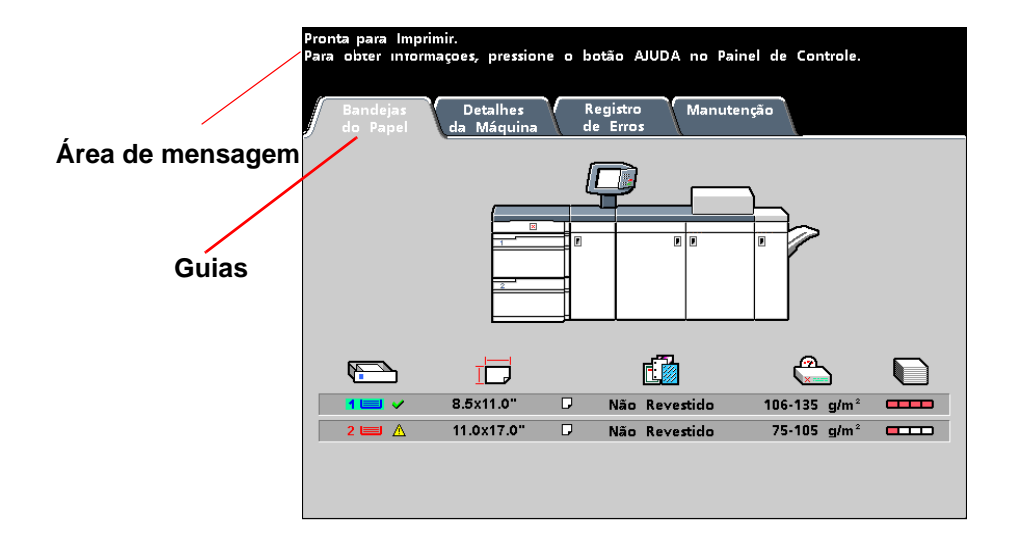

- **Área de mensagem** A área da mensagem no alto da Tela de Seleção por Toque exibe mensagens relativas ao status da impressora digital, a conflitos de programação ou erros. As mensagens também podem fornecer instruções para o operador.
	- **Guias e Funções** Algumas telas da IU exibem guias com várias opções selecionáveis. As opções são inicialmente definidas para as configurações padrão de fábrica. Essas configurações podem ser alteradas por seu Administrador do Sistema no Modo de Recursos.

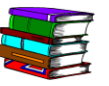

*Peça a seu Administrador do Sistema mais informações com relação a essas seleções ou consulte o Guia do Administrador do Sistema.*

# **Painel de controle**

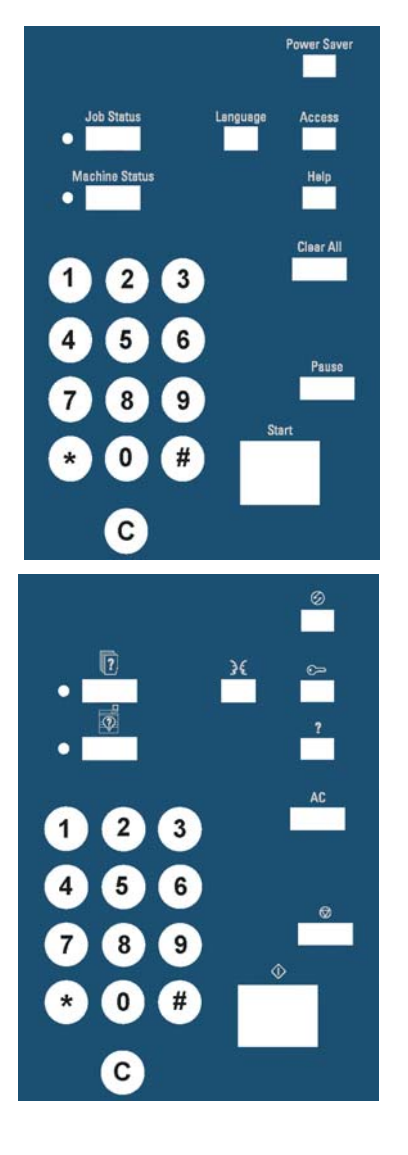

A sua impressora digital possui um de duas opções de painel de controle: Um Painel de Controle com palavras ou um com símbolos internacionais A função de cada botão é descrita nas tabelas nas páginas a seguir.

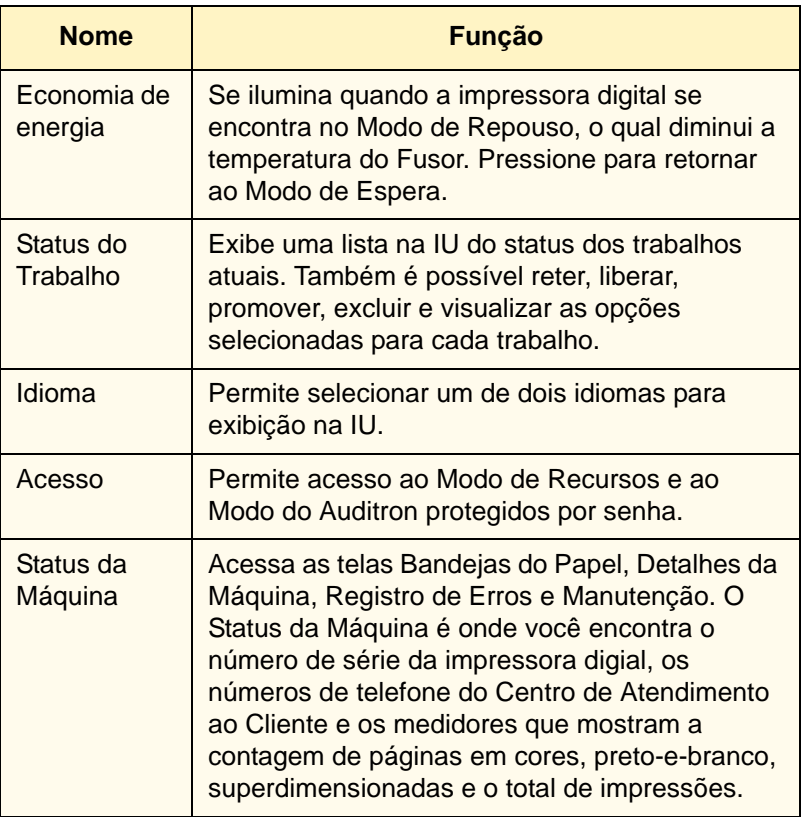

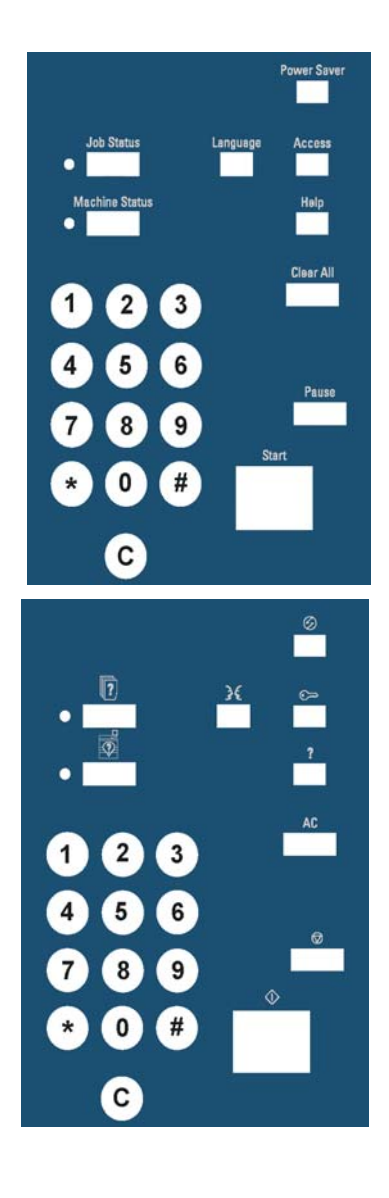

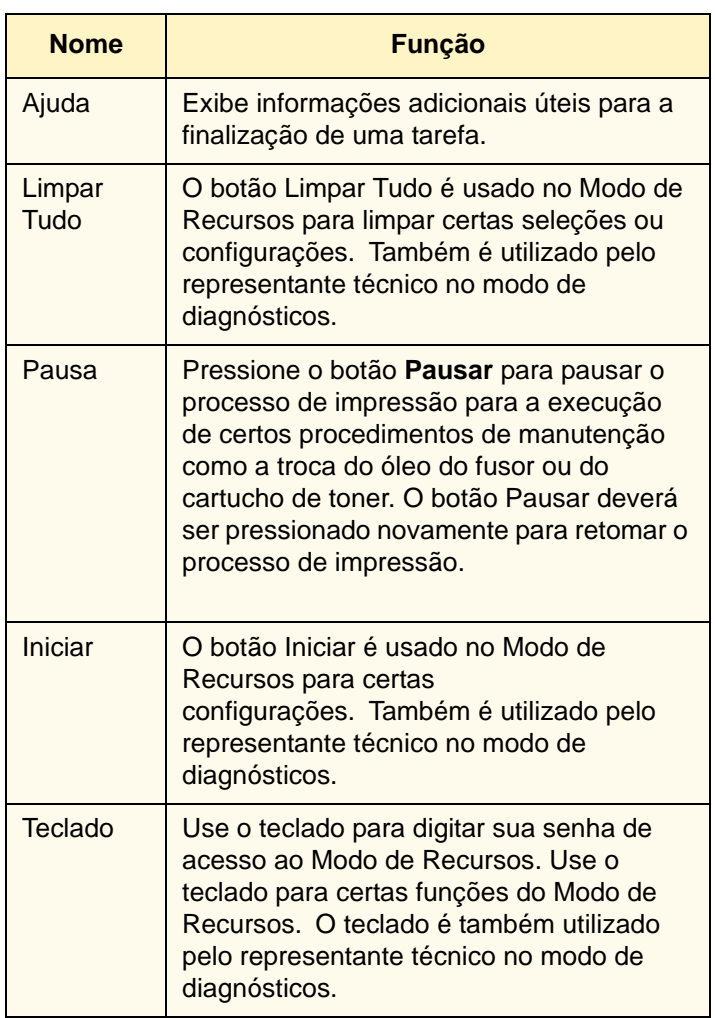

# **Status do Trabalho**

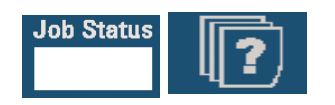

Quando o botão Status do Trabalho é pressionado, a tecla *Status do Trabalho* é exibida.

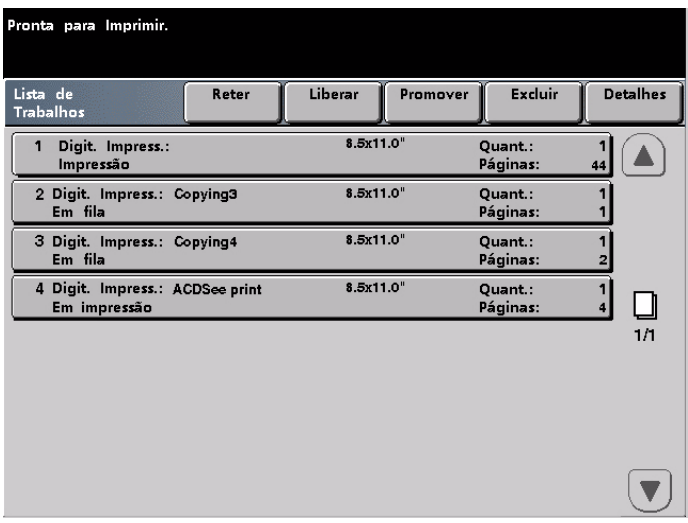

A tela *Status do Trabalho* pode ser configurada como a tela padrão inicial por seu Administrador do Sistema. As informações sobre o trabalho incluem Tipo de Trabalho, Status Atual, Tamanho do Papel, Quantidade da Saída (refere-se à saída em folhas para um trabalho de uma única página e em jogos ou pilhas para um trabalho de várias páginas) e o Número Total de Páginas.

Os trabalhos são numerados na ordem em que são recebidos para processamento. A ordem do trabalho na fila pode ser modificada por um comando automático de Reter (algo tem que ser feito à impressora digital antes de continuar), um Reter Manual (a pedido do usuário), Promoção de um ou mais trabalhos ou Excluir um trabalho.

Para executar uma das funções a seguir, é preciso primeiro tocar no trabalho desejado para selecioná-lo e, em seguida, tocar em um dos botões abaixo.

- Toque em **Reter Trabalho** para uma retenção manual. Quando um trabalho estiver em status de Reter Trabalho na fila, ele não será impresso ao atingir o topo da fila do trabalho. Ele será pulado até ser liberado ou apagado.
- Toque em**Liberar Trabalho** para reativar um trabalho que esteja em espera na fila. Se o trabalho estiver sendo contido por um problema de material (papel, toner etc.), o trabalho não será liberado até que o material seja fornecido. Um trabalho contido a pedido do usuário pode ser liberado tocando o botão Liberar.
- Toque em **Promover Trabalho** para avançar um trabalho selecionado na fila para ser processado após o trabalho que está sendo impresso. Os trabalhos são processados em uma base first-in/first-out (primeiro a entrar/primeiro a sair) quando vários trabalhos são promovidos. Assim que um trabalho for promovido, ele não poderá ser pulado por trabalhos promovidos após ele.
- Toque em**Excluir Trabalho** para apagar um trabalho selecionado da fila. Você precisa responder "Sim" quando for solicitada a confirmação do apagamento.
- Toque em **Detalhes do Trabalho** para obter informações detalhadas sobre um trabalho selecionado, tais como Número de Imagens processadas, Modo de Cor, Bandeja do Papel em uso, Tipo de Papel e Acabamento.

Os nomes de trabalho serão truncados para 16 (dezesseis) caracteres na tela *Status do Trabalho*, o que pode significar menos caracteres do que são exibidos na tela do servidor de cor.

**Indica o número total de páginas para a Lista de Trabalhos**

| Digit. Impress.:<br>Impressão<br>2 Digit. Impress.: Copying3<br>Em fila | 8.5x11.0"<br>8.5x11.0" | Quant.:<br>Páginas: | 44  |
|-------------------------------------------------------------------------|------------------------|---------------------|-----|
|                                                                         |                        |                     |     |
|                                                                         |                        | Quant.:<br>Páginas: |     |
| 3 Digit. Impress.: Copying4<br>Em fila                                  | 8.5x11.0"              | Quant.:<br>Páginas: |     |
| 4 Digit. Impress.: ACDSee print<br>Em impressão                         | 8.5x11.0"              | Quant.:<br>Páginas: |     |
|                                                                         |                        |                     | 1/1 |

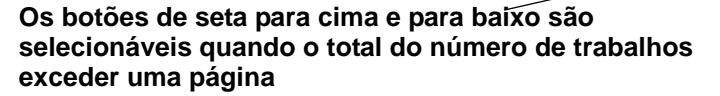

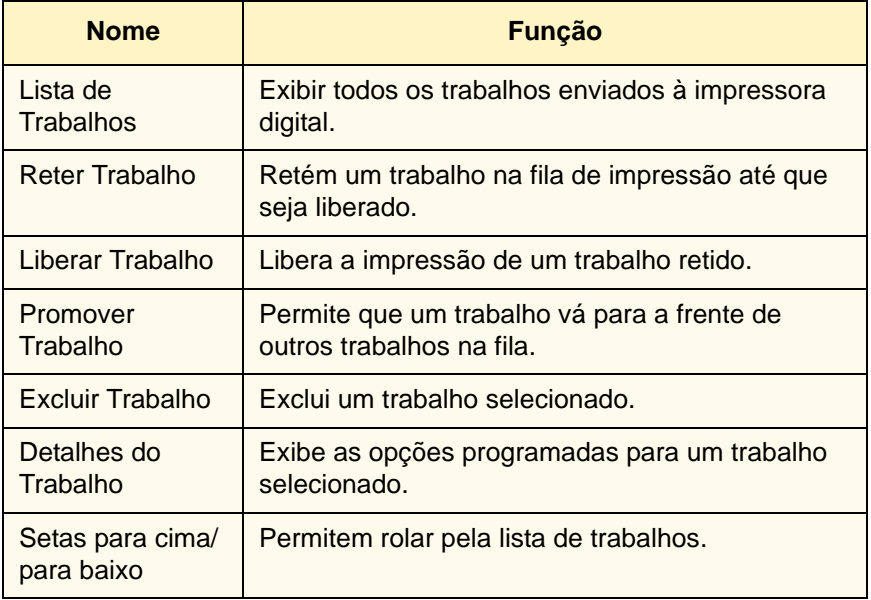

# **Economia de energia**

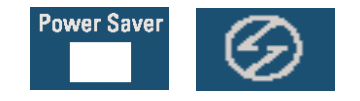

O botão de Economia de Energia coloca a impressora digital em um modo de consumo reduzido, na qual a temperatura do Fusor é reduzida. A impressora digital passará automaticamente para esse modo depois de um período de inatividade padrão de 50 minutos definido na fábrica. Este tempo pode ser alterado em Recursos para refletir um valor de 1 a 240 minutos.

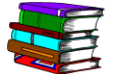

*Consulte o Guia do Administrador do Sistema para obter mais informações.*

#### **Idioma**

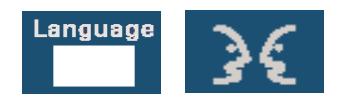

O botão Idioma aciona o texto da IU entre dois idiomas préconfigurados.

# **Acesso**

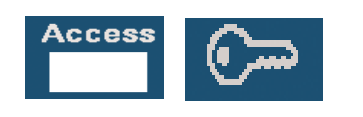

O botão Acessar faz aparecer uma tela que exige uma senha para entrar na tela do Modo de Recursos ou Auditron.

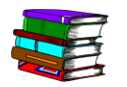

*Consulte o Guia do Administrador do Sistema para obter mais informações sobre as funções de Recursos e Auditron.*

# **Status da Máquina**

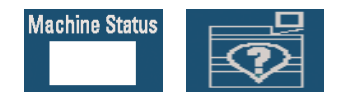

Quando o botão Status da Máquina no Painel de Controle é pressionado, a tela da guia Bandejas do Papel é exibida por padrão. A tela *Status da Máquina* pode ser definida como a tela inicial padrão por seu Administrador do Sistema.

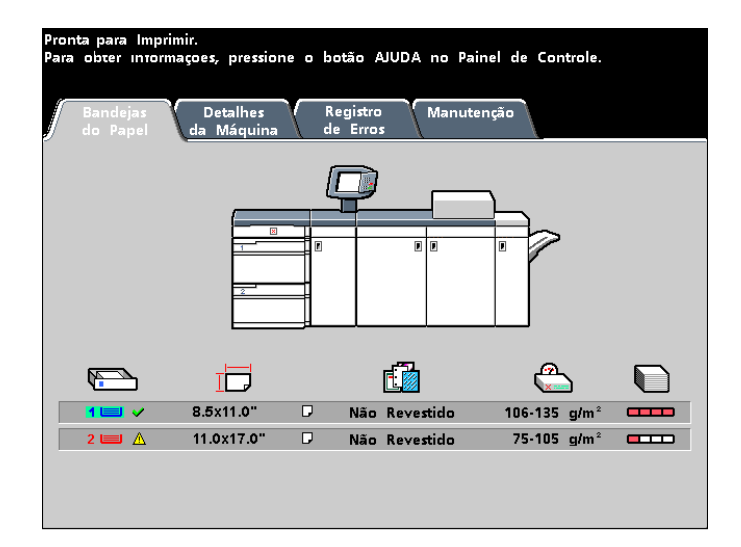

As Bandejas 3 e 4 só aparecerão na coluna Papel quando um segundo Módulo de Alimentação opcional for conectado à impressora digital.

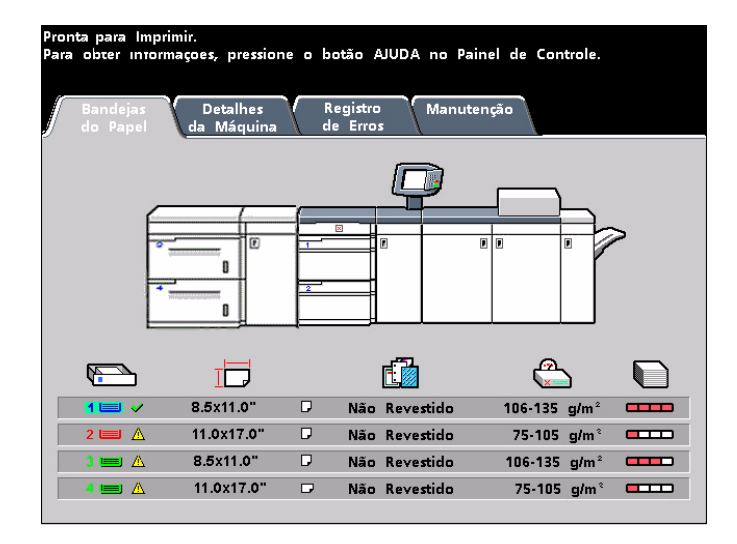

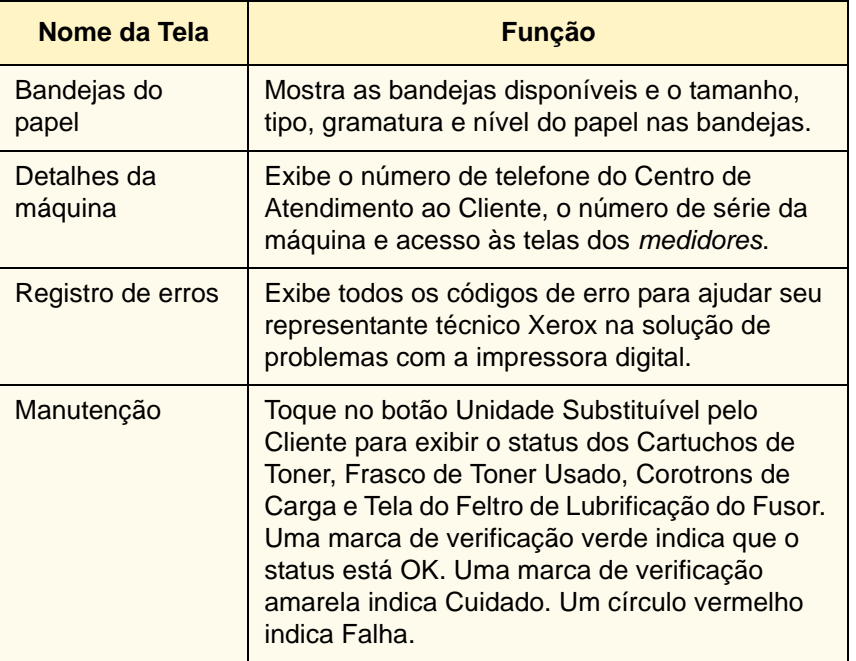

# **Guia Detalhes da Máquina**

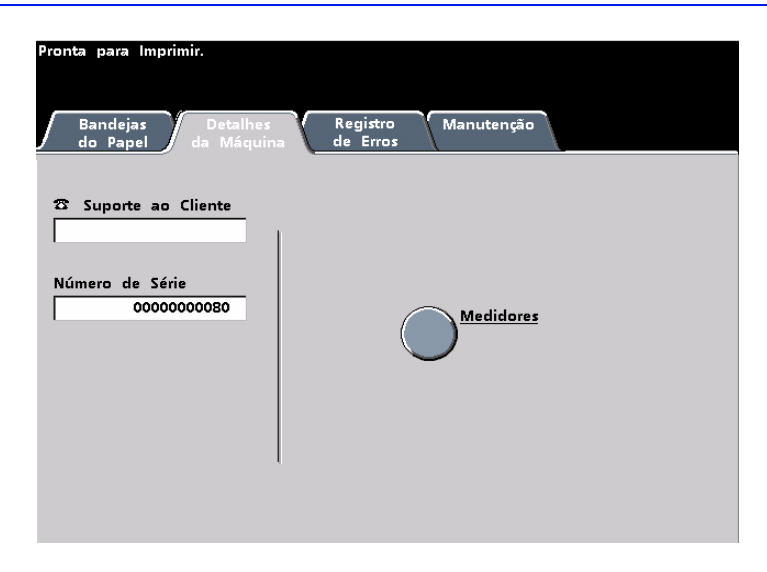

Esta tela fornece o telefone da assistência técnica, o número de série da máquina e acesso às contagens dos medidores.

Os medidores registram as contagens de impressão. Para ver a contagem de impressões, toque no botão Medidores na tela Detalhes da Máquina. A tela Medidores de Faturamento é exibida.

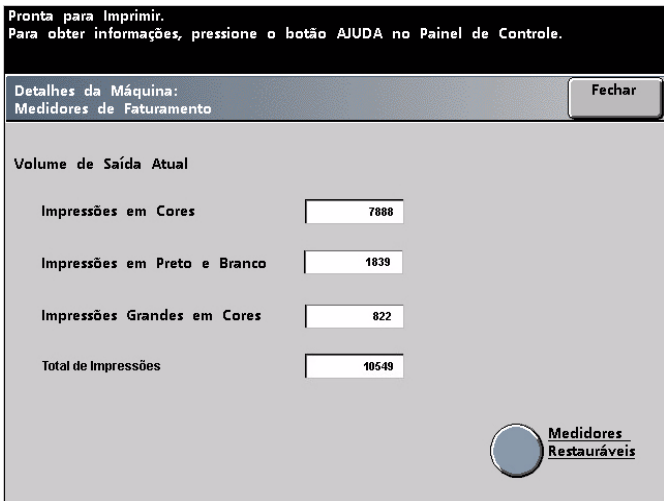

Para restaurar os medidores para zero, toque no botão **Medidores Restauráveis**. Na tela a seguir, toque no botão **Restaurar**.

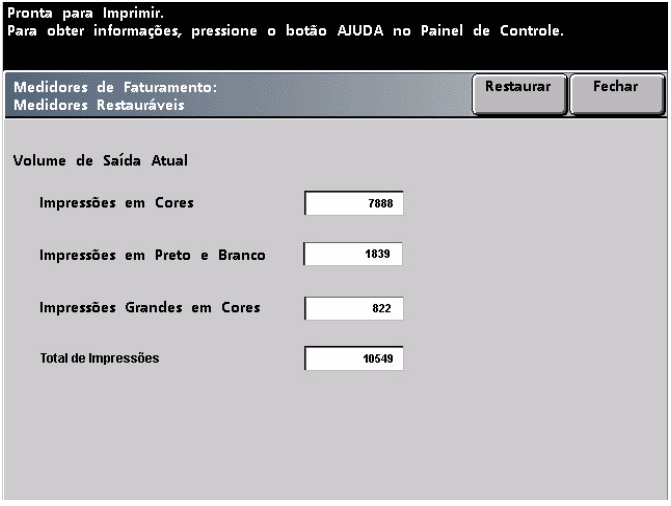

# **Guia Manutenção**

Toque no botão *Unidade Substituível pelo Cliente* na tela *Manutenção* para exibir a lista de itens substituíveis e seus status.

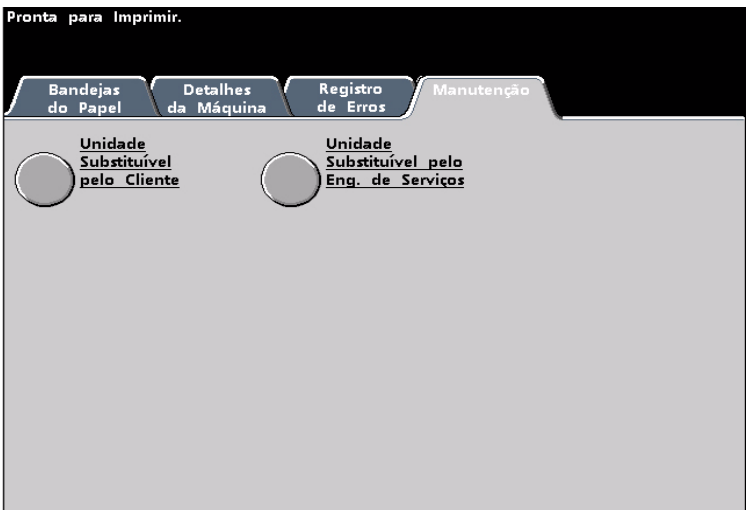

A tela da Unidade Substituível pelo Cliente exibe um medidor ou uma marca de verificação que indica o nível em que está o produto de consumo.

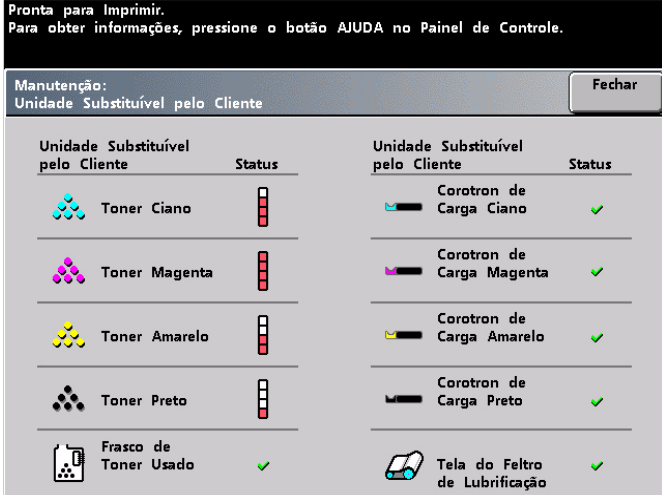

Por exemplo, os medidores para os cartuchos de toner indicam a quantidade de toner em cada cartucho:

- O cartucho está cheio quando todas as quatro barras estão vermelhas.
- O cartucho está  $\frac{3}{4}$  cheio quando três barras estão vermelhas.
- O cartucho está  $\frac{1}{2}$  cheio quando duas barras estão vermelhas.
- O cartucho está  $\frac{1}{4}$  cheio quando uma barra está vermelha.

Para outros produtos de consumo, como o Frasco de Toner Usado, cada Corotron e a Tela do Feltro de Lubrificação, veja o seguinte:

- Uma marca de seleção verde indica que o nível do produto de consumo é adequado
- Um triângulo amarelo é um alerta que o nível está baixo e
- Um círculo vermelho indica que o produto de consumo está esgotado

Quando um item de consumo se esgotar, a impressora digital interromperá automaticamente o trabalho atual e não reiniciará até que o produto de consumo seja substituído.

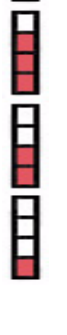

A

 $\infty$ 

O representante técnico da Xerox usa a função da unidade substituível pelo representante técnico para verificar o status dos itens que somente podem ser substituídos por um representante técnico.

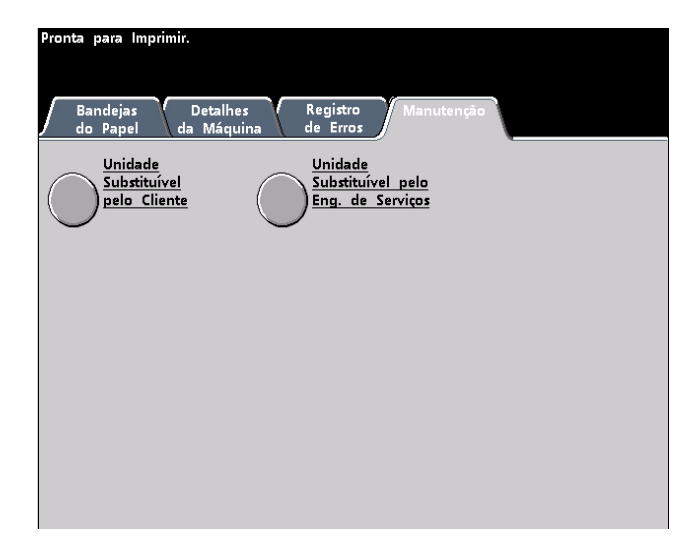

Estes itens incluem o óleo do fusor e a segunda correia de transferência polarizada.

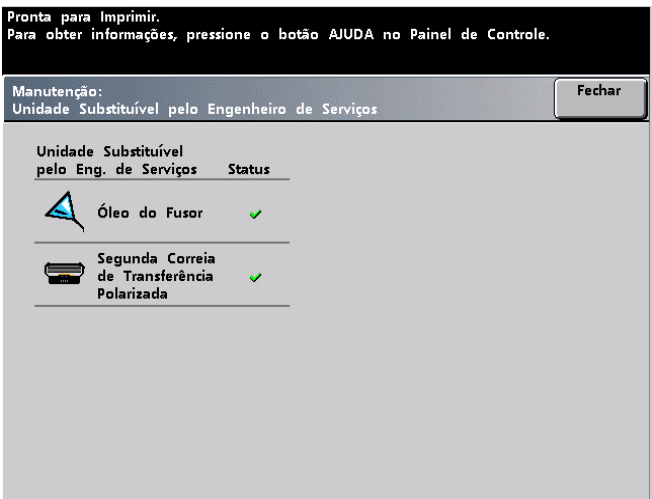

**Ajuda**

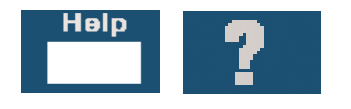

Pressione **Ajuda** para obter uma visão geral das diferentes opções exibidas nas várias guias da IU.

### **Sinais sonoros**

Existem três sinais sonoros:

• **Atenção**:

O Tom de Atenção soará durante seis segundos após a conclusão de um trabalho de digitalização para alertá-lo a remover o documento do scanner.

• **Seleção de botão**:

Um tom único indica que você pode selecionar o botão pressionado. Um tom duplo indica que ele não está disponível.

• **Falha**:

O Tom de Falha indica que a impressora digital está em uma condição de falha e não irá operar até que a falha seja apagada.

Os Sinais Sonoros podem ser desativados ou mais audíveis através do Modo de Recursos.

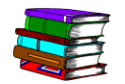

*Para obter mais informações, consulte o Guia do Administrador do Sistema.*

### **Telas de alerta**

Uma tela de *Alerta* exibe uma barra vermelha quando um produto de consumo, como o Toner, precisa ser substituído. Uma tela de *Alerta* também indica que a impressora digital é incapaz de fazer impressões devido a uma condição de falha. Siga as instruções na IU para resolver o problema e continuar a impressão.

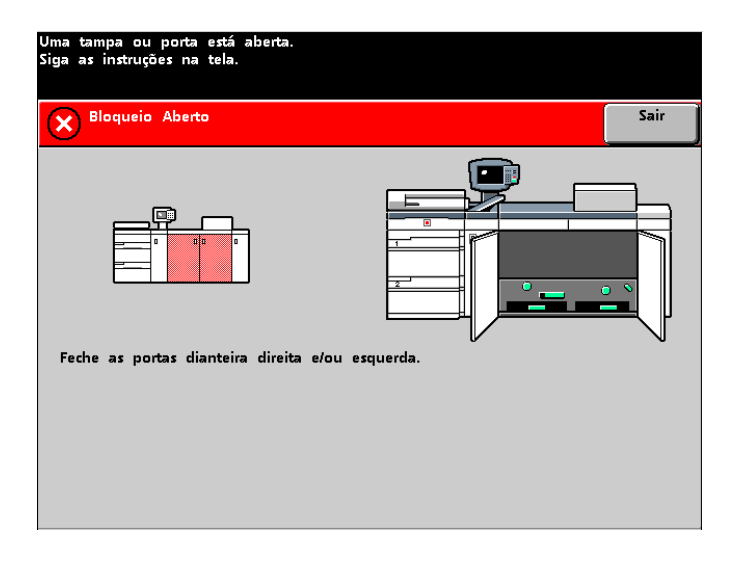

# **Identificação dos componentes internos**

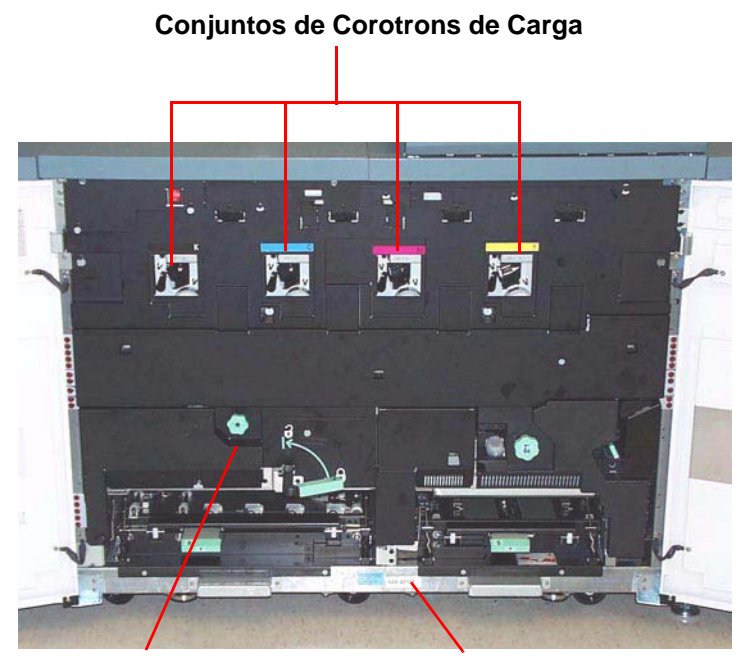

**Gaveta do transporte de papel Etiqueta do número de série**

#### **Etiqueta do número de série**

Se a impressora digital tiver uma perda de energia, impossibilitando o acesso à guia Detalhes da máquina para obter o número de série, abra as duas portas dianteiras principais. A etiqueta do número de série está no centro da estrutura inferior da impressora digital.

### **Gaveta de Transporte do Papel**

Essa é a área onde o papel é alinhado, a imagem é aplicada e fundida e o papel é girado para processamento em frente e verso, se necessário.

# **Módulo de Transporte**

O papel de todas as bandejas se move do Módulo de transporte para o trajeto superior do papel na impressora digital. O trajeto inferior do papel na impressora digital transporta as folhas em frente e verso do Módulo de Transporte para o trajeto superior do papel da impressora digital.

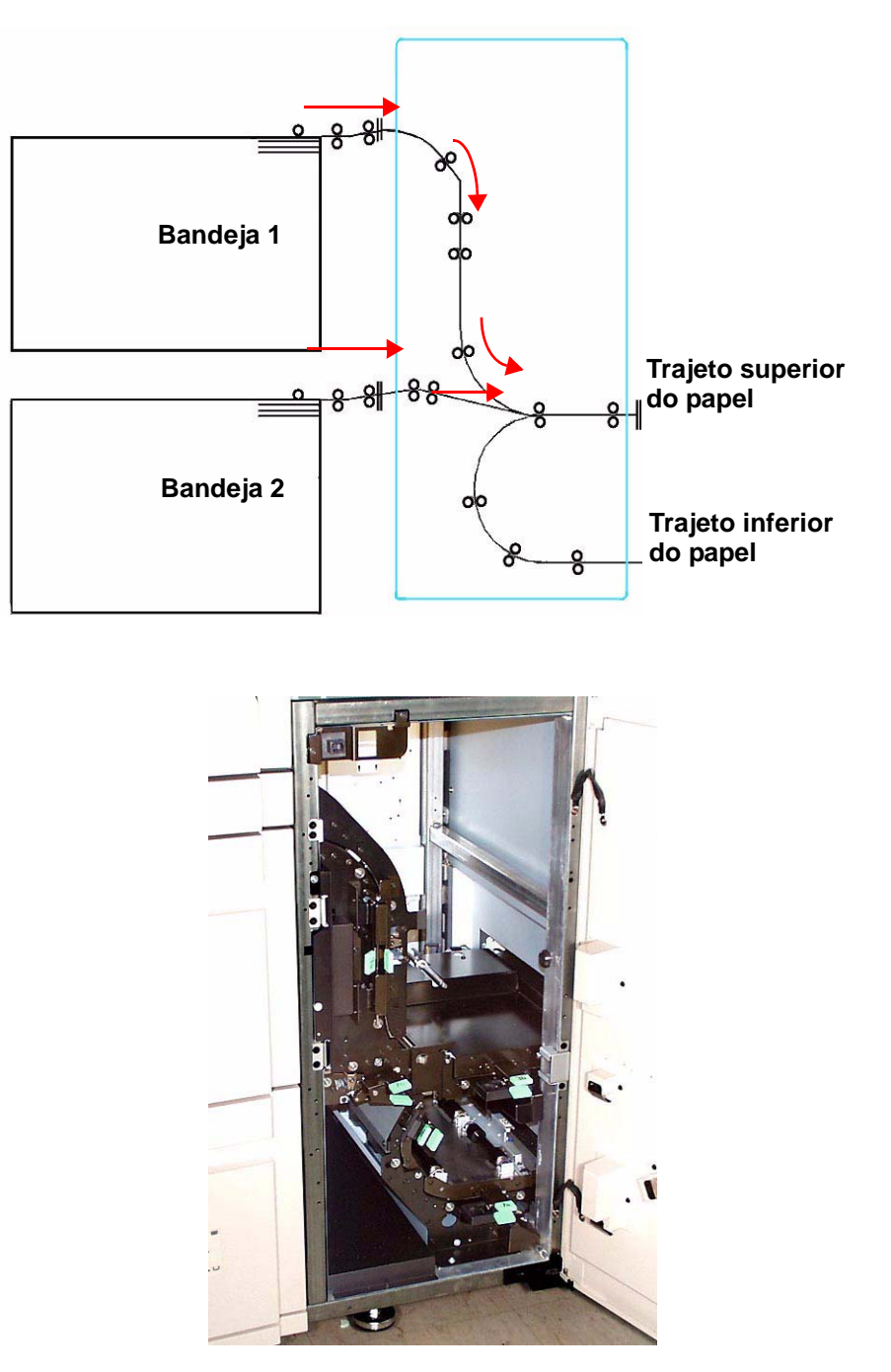

# **Trajeto do papel na impressora digital**

O trajeto do papel transfere uma imagem e o funde ao papel para as seleções só frente e frente e verso. Ele possui duas áreas, o trajeto superior e o trajeto inferior do papel. O trajeto superior é usado para impressões só frente e frente e verso. O trajeto inferior é usado somente para impressões em frente e verso. O Transporte horizontal 1 elimina a curvatura do papel nas impressões em frente e verso.

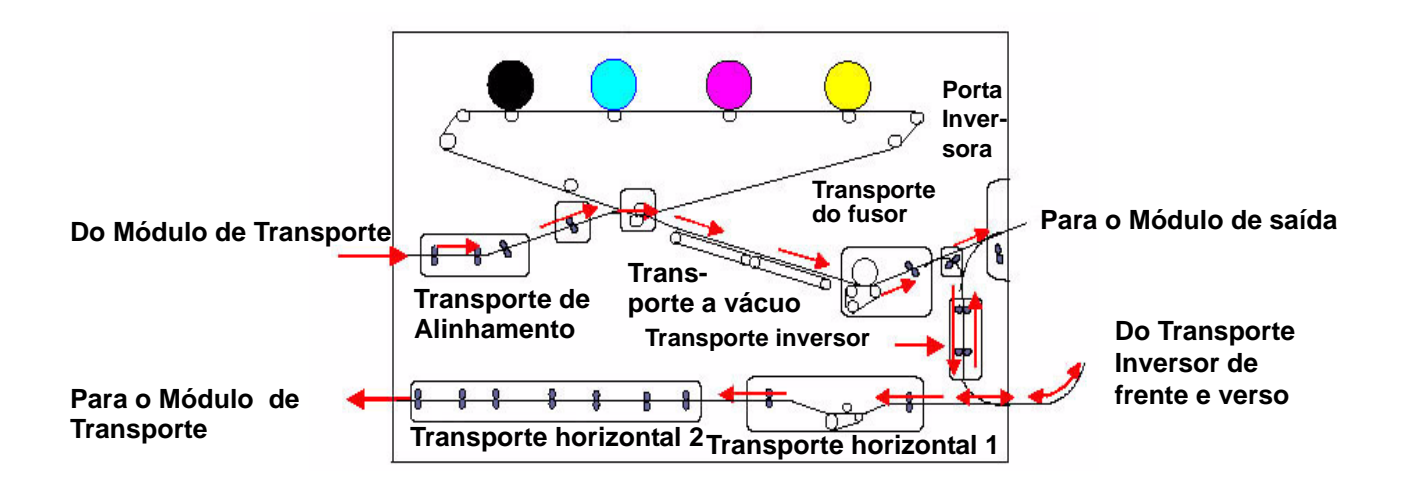

#### **Módulo de Saída**

Uma impressão passa pelo Módulo de saída para a Bandeja coletora ou outro dispositivo de acabamento. O Módulo de saída possui um Eliminador de curvatura que remove a curvatura do papel causada pelo processo de fusão. O Módulo de saída também possui um Inversor que vira o papel para a face 2 da imagem em impressões em frente e verso, ou quando a saída com a face para baixo é selecionada.

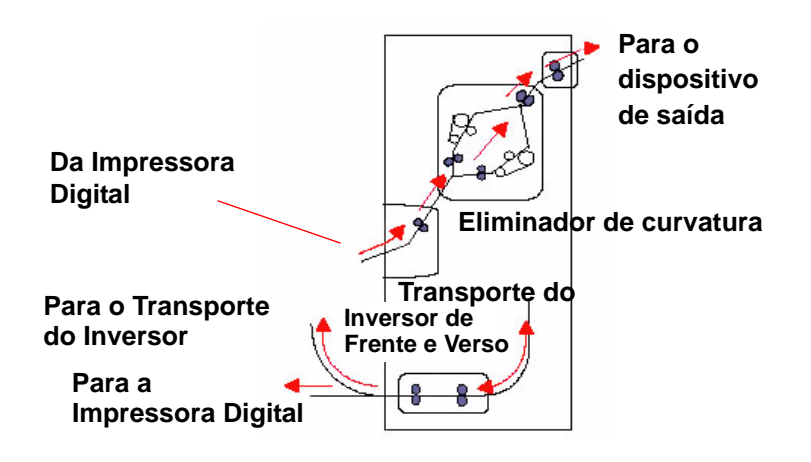

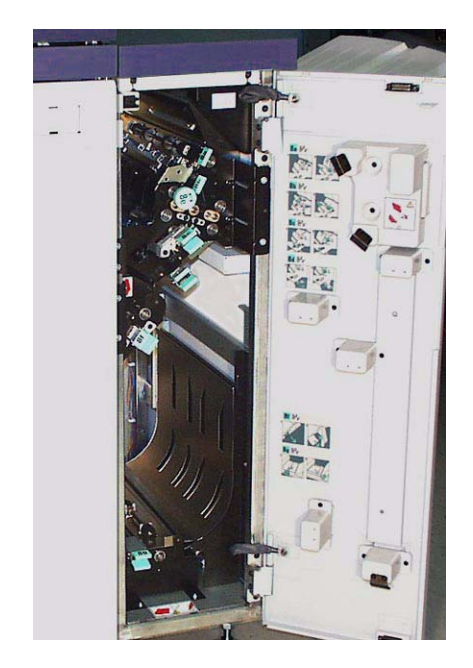

# **Reposicionamento da impressora digital**

Se for necessário reposicionar a impressora digital, entre em contato com o seu representante técnico da Xerox. O procedimento de Planejamento da instalação deverá ser executado para cada novo local.

# **Atualizações da documentação do cliente**

As atualizações mais recentes da documentação do cliente para a sua impressora digital podem ser obtidas em **[www.xerox.com](http://www.xerox.com)**. Verifique periodicamente este site da web para obter as informações mais recentes sobre a sua impressora digital.

# **2. Papel e bandejas do papel**

# **Recommended Materials List (Lista de Materiais Recomendados) (RML)**

Consulte os documentos *Recommended Materials List* e *Speciality Media Guide: Hints and Tips (Dicas e Sugestões)* para obter as recomendações para papel. Os documentos *Recommended Materials List* e *Speciality Media Guide: Hints and Tips* são atualizados continuamente para incluir novos papéis e materiais. Arquivos PDF destes documentos estão disponíveis em **[www.xerox.com](http://www.xerox.com)**. Use o parâmetro de pesquisa da **DocuColor 8000AP** e siga o trajeto até alcançar os arquivos para efetuar download.

# **Manipulação do papel**

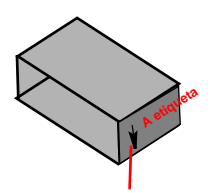

A etiqueta na resma instrui para "Imprimir com a seta para cima primeiro"

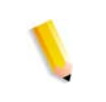

Para obter o melhor desempenho, coloque o papel com o lado da emenda para cima em todas as bandejas de papel. O lado da emenda é o lado da resma onde o papel é selado. Consulte a etiqueta na resma do papel.

*OBSERVAÇÃO: Muitos fornecedores usam setas nas etiquetas do produto para indicar o primeiro lado preferível para a imagem. Use esse lado (conforme assinalado pela seta) como o lado da emenda ao colocar o papel.*

Muitos fatores afetam o desempenho do papel inclusive a temperatura do ambiente, umidade, qualidade do papel, poeira e o tamanho da área da imagem. Se ocorrerem atolamentos ou curvatura do papel, remova o papel da bandeja, vire-o e coloqueo de volta na bandeja e retome a impressão. Se o problema for corrigido, continue colocando o papel da mesma maneira.

Se o problema não for corrigido, carregue uma nova resma de papel e tente o processo novamente. Se o problema persistir, o Administrador do Sistema pode entrar no Modo de Recursos e usar as diferentes configurações do eliminador de curvatura. Se após tentar todas as sugestões prévias o problema persistir, entre em contato com o representante técnico da Xerox.

Para uma operação confiável da impressora digital e boa qualidade de impressão, siga as recomendações da Xerox a seguir.

#### **Armazenamento de papel:** • Sobre uma superfície plana. Não armazene o papel diretamente no chão, uma vez que isso aumenta a possibilidade de absorção de umidade. O papel deve ser armazenado em estrados, estantes ou em gabinetes, em uma área protegida contra extremos de temperatura e umidade.

- Em área de pouca poeira.
- Em área de baixa umidade. A umidade é um dos passos mais importantes para promover as características adequadas do papel. Condições ideais de armazenamento incluem umidade relativa de 35% a 55%. Um aumento na umidade pode fazer com que o papel desenvolva bordas onduladas. Isso ocorre porque as bordas absorvem a umidade enquanto o resto do papel não é afetado. Bordas onduladas podem provocar atolamentos do papel e falhas de alimentação.
- Em uma embalagem hermética à prova de umidade.

• Sob temperatura controlada. A temperatura no ambiente onde o papel é armazenado tem um efeito significativo sobre seu desempenho na máquina. A temperatura ideal para armazenamento do papel é de 20 a 24,4° C.

**Corte e aparamento do papel** O corte adequado do papel é importante. As fábricas que oferecem papéis em tamanhos cortados, cortam seus papéis utilizando cortadoras rotativas de última geração em sistemas de alto desempenho. Cortar e aparar bordas por intermédio de facas circulares com remoção de pó em todos os pontos de corte impede contaminação do papel.

> Aparar papéis em folhas pai para obter o tamanho de saída desejado pode gerar pó se forem usadas facas pouco afiadas. A recomendação é de atrasar o aparamento até que a impressão tenha sido finalizada a fim de impedir a geração de pó de papel e contaminação.

> Se a pré-impressão for imperativa, um programa de manutenção interno, incluindo manutenção do afiamento das facas e remoção de pó com um sistema a vácuo ou ar será fundamental na obtenção de bons resultados.

# **Bandejas do papel**

As Bandejas 1 e 2 são as bandejas de papel padrão para a configuração básica da impressora digital. A figura a seguir mostra o trajeto do papel das bandejas 1 e 2 até o Módulo de Transporte.

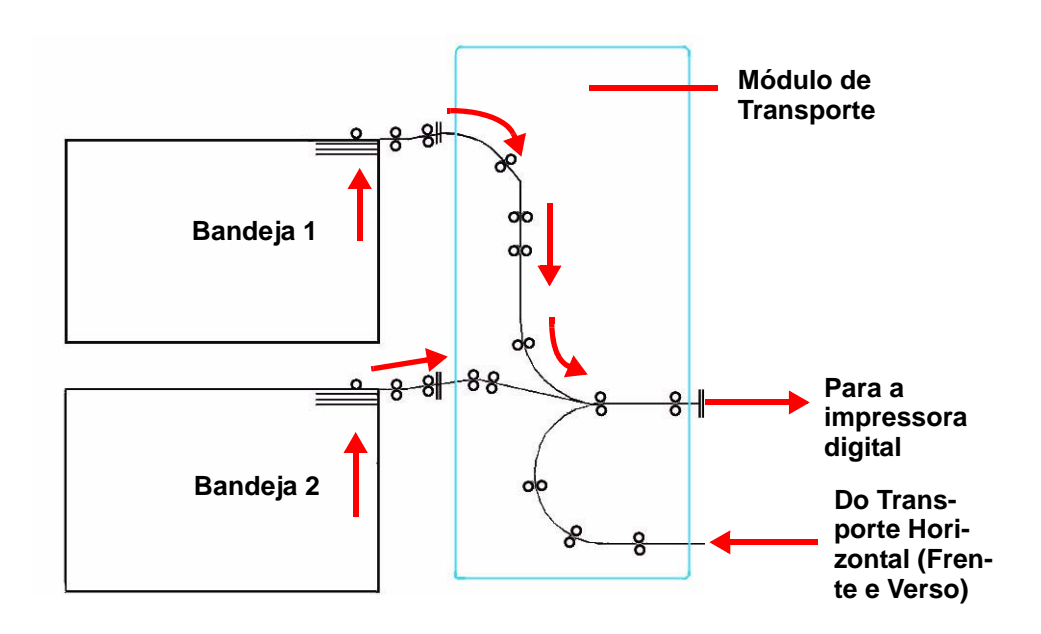

### **Recomendações para papel**

Para obter os melhores resultados, lembre-se do seguinte:

- Não coloque o papel ou outros materiais acima da linha de preenchimento máximo **(MAX)** na parte traseira da guia do papel.
- Não armazene resmas adicionais de papel nas bandejas.
- Não use papel amassado, rasgado, curvado ou dobrado.
- Use os tamanhos e gramaturas de papéis mostrados no *Recommended Materials List*.
- Siga as sugestões do *Specialty Media Guide: Dicas e sugestões*.
- Não misture tamanhos ou gramaturas de papel em uma bandeja.
- Assegure-se de que os LEDs indicadores da bandeja estejam ajustados para os tamanhos, gramaturas e tipos corretos de papel.

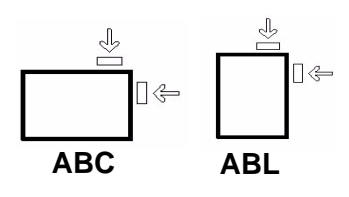

O papel de cópia é alimentado na impressora digital em uma de duas posições. ABL (alimentação pela borda longa) ou ABC (alimentação pela borda curta). A borda longa refere-se à borda mais comprida do papel. Ao ver ABL, posicione seu papel de forma que a borda longa seja alimentada primeiro. A borda curta refere-se à borda mais curta do papel. Ao ver ABC, posicione seu papel de forma que a borda curta seja alimentada primeiro.

*OBSERVAÇÃO: É essencial que você coloque o papel com as guias do papel ajustadas corretamente. Se o papel NÃO for colocado corretamente, ele ficará enviesado e ocorrerão atolamentos.*

#### **Curvatura**

Quando o papel é exposto ao calor, ele perde a umidade e se curva na direção da fonte de calor. Trabalhos de alta cobertura tendem a se curvar mais devido ao efeito de plastificação do toner sobre a superfície do papel. O sistema tenta reduzir isso com o uso de dispositivos mecânicos no trajeto do papel chamados de eliminadores de curvatura.

Seu sistema foi projetado com um sistema de controle de curvatura automático que usa informações como: quantidade de cobertura na página, gramatura do papel, se o papel é ou não revestido, a umidade atual e a temperatura para determinar a quantidade de pressão necessária nos diferentes eliminadores de curvatura para reduzir a curvatura na saída.

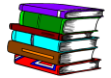

*Se estiver ocorrendo curvatura excessiva, retire o papel da bandeja, vire-o e coloque-o na bandeja novamente. Se a curvatura ainda se apresentar excessiva, consulte o Guia do Administrador do Sistema, capítulo Modo de Recursos, para alterar as configurações do eliminador de curvatura para se acomodar às condições do ambiente e do papel.*

# **Especificações do papel**

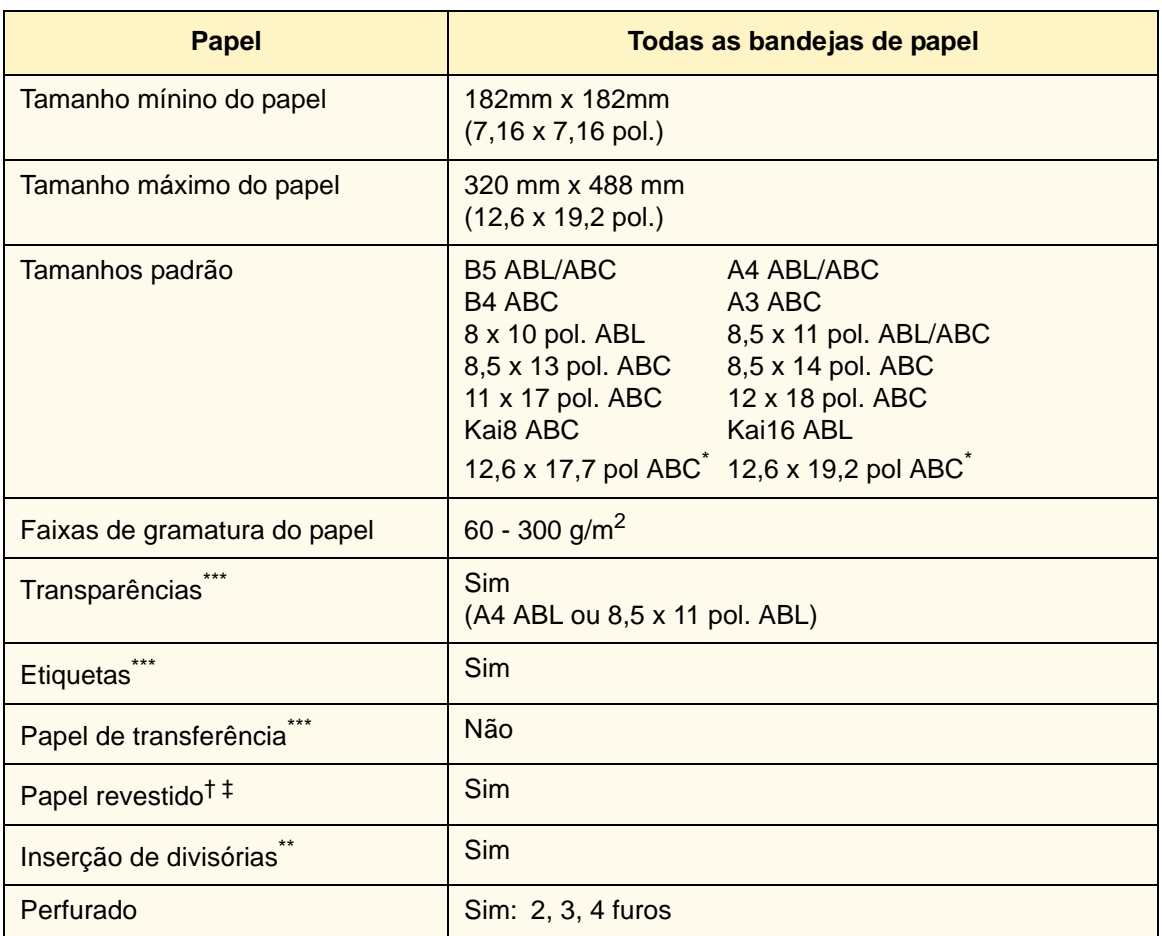

\* Consulte a seção Papel de tamanho fora do padrão, neste capítulo.

\*\*Consulte a seção Inserções de Divisórias neste capítulo.

\*\*\*Consulte o *Recommended Materials List* e o *Speciality Media Guide* para obter as diretrizes.

†A função Frente e verso está limitada para um papel com gramatura de 220 g/m2 ou inferior.

‡L80 g/m2 não pode ser usado para frente e verso com alta umidade. O material revestido L85 g/m<sup>2</sup> não é permitido.

# **Capacidade das bandejas**

Todas as bandejas de papel tem capacidade para 2.000 folhas de papel de 90 g/m².

#### **Frente e verso**

A DocuColor 8000AP pode imprimir em frente e verso utilizando todas as bandejas e papel com gramaturas até 220 g/m<sup>2</sup>. O sistema não imprime em frente e verso em material de impressão maior que 321,1 x 458,1 mm (12,6 x 18 pol.).

#### **Recomendações para transparências**

Transparências podem ser impressas de todas as bandejas.

Use apenas as transparências recomendadas:

• Tira de papel removível da Xerox: EUA e Canadá, 3R5765; Xerox Europe, 3R93179.

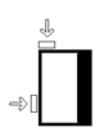

- Carregue as transparências em uma bandeja com a tira de papel virada para BAIXO e com a tira como a borda de ataque. (A borda de ataque é a borda que é alimentada primeiro na impressora digital).
	- Não misture papel e transparências na bandeja. Isso pode provocar atolamentos.
- Certifique-se de que Transparência esteja selecionada na seção de gramatura do papel na parte superior dianteira da bandeja.

### **Inserção de divisórias**

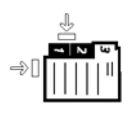

As Inserções de Divisórias podem ser colocadas nas bandejas do papel como papéis fora do padrão.

- Durante a colocação, a borda curta sem divisória da inserção de divisória deve ser a borda de ataque em relação à impressora digital.
- Para atolamentos ocorridos durante a formação de jogos com divisórias, não existe um procedimento de recuperação.
	- Será necessário remontar manualmente seus originais e impressões, determinar onde o trabalho foi interrompido e reiniciar a impressão. Se preferir, poderá cancelar o trabalho e começar novamente.
- O tamanho das inserções de divisórias deve ser de 9 x 11 pol. (229 x 279 mm) para divisórias de tamanho Carta (223,5 x 296 mm para divisórias com tamanho equivalente a A4).
	- A gramatura correta da inserção deve ser selecionada na bandeja.
- Selecione tamanho fora do padrão na bandeja de papel e no Modo de Recursos na IU e dê entrada de 11 polegadas ou 296 mm, para A4, como eixo X, e 9 polegadas ou 223,5 mm, para A4, como o eixo Y para ABC.

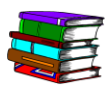

*Consulte o Guia do Administrador do Sistema para obter o procedimento de programação para papéis de tamanho fora do padrão.*

### **Papel perfurado**

Papéis com 3 furos podem ser executados de todas as bandejas nas orientações ABL e ABC, com os furos voltados para qualquer direção.

*OBSERVAÇÃO: Se você pretende grampear papel perfurado de 3 furos com o Grampeador/empilhador comum (GEC), consulte o capítulo Acessórios para obter instruções de colocação do papel de acordo com a posição do grampo.*

Papel perfurado deve ser executado nas orientações Só Frente (1 face) e Frente e verso (2 faces) exibidas abaixo para evitar atolamentos de papel causados pela falta de alinhamento dos furos com os sensores de papel na impressora.

#### **Trabalhos de impressão Só frente**

Coloque o papel perfurado em qualquer bandeja na direção ABL (Alimentação pela borda longa). Consulte a seguinte ilustração:

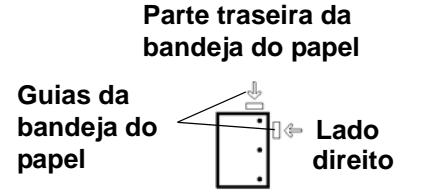

**Parte dianteira da bandeja do papel**

### **Trabalhos de impressão em Frente e verso**

Coloque o papel perfurado em qualquer bandeja na direção ABL (Alimentação pela borda longa) ou ABC (Alimentação pela borda curta). Consulte a seguinte ilustração:

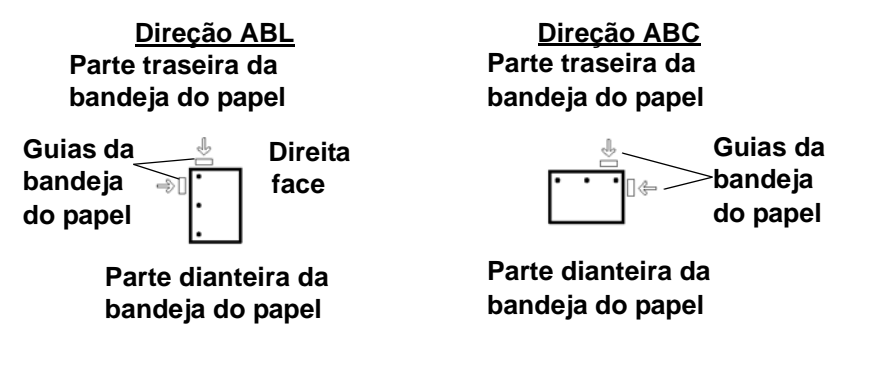

*OBSERVAÇÃO: Se você pretende grampear papel perfurado de 3 furos com o Grampeador/empilhador comum (GEC), consulte o capítulo Acessórios [\(consulte a página 3-30](#page-106-0) e [página 3-26\)](#page-102-0) para obter instruções de colocação do papel de acordo com a posição do grampo.*

#### **Papéis timbrados**

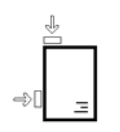

Tintas e toners diferentes são utilizados para produzir papéis timbrados pré-impressos que podem não passar intactos pela impressora digital.

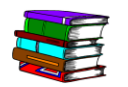

*Consulte o Specialty Media Guide: Hints and Tips para obter mais informações sobre o uso de papéis timbrados pré-impressos.*

#### **Papéis de tamanho fora do padrão**

Os papéis de tamanhos fora do padrão são identificados como quaisquer papéis para os quais não haja definição de guia do papel nos tamanhos mínimo e máximo para as bandejas: de 182 - 320 mm ABL ou 182 - 488mm ABC (7,16 a 12,6" ABL ou de 7,16 a 19,2" ABC).

Os tamanhos de papéis fora do padrão podem ser colocados em todas as bandejas. A configuração Fora do Padrão deve ser selecionada na parte superior/dianteira da bandeja.

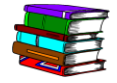

*Consulte o Guia do Administrador do Sistema para obter o procedimento para programar um tamanho de papel fora do padrão como a configuração padrão para uma bandeja particular.*

# **Troca automática de bandejas**

Quando a Troca Automática de Bandejas é ativada no Modo de Recursos, a impressora digital alterna automaticamente, quando a bandeja que está sendo utilizada se esvazia, para uma outra que contenha papel com tamanho, gramatura, tipo e orientação de alimentação (ABC ou ABL) idênticos.

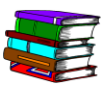

*Consulte o Guia do Administrador do Sistema, para obter as instruções de ativação desta função.*

# **Seleção automática de papel**

Seleção Automática do Papel pode ser ativada no Modo de Recursos. Quando ativada, a impressora digital automaticamente seleciona a bandeja de papel que contém o tamanho correto do papel, sem a seleção de uma bandeja específica.

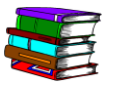

*Consulte o Guia do Administrador do Sistema para obter informações sobre como ativar esta função ou selecionar uma bandeja como a configuração padrão.* 

Se a configuração de **Papéis de Mesma Gramatura** no Modo de Recursos for selecionada como a configuração padrão, a Seleção Automática do Papel só selecionará papéis de 81-105 g/m<sup>2</sup> no tamanho correto. Se a configuração de produtividade **Papéis de gramaturas diferentes** estiver ativada, a Seleção Automática do Papel só selecionará papéis de 106-135 g/m<sup>2</sup> no tamanho correto. Se a configuração **Todas as gramaturas – velocidade estimada** estiver selecionada, a Seleção Automática do Papel só selecionará papéis de 81-105 g/m<sup>2</sup> no tamanho correto.

# **Colocação do papel**

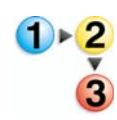

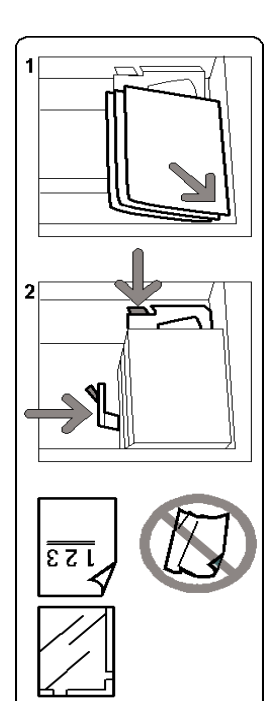

Siga este procedimento para colocar papel em qualquer bandeja.

- 1. Puxe a bandeja para fora lentamente até que atinja o limite.
- 2. Coloque o papel de tamanho correto na bandeja com a orientação de alimentação correta. Confira as etiquetas de orientação em cada bandeja.
	- Coloque o papel com a emenda (indicada pelas setas na embalagem do papel) virada para cima em todas as bandejas.
	- Não coloque os materiais acima da linha MAX localizada na Guia de borda posterior.
	- Não armazene resmas adicionais de papel na área aberta das bandejas. A bandeja não funcionará até que o papel seja removido.

*OBSERVAÇÃO: Muitos fornecedores usam setas nas etiquetas do produto para indicar o primeiro lado preferível para a imagem. Use esse lado (conforme assinalado pela seta) como a emenda ao colocar o papel.*

- 3. Ajuste as guias do papel pressionando a trava da guia e movendo a Guia de borda cuidadosamente até que ela encoste levemente na borda do material na bandeja.
- 4. Embora todas as bandejas tenham recurso de detecção automática de tamanho, a faixa de gramatura do papel (g/m²) deve ser selecionada no Indicador de gramatura.
	- Selecionar a faixa de gramatura do papel correta afetará o desempenho da saída e a qualidade de imagem.
- Pressione o **botão de seleção** até que a luz próxima à gramatura correta se acenda.
- Consulte a Tabela de Conversão de Gramaturas de Papéis neste capítulo para converter libras em gramas.
- 5. Selecione **Transparências** se estiver executando transparências.
- 6. Selecione papel de **Tamanho Fora do Padrão** se os indicadores de tamanhos para as guias do papel no interior da bandeja não mostrarem o tamanho do papel colocado.
- 7. Selecione papel **Revestido** ou **Não Revestido**.

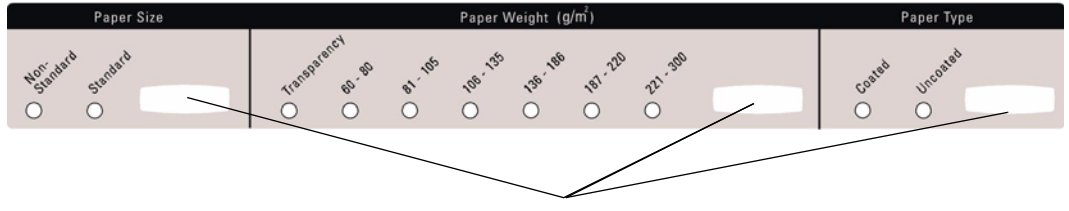

**Botões de seleção**

#### **Etiqueta sem palavras**

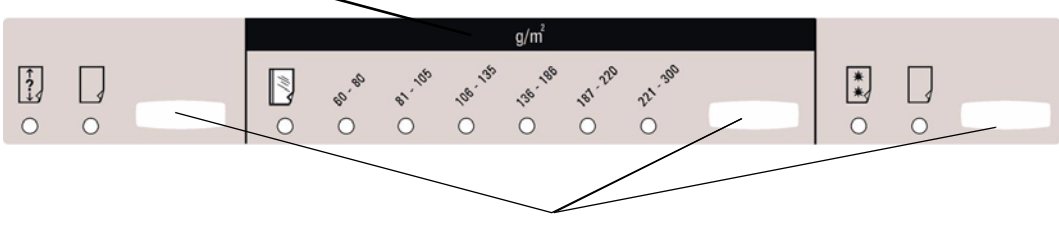

**Botões de seleção**

#### **Ajuste do ar nas bandejas do papel:**

Os ventiladores ajudam a controlar as condições ambientais nas bandejas do papel para garantir recursos ideais de impressão:

- Cada bandeja de papel possui dois ventiladores e duas ventoinhas. Os ventiladores estão localizados na frente de cada bandeja e as duas ventoinhas estão localizadas no lado direito da bandeja.
- O ventilador da borda de ataque permanece constantemente ligado e produzirá ar quente se você optar por uma das seguintes seleções: Papel revestido, transparências ou papel comum de 106 g/m<sup>2</sup> ou mais pesado. O ventilador da borda de fuga permanece constantemente ligado mas não produz ar quente.
- Além disso, as bandejas do papel possuem seletores de ajuste para regular a direção do ar na gaveta.
- 8. Se a gramatura do papel estiver entre 64 e 256 g/m<sup>2</sup>, os seletores de ajuste do ar deverão estar voltados para a parte dianteira da bandeja.
- 9. Se a gramatura do papel estiver entre 257 e 300 g/m², os seletores de ajuste do ar devem estar voltados para a parte traseira da bandeja.

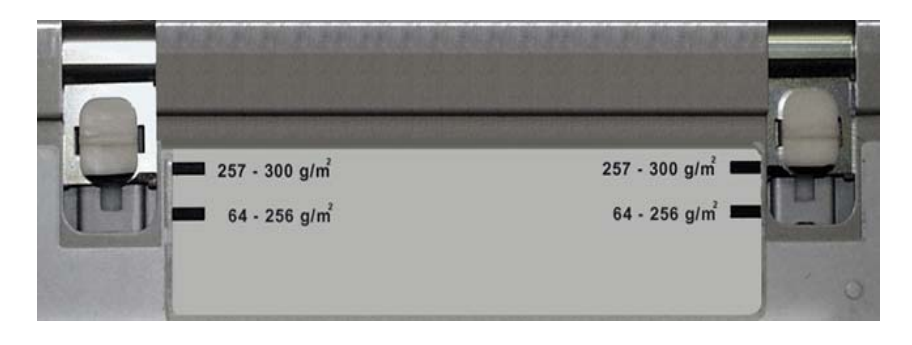

# **Tabela de conversão de gramaturas do papel**

## **Conversão de gramaturas específicas**

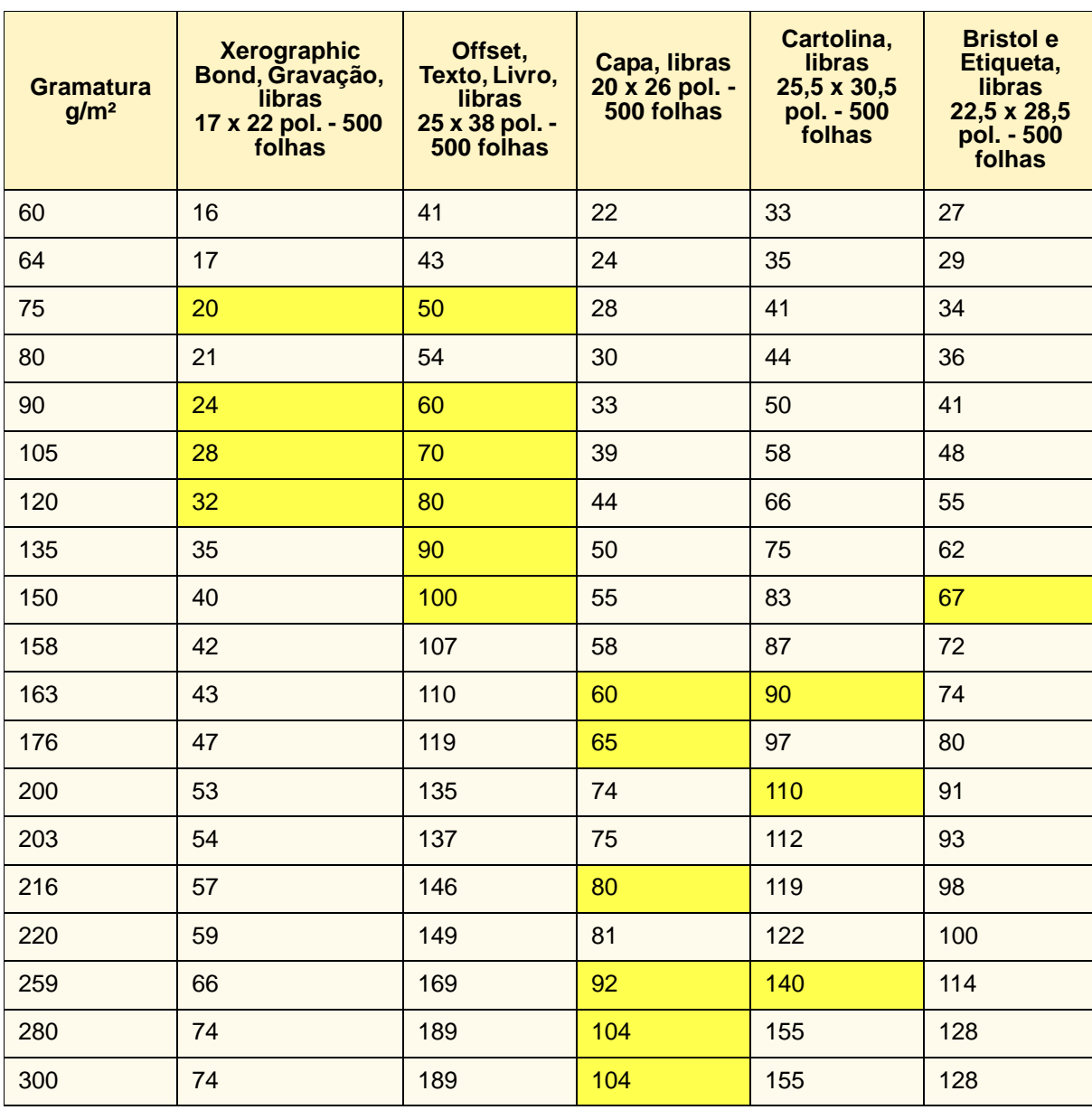

O sombreado amarelo indica as graduações amplamente usadas para a classificação em questão.

# **Faixas de conversão de gramaturas**

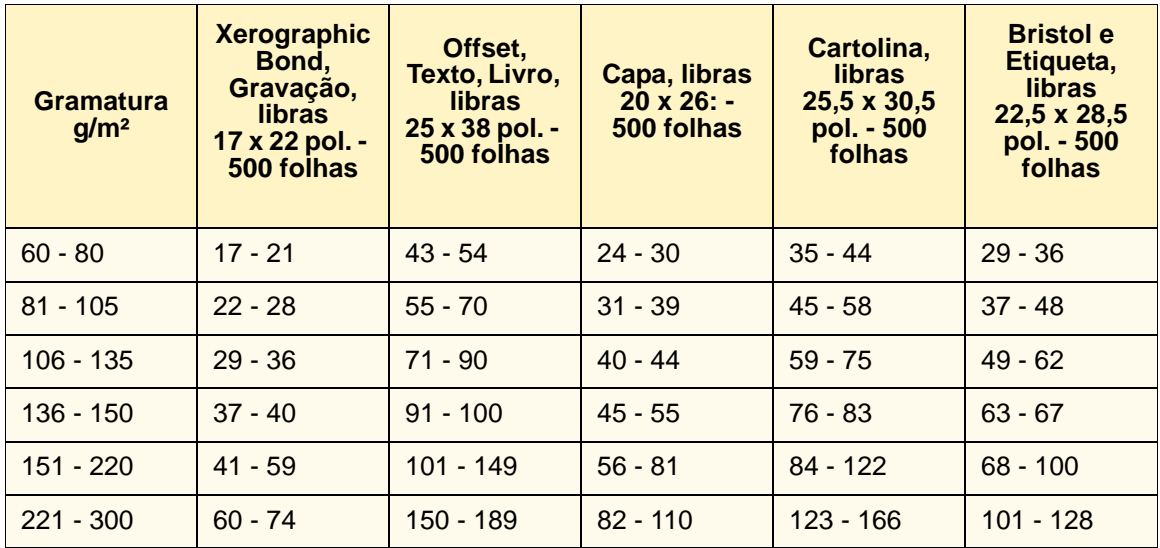

# **3. Acessórios**

## **Bandejas 3 e 4 (Segundo Módulo de Alimentação)**

O Segundo módulo de alimentação é um dispositivo de alimentação opcional que contém as Bandejas 3 e 4. Esse módulo aceita o mesmo número e os mesmos tipos de materiais que o Primeiro módulo de alimentação (PMA) que contém as Bandejas 1 e 2. O Primeiro módulo de alimentação não é opcional e está conectado à impressora digital de forma permanente.

Cada bandeja comporta no máximo 2.000 folhas de papel de 90  $g/m^2$ . O Capítulo 2 fornece mais informações sobre tipos específicos de papel.

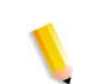

*OBSERVAÇÃO: Sempre consulte o Recommended Materials List e o Speciality Media Guide.*

#### **Identificação dos componentes**

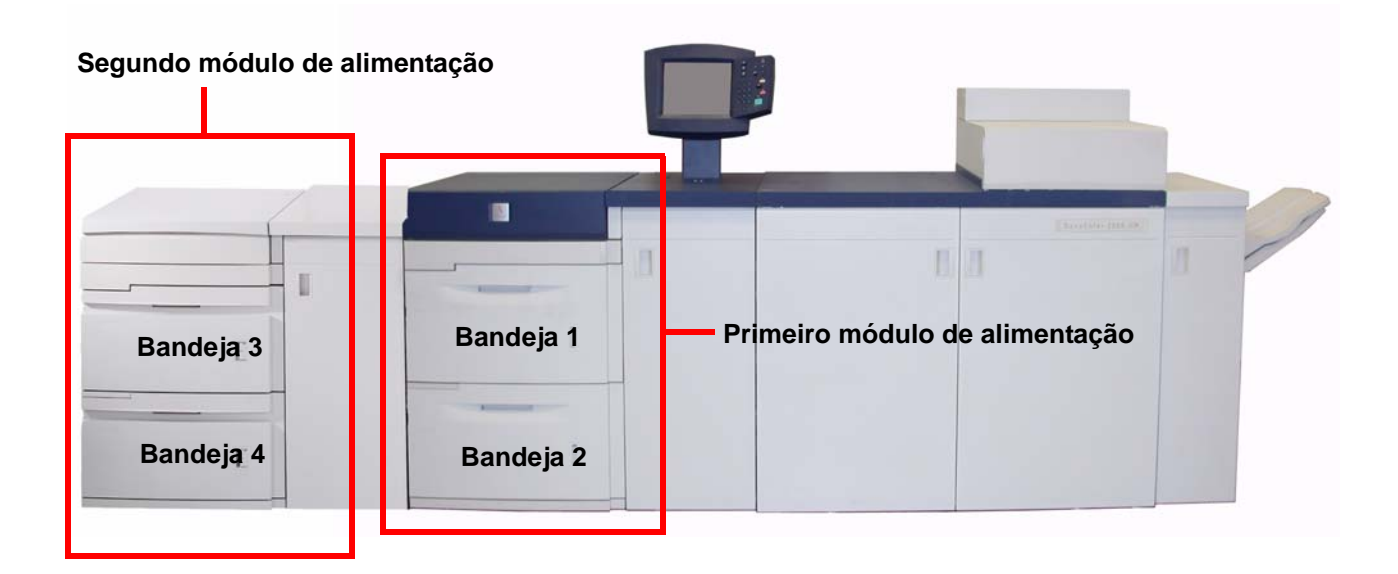

#### **Trajeto do papel**

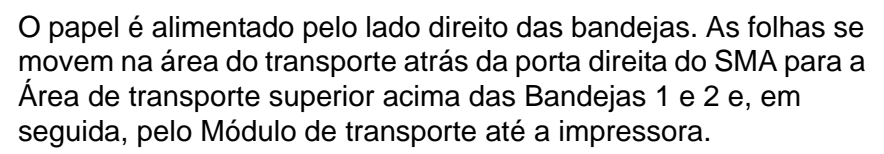

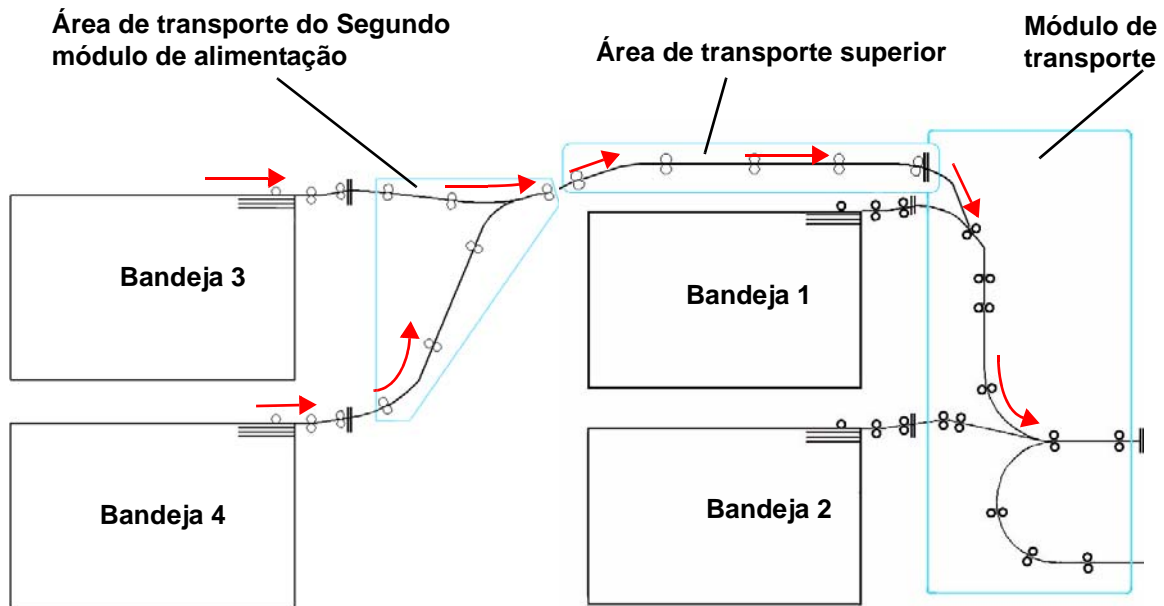

#### **Recomendações para papel**

Para obter os melhores resultados, lembre-se do seguinte:

- Não coloque o papel ou outros materiais acima da linha de preenchimento máximo (MAX) na parte traseira da guia do papel.
- Não armazene resmas adicionais de papel nas bandejas.
- Não use papel amassado, rasgado, curvado ou dobrado.
- Use os tamanhos e gramaturas de papéis mostrados no *Recommended Materials List*.
- Siga as sugestões do *Specialty Media Guide: Dicas e sugestões*.
- Não misture tamanhos ou gramaturas de papel em uma bandeja.
- Assegure-se de que os LEDs indicadores da bandeja estejam ajustados para os tamanhos, gramaturas e tipos corretos de papel.

*OBSERVAÇÃO: É essencial que você coloque o papel com as guias do papel ajustadas corretamente. Se o papel NÃO for colocado corretamente, ele ficará enviesado e poderão ocorrer atolamentos.*

### **Especificações do papel**

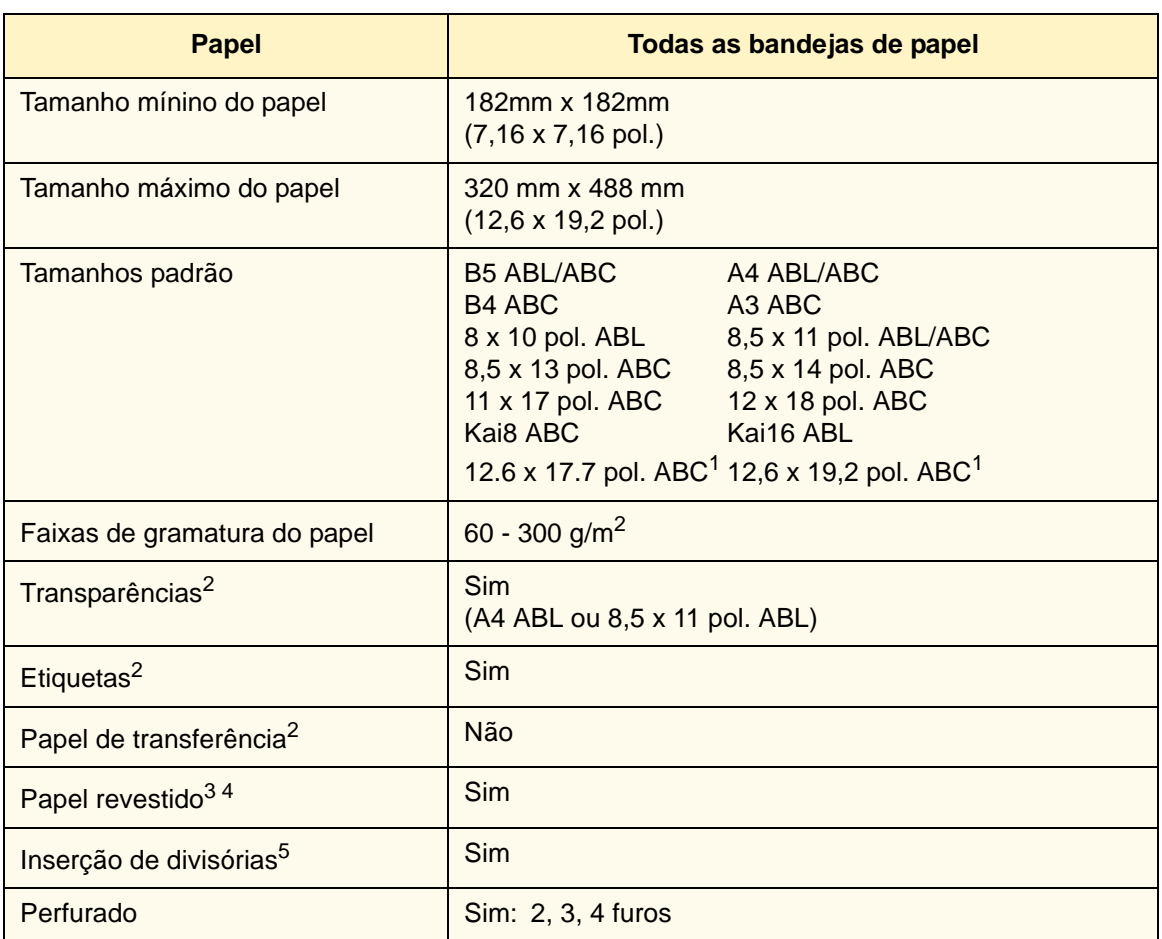

1Consulte a seção Papel de tamanho fora do padrão, neste capítulo.

2Consulte o *Recommended Materials List* e o Speciality Media Guide para obter as diretrizes.

3A função Frente e verso está limitada para um papel com gramatura de 220 g/m<sup>2</sup> ou inferior.

4L80 g/m2 não pode ser usado para frente e verso com alta umidade. O material revestido L85 g/m<sup>2</sup> não é permitido.

5Consulte a seção Inserções de Divisórias neste capítulo.

#### **Colocação do papel**

Há três configurações na parte superior dianteira das bandejas do papel que devem ser selecionadas para que o sistema possa fazer ajustes que afetem o desempenho da saída e a qualidade de imagem de suas impressões.

- *Tamanho do Papel*: Fora do Padrão ou Padrão
	- Selecione papel de **Tamanho Fora do Padrão** se os indicadores de tamanhos para as guias do papel no interior da bandeja não mostrarem o tamanho do papel colocado.
- *Gramaturas do Papel*: Transparências ou faixas de gramaturas.

Selecione Transparências ou a faixa de gramaturas para o papel a ser colocado.

• *Tipo do Papel*: Revestido ou Não Revestido

Pressione o botão de seleção até que o indicador luminoso ao lado da seleção correta se ilumine.

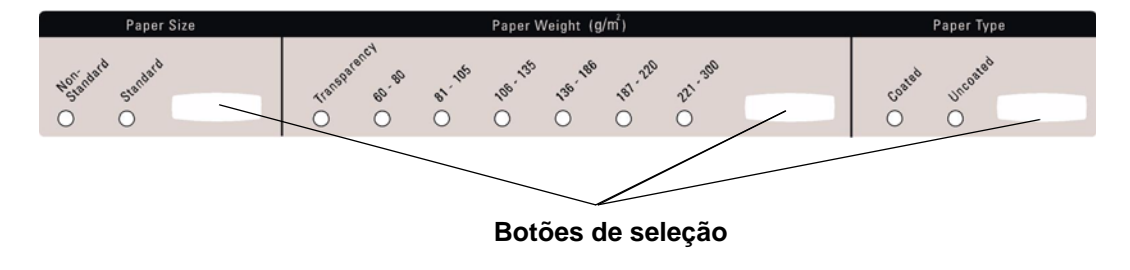

**Etiqueta sem palavras**

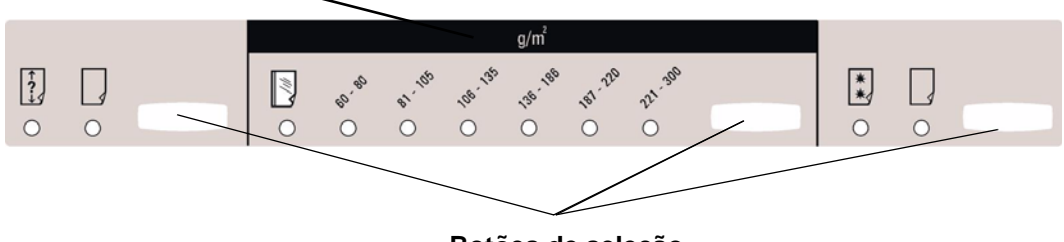

**Botões de seleção**

#### **Ajuste do ar nas bandejas do papel**

Os ventiladores ajudam a controlar as condições ambientais nas bandejas do papel para garantir recursos ideais de impressão:

- Cada bandeja do papel tem dois ventiladores. O ventilador da borda de ataque permanece constantemente ligado e produzirá ar quente se você optar por uma das seguintes seleções: Papel revestido, transparências ou papel comum de 106 g/m2 ou mais pesado. O ventilador da borda de fuga permanece constantemente ligado mas não produz ar quente.
- Além disso, as bandejas do papel possuem seletores de ajuste para regular a direção do ar na gaveta. Se a gramatura do papel estiver entre 64 e 256 g/m<sup>2</sup>, os seletores de ajuste deverão permanecer voltados para a parte dianteira da bandeja. Se a gramatura do papel estiver entre 257 a 300 g/m<sup>2</sup>, os seletores de ajuste deverão permanecer voltados para a parte traseira da bandeja.

Deslize os Seletores de ajuste do ar para acomodar a gramatura do papel colocado. Deslize o seletor para a frente para papéis de 64 a 256 g/m². Para papéis entre 257 e 300 g/m², deslize-os em direção à parte traseira da bandeja.

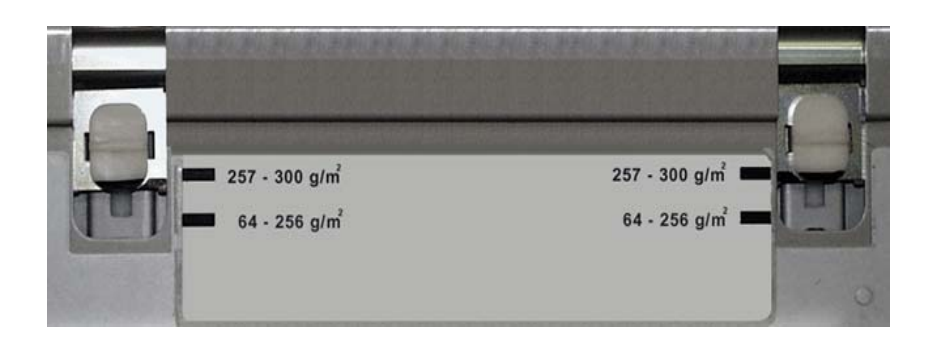

#### **Eliminação de atolamentos**

Um atolamento de papel em qualquer área da impressora digital é indicado por uma mensagem na interface com o usuário. Siga as instruções exibidas para eliminar o atolamento na área ou áreas exibidas na tela para retomar a impressão. As instruções sobre a retirada de atolamentos também podem ser encontradas no capítulo *Solução de Problemas*.

**Características físicas**

**Tamanho**

1.060 mm (C) x 750 mm (L) x 969 mm (A).

**Gramatura**

250 kg.

**Requisitos de espaço no piso**

Peça a seu representante técnico Xerox para consultar o *DocuColor 8000AP Installation Planning Guide* (Guia de Planejamento da Instalação) para obter os requisitos de espaço para a instalação.

## **Empilhador de alta capacidade 80**

O Empilhador de Alta Capacidade 80 (EAC80) é um dispositivo de acabamento opcional que oferece recursos de empilhamento e deslocamento para uma Bandeja do Empilhador. O empilhador se conecta à lateral direita da impressora digital e substitui a Bandeja Coletora.

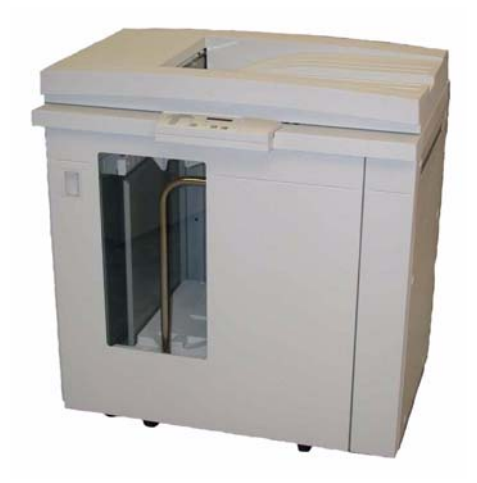

A Bandeja do empilhador acomoda até 3.500 folhas de papel de linha central de 90 g/m<sup>2</sup> (ou uma pilha de 370 mm). A bandeja superior tem capacidade para 250 folhas de papel de linha central de 90  $q/m^2$ . O empilhador é fornecido com dois Carros Empilhadores. Se necessário, você poderá adquirir um carro empilhador adicional. Consulte o Representante Xerox para obter mais informações.

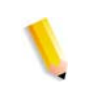

*OBSERVAÇÃO: A Bandeja do empilhador não pode suportar mais que 45 kg de materiais impressos e, portanto, não pode suportar 3.500 folhas de papel revestido (por exemplo, SRA3).* Com o empilhador você poderá:

- Selecionar o Modo de deslocamento quando jogos alceados forem enviados à Bandeja do empilhador.
- Enviar documentos à bandeja superior.
- Enviar jogos de diferentes tamanhos para a Bandeja do empilhador ou a bandeja superior.

*OBSERVAÇÃO: Não empilhe jogos grandes sobre jogos menores. Poderão ocorrer atolamentos.*

- Enviar um jogo de amostra para a bandeja superior.
- Conectar dois empilhadores à impressora digital e enviar os jogos alceados para o Empilhador 1, Empilhador 2 ou para ambos os empilhadores.
- Enviar jogos alceados para outro dispositivo de acabamento conectado usando o empilhador.

# **Identificação dos componentes**

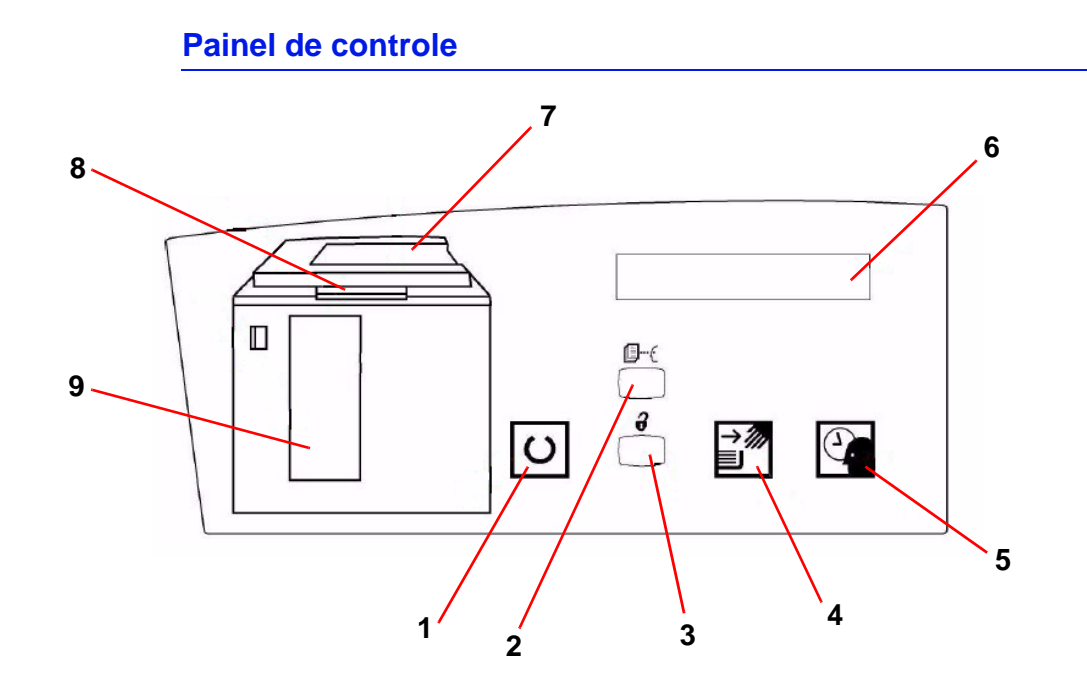

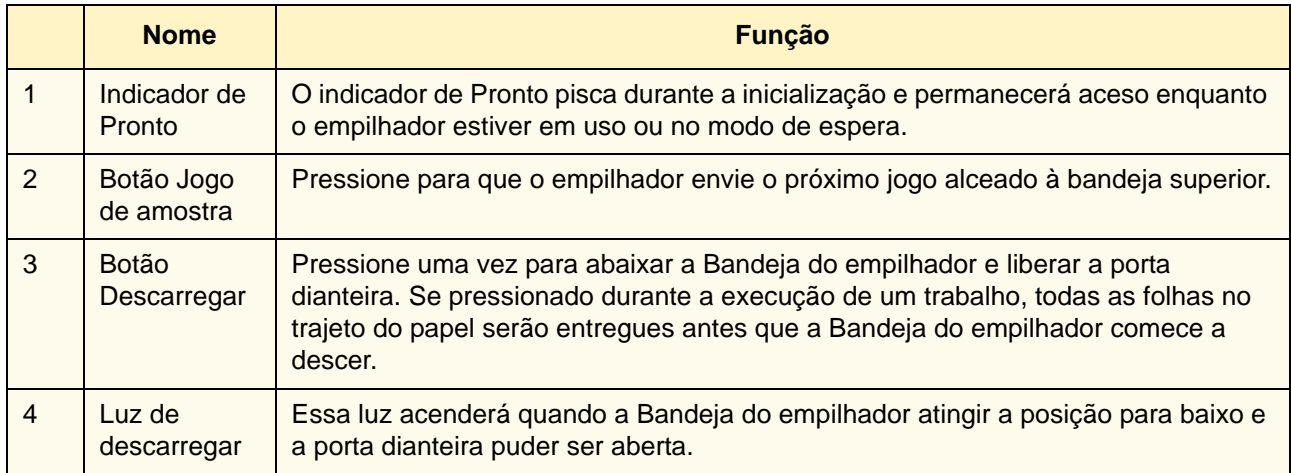

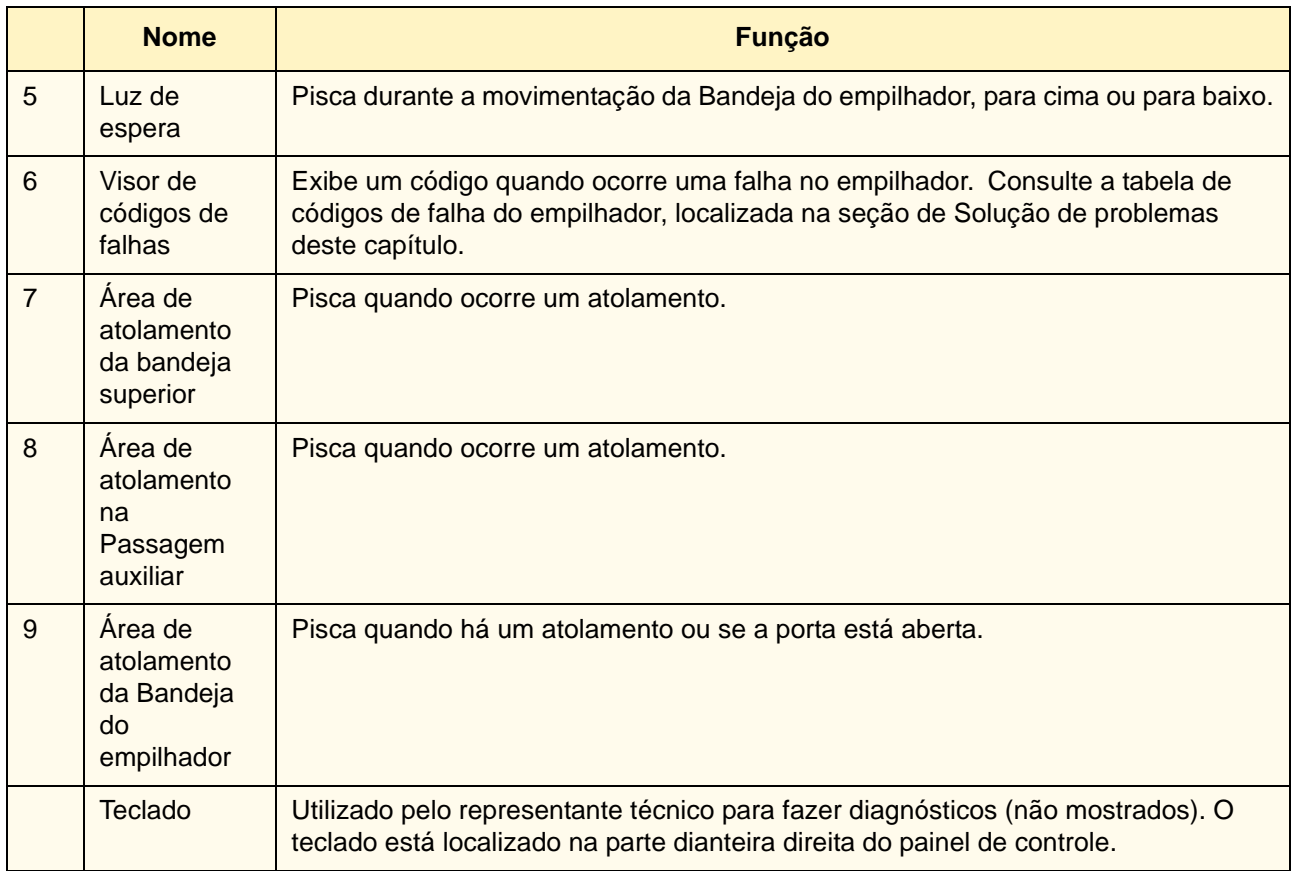

#### **Ventilador de refrigeração**

O empilhador está equipado com um ventilador de refrigeração que pode ser ligado ou desligado conforme necessário. O ventilador de refrigeração está localizado na parte interna da porta dianteira:

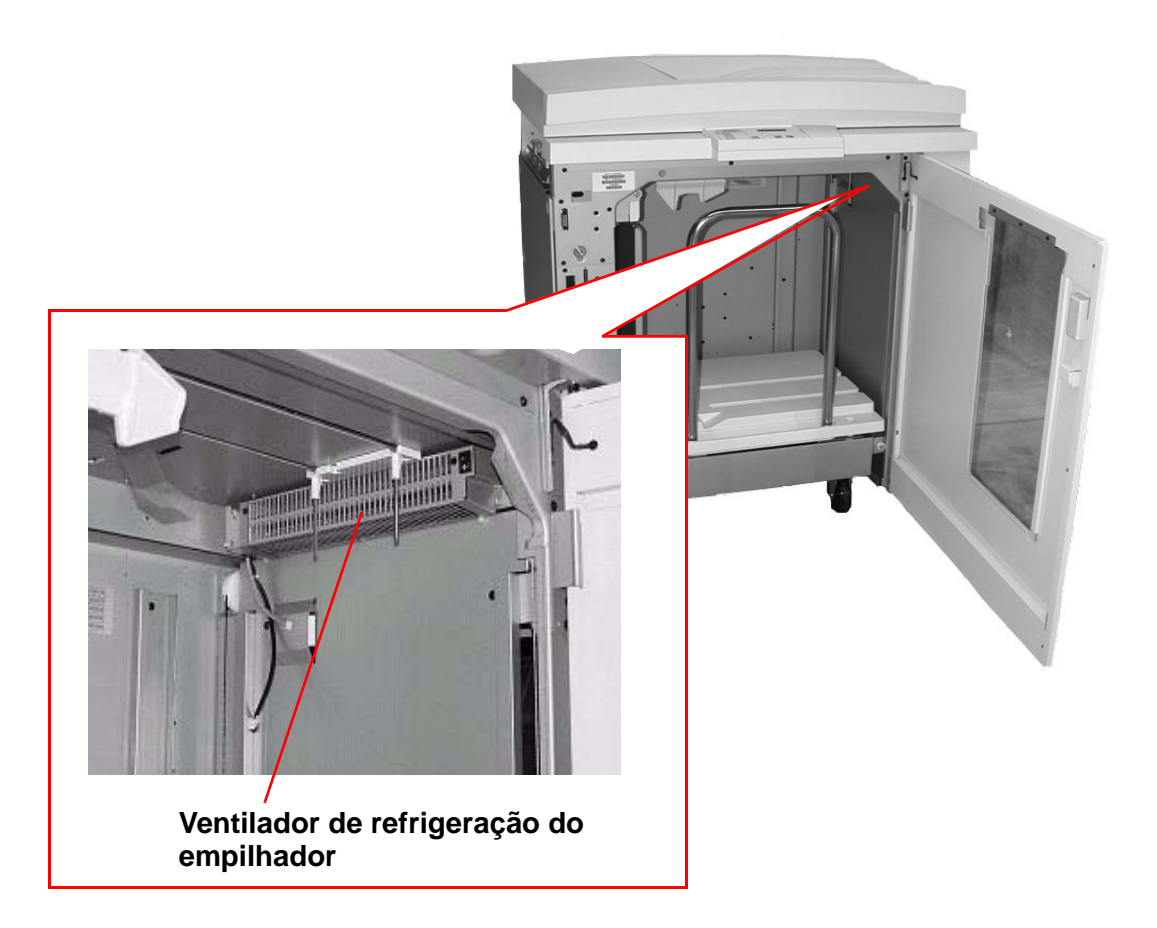

O ventilador de refrigeração normalmente fica **Desligado**. O ventilador deverá ficar **Ligado** enquanto você estiver usando papéis revestidos com gramatura de 120 g/m<sup>2</sup> ou superior.

Para papéis revestidos com gramatura inferior a 120 g/m<sup>2</sup> e para papéis não revestidos, o ventilador deve ficar **Desligado**.

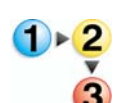

Para **Ligar** o ventilador de refrigeração, execute as seguintes etapas:

1. Abra a porta dianteira do empilhador.

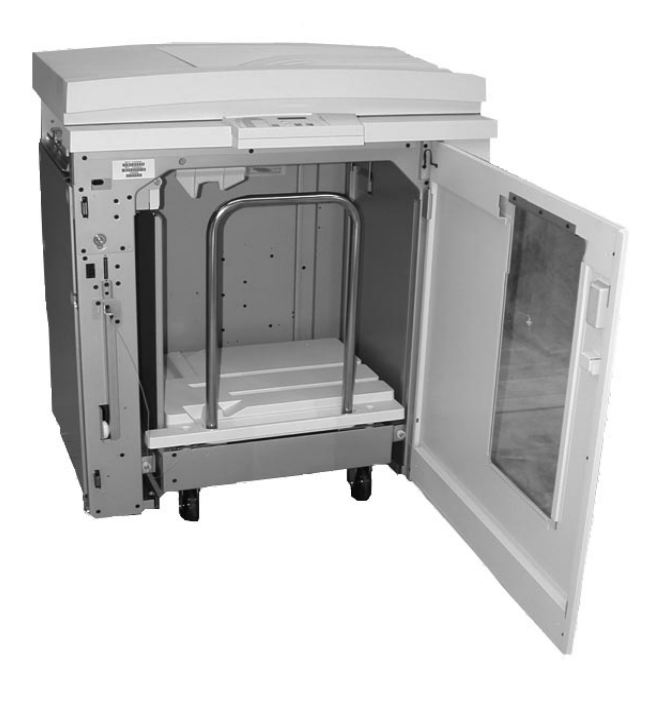

2. Pressione o interruptor de alimentação do ventilador de refrigeração para a posição **Ligado**.

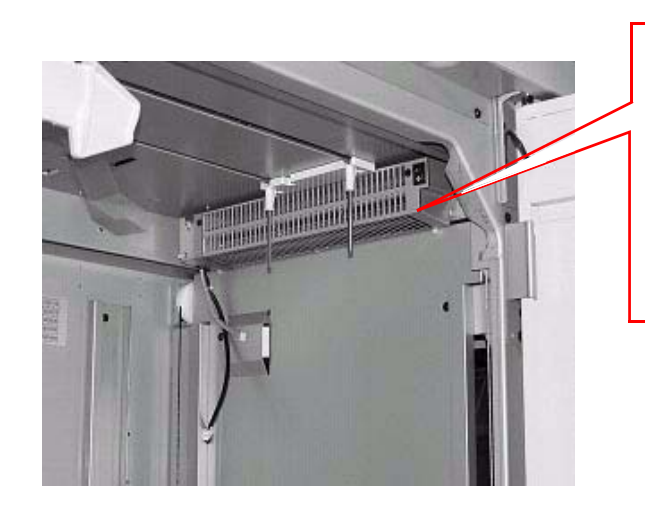

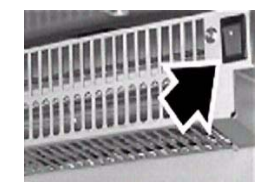

**Interruptor de alimentação do empilhador**

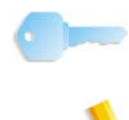

**PONTO-CHAVE:**Somente ligue o ventilador de refrigeração ao imprimir em papéis com gramatura de 120 g/m<sup>2</sup> ou superior.

*OBSERVAÇÃO: Lembre-se de desligar o ventilador após a finalização dos trabalhos e ao executar papéis com gramatura menor do que 120 g/m2.*

#### **Trajeto do papel**

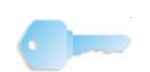

**PONTO-CHAVE:**As etiquetas devem ser enviadas à Bandeja Superior.

#### **Bandeja superior**

As folhas serão transportadas para a Bandeja superior:

- Ao serem removidas após um atolamento de papel.
- Quando o botão Jogo de amostra for selecionado.
- Quando selecionadas como Local da saída.

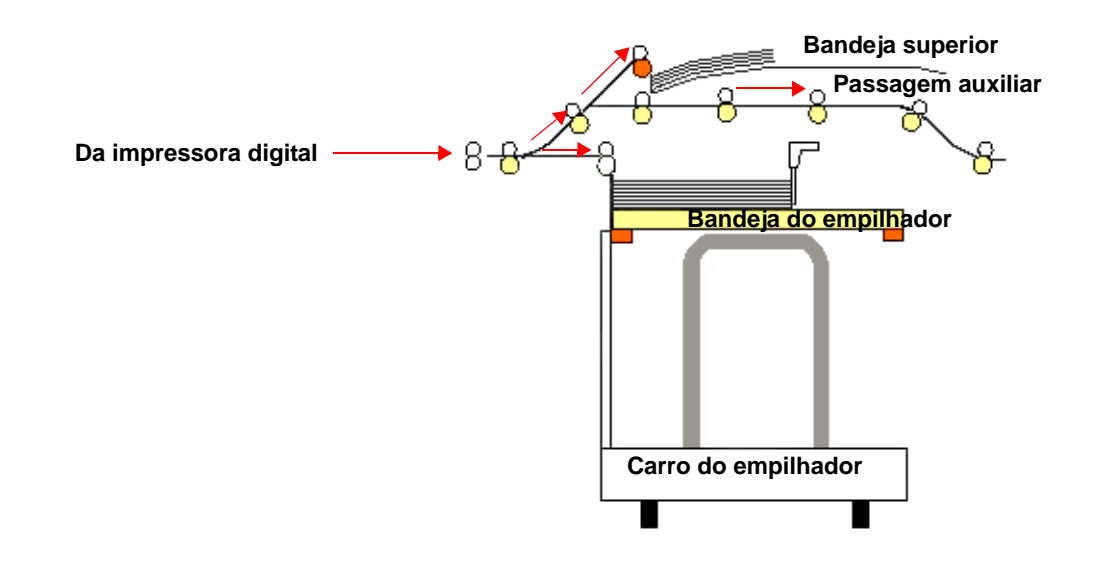

#### **Bandeja do empilhador**

Os jogos alceados são transportados para a Bandeja do empilhador.

#### **Passagem auxiliar**

Os transportes manuais alceiam os jogos usando um empilhador conectado a um dispositivo de acabamento ou a outro empilhador.

Se houver dois empilhadores na configuração do sistema, o transporte manual no segundo empilhador não estará disponível.

#### **Recomendações para papel**

- A Bandeja do Empilhador aceitará material com ou sem revestimento de 64 a 280 g/m<sup>2</sup>, mas existe a possibilidade de degradação da qualidade do material e conseqüente aumento na taxa de atolamentos.
- As transparências podem ser usadas tanto na Bandeja superior quanto na Bandeja do empilhador. A altura da pilha deve ficar limitada a 100 transparências.
- O papel revestido mais leve que 100 g/m<sup>2</sup> pode não apresentar um desempenho tão confiável como o papel revestido mais pesado que 100 g/m2.
- Papel de tamanho fora do padrão, mais longo que 305 mm (12") na direção de alimentação, requer a medida mínima de 210 mm (8,3") perpendicular à direção de alimentação.
- Os papéis fora do padrão abaixo de 254 mm na direção perpendicular à da alimentação necessitam de pelo menos 330 mm na direção de alimentação.

#### **Papéis de linha de base/linha central recomendados**

Os papéis a seguir são considerados de linha de base/linha central e são recomendados para assegurar a melhor qualidade do empilhador:

- Não revestido: Xerox Digital Color Xpressions +, 90 g/m<sup>2</sup>. Na Europa, Xerox Digital Color Colotech+ 90 g/m2.
- Revestido: Xerox Digital Color Gloss Coated Text (120 g/m<sup>2</sup>.) Na Europa, Xerox Digital Color Colotech + Gloss Coated 120  $g/m<sup>2</sup>$ .

# **Especificações do papel**

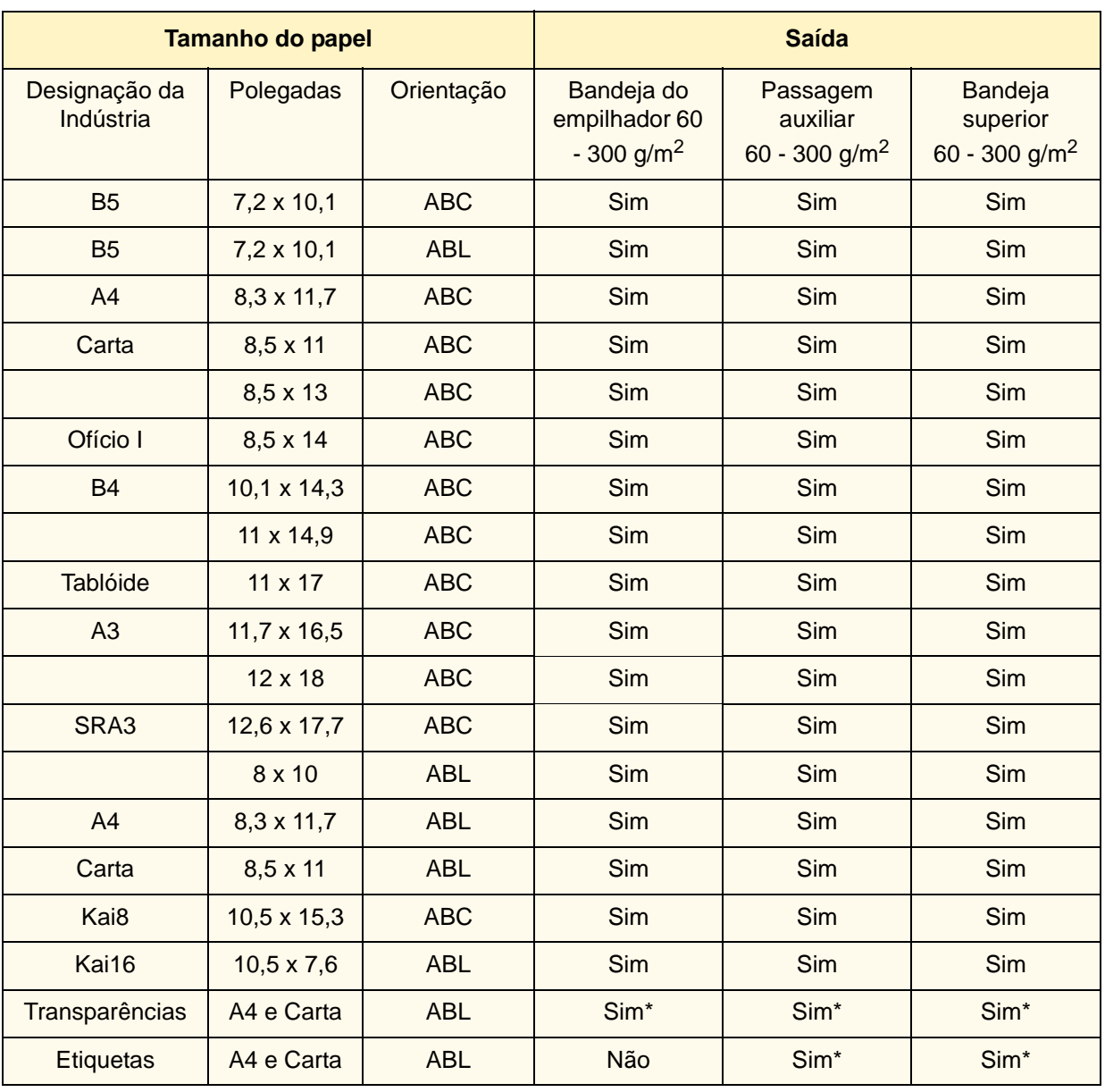

\* Recomendamos executar pilhas com menos de 100 folhas, mas o sistema não limita as opções do cliente.

#### **Descarregamento da Bandeja do empilhador**

Utilize o procedimento a seguir para descarregar a Bandeja do empilhador quando estiver cheia, ou para recuperar um trabalho concluído.

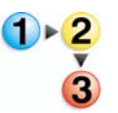

- 1. Pressione o botão **Descarregar** no Painel de controle do Empilhador. A luz de Espera piscará até que a Bandeja do empilhador atinja a posição para baixo.
- 2. Abra a porta dianteira quando a luz de Descarregar acender.
- 3. Posicione a barra de segurança sobre o papel empilhado.
- 4. Puxe o Carro empilhador totalmente para fora.
- 5. Remova a barra de segurança.
- 6. Remova o papel da Bandeja do empilhador.
- 7. Recoloque o Carro empilhador vazio diretamente no empilhador.
- 8. Posicione a barra de segurança na área fixa no interior do empilhador.

*OBSERVAÇÃO: A porta dianteira não fechará se a barra de segurança não estiver corretamente conectada à estrutura do empilhador.*

- 9. Feche a porta dianteira do empilhador.
- 10. Siga as instruções exibidas na interface com o usuário da impressora digital para retomar a impressão.

#### **Seleção de funções**

Para trabalhos enviados pela rede, consulte a documentação enviada com o servidor de cores para obter informações sobre como selecionar as opções do empilhador nas telas dos drivers de impressão.

#### **Como ativar a Troca automática da saída**

Se houver dois empilhadores na configuração do seu sistema, você poderá optar por ativar a Troca automática da saída. Essa função permite que a impressora digital selecione automaticamente uma Bandeja do empilhador disponível para enviar os jogos alceados.

Quando a Bandeja do empilhador estiver cheia ou o botão Descarregar for selecionado, a impressora digital enviará todo o papel na impressora digital para a mesma Bandeja do empilhador e, em seguida, passará o restante do trabalho para outra bandeja.

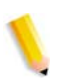

*OBSERVAÇÃO: A Bandeja do empilhador possui capacidade para 3.500 folhas de linha central de 90 g/m2 (ou 370 mm de altura). Sempre consulte o Recommended Materials List e o Speciality Media Guide para obter informações atualizadas sobre o uso de materiais específicos com o empilhador.*

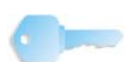

**PONTO-CHAVE:**Se a função Troca Automática de Bandejas não estiver ativada no Modo de Recursos, o botão Ambos os Empilhadores não estará disponível para seleção. Para obter informações detalhadas sobre como ativar esta função, consulte o *Guia do Administrador do Sistema da DocuColor 8000AP*.

#### **Utilização de um dispositivo de acabamento DFA**

Um dispositivo de acabamento DFA (Digital Finishing Architecture) pode ser diretamente conectado à impressora digital ou ao empilhador.

Todos os dispositivos DFA são instalados por um representante técnico da Xerox. Após a instalação, as telas da interface com o usuário fornecem as seleções do Módulo de acabamento.

Para trabalhos enviados pela rede, consulte a documentação enviada com o servidor de cores para obter informações sobre como selecionar as opções do DFA nas telas dos drivers de impressão.

#### **Eliminação de atolamentos**

Um atolamento de papel no empilhador será indicado por uma mensagem na interface com o usuário da impressora digital. Siga as instruções exibidas. A imagem no Painel de controle do empilhador piscará mostrando a área onde ocorreu o atolamento.

#### **Eliminação de atolamentos na área da Passagem auxiliar**

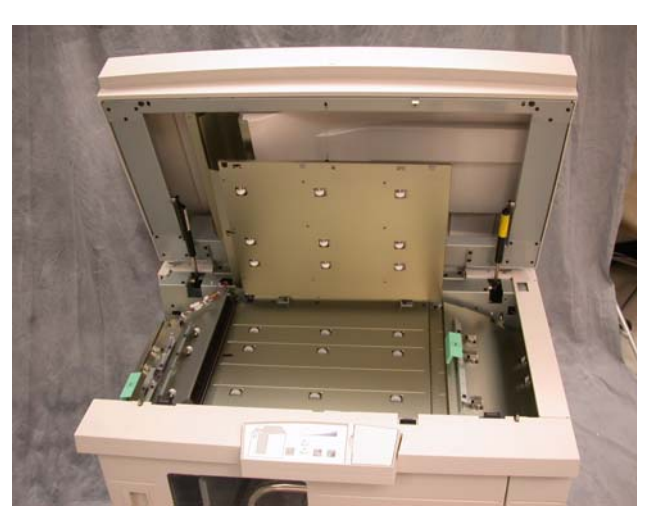

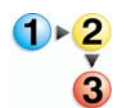

Execute as etapas a seguir para eliminar o atolamento no empilhador e continuar a impressão.

- 1. Remova os papéis da Bandeja superior.
- 2. Levante a **Tampa superior** do empilhador.
- 3. Levante a(s) alça(s) verde(s), indicada(s) na tela da interface com o usuário e remova todos os papéis da área da Passagem auxiliar. Remova os papéis apenas das áreas indicadas.
- 4. Feche cada alça verde.
- 5. Feche a **Tampa superior** do empilhador.
- 6. Se a IU indicar um atolamento na impressora digital, siga as instruções da tela para retirar o papel da área indicada. Consulte a seção *Retirada de Atolamentos* no capítulo *Solução de Problemas* deste manual.
- 7. Siga as instruções exibidas na interface com o usuário da impressora digital para retomar a impressão.

#### **Eliminação de atolamentos da Bandeja superior e da Bandeja do empilhador**

Para limpar a Bandeja superior, remova todo o papel dessa bandeja.

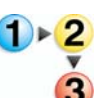

Execute as seguintes etapas para eliminar um atolamento da área da Bandeja superior e retomar a impressão.

- 1. Pressione o botão **Descarregar** no Painel de controle do Empilhador. A luz de Espera piscará até que a Bandeja do empilhador atinja a posição para baixo.
- 2. Abra a porta dianteira quando a luz de Descarregar acender.
- 3. Posicione a barra de segurança sobre o papel empilhado.
- 4. Puxe o Carro empilhador totalmente para fora.
- 5. Examine o Empilhador e remova o papel atolado.
- 6. Recoloque o Carro empilhador diretamente no empilhador.
- 7. Posicione a barra de segurança na área fixa no interior do empilhador.

*OBSERVAÇÃO: A porta dianteira não fechará se a barra de segurança não estiver corretamente conectada à estrutura do empilhador.*

- 8. Feche a porta dianteira do empilhador.
- 9. Siga as instruções exibidas na interface com o usuário da impressora digital para retomar a impressão.

#### **Manutenção**

Não limpe qualquer área interna do empilhador. Se as tampas ou a Porta dianteira estiverem precisando de limpeza, umedeça uma toalha de papel ou um pano macio e limpo com um líquido de limpeza de vidro não abrasivo ou água.

Para evitar danos ao Empilhador, não derrame ou borrife o limpador ou água diretamente sobre o Empilhador. Sempre aplique o líquido ao pano primeiro.

Não use nenhum outro tipo de líquido de limpeza ou solvente no empilhador, pois pode haver interação com a tinta das tampas, fazendo eventualmente com que a tinta se descasque.

# **Solução de problemas**

Se o problema persistir após seguir as soluções recomendadas, procure assistência. Os Códigos de Falha descritos abaixo aparecem na painel do empilhador.

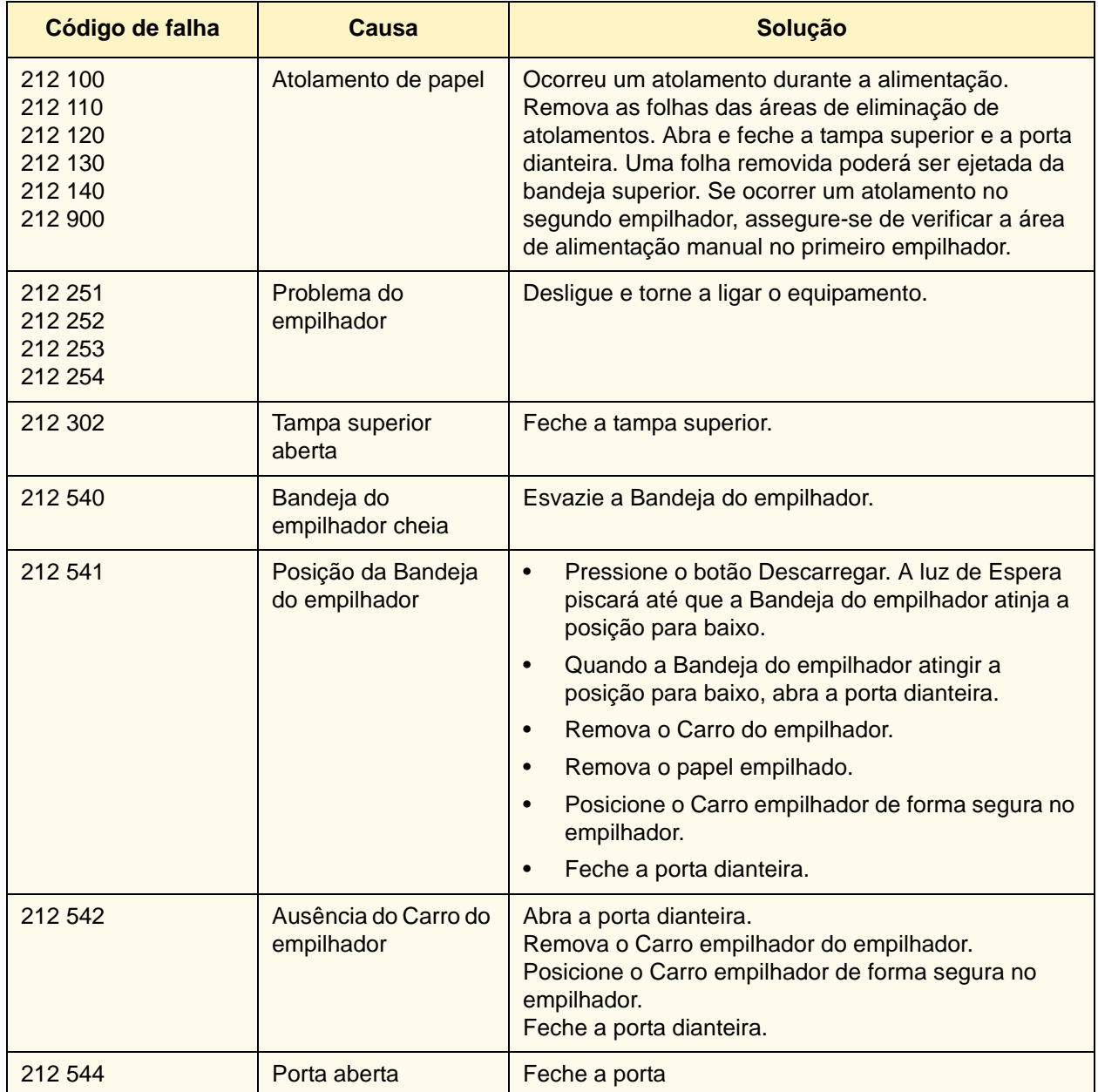

#### **Perda de alimentação elétrica**

Se a alimentação para o Empilhador for interrompida:

- Certifique-se de que o cabo de alimentação esteja conectado de forma adequada na tomada de parede.
- Certifique-se de que a alimentação da impressora digital e do GFI esteja ligada.
- Se a alimentação não tiver sido restaurada pelo procedimento acima, ligue para o Centro Xerox de Atendimento ao Cliente.

Ligue também para o representante técnico Xerox se a perda de alimentação elétrica para o Empilhador for freqüente ou excessiva.

# **Grampeador/empilhador comum (GEC)**

O Grampeador/empilhador comum (GEC) é um dispositivo opcional de acabamento que oferece recursos de saída de empilhamento com deslocamento, além de grampeamento com um ou dois grampos. Podem ser grampeados jogos de até 50 folhas de 64 a 80 g/m<sup>2</sup>.

O GEC deve ser conectado à extremidade direita da impressora digital, substituindo a Bandeja coletora. A Bandeja do empilhador

GEC tem capacidade para 2.000 folhas de papel de 64 a 80 g/m<sup>2</sup>. O GEC também possui um modo de deslocamento que proporciona separação entre os conjuntos empilhados enviados à Bandeja do empilhador do GEC. O grampeador/empilhador também pode enviar saída (não grampeada) de 250 folhas de 64 a 80 g/m<sup>2</sup> para a Bandeja superior do GEC.

Folhas de identificação podem ser usadas com alguns servidores de cores. As folhas de identificação devem ser impressas em papel de 8,5 x 11 pol. ABL. Consulte o manual de seu servidor de cores para obter mais informações sobre como ativar essa função.

#### **Identificação de peças do GEC**

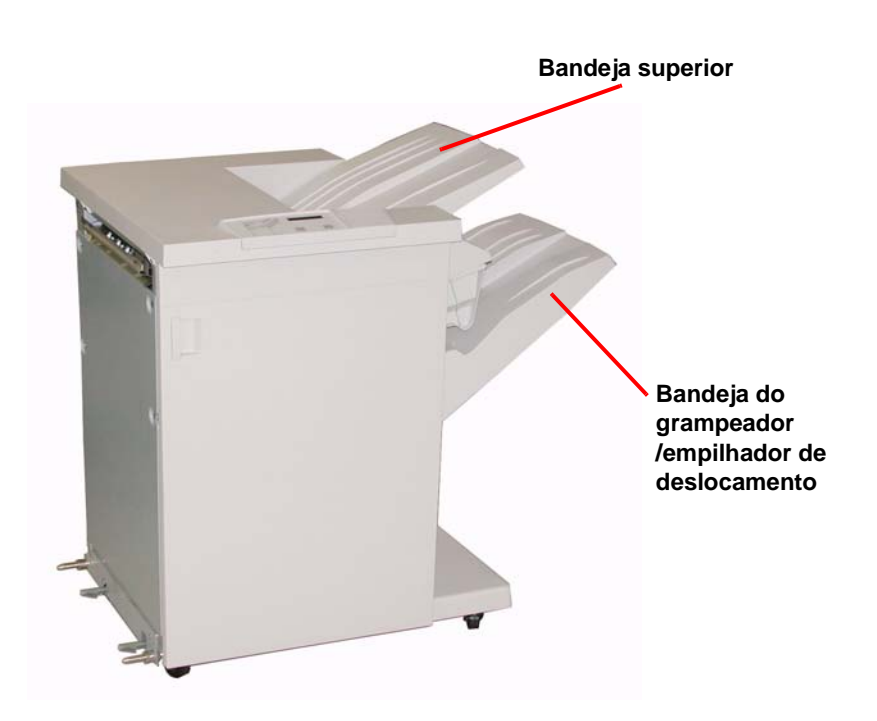

# **Painel de controle 4**  $CT<sub>2</sub>$ **3 5 <sup>1</sup> <sup>2</sup>**

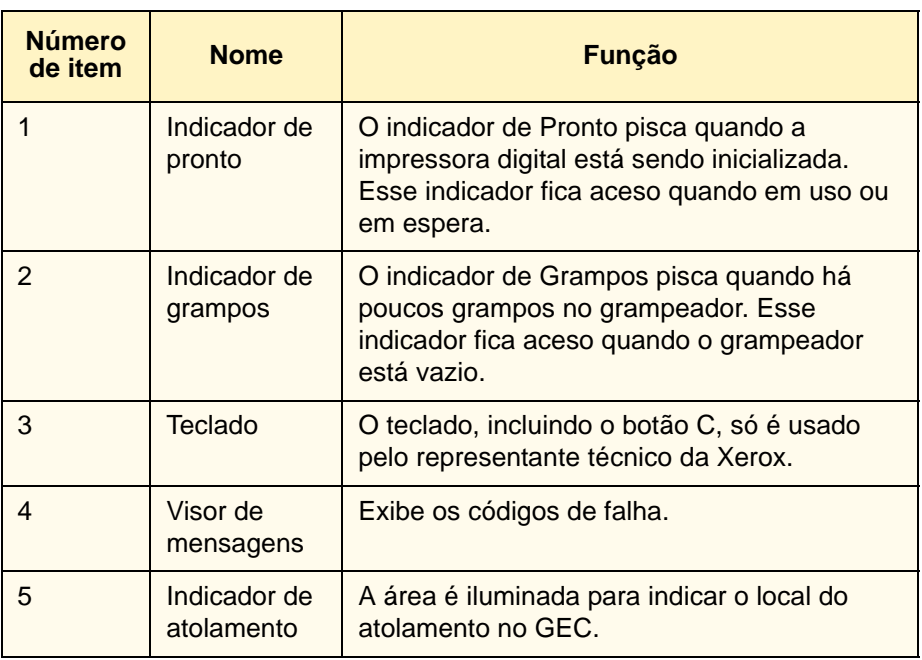

#### **Requisitos elétricos/ambientais**

**Hemisfério Ocidental:** 115 VAC, 15 A para instalações de 60 Hz, e 220 VAC, 10 A para 50 Hz.

**Europa:** 200 - 240 V, 10 A 50 Hz para tomada de serviço.

O grampeador/empilhador requer uma fonte de alimentação separada da impressora digital.

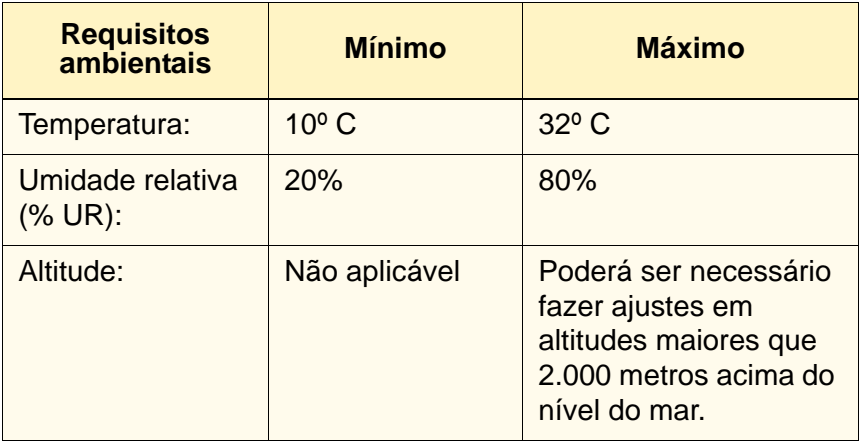

*OBSERVAÇÃO: O melhor desempenho da máquina é alcançado quando as condições são mantidas entre 20º e 25º C.*

#### **Especificações do papel**

A Bandeja superior do Grampeador/empilhador comum aceita todos os tipos, tamanhos e gramaturas de materiais suportados pela impressora digital. A Bandeja do empilhador do GEC aceita todos os tamanhos padrão de materiais suportados pela impressora digital incluindo os tamanhos maiores que A3/11 x 17 polegadas.

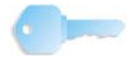

**DICA:** O papel maior que A3/11 x 17 pol. não pode ser grampeado ou deslocado.

**Tamanho do papel Saída Bandeja do empilhador do GEC 60 a 220 g/m2) Bandeja superior do GEC Nome Polegadas mm Orientação É possível alimentar pela Bandeja do empilhador ? Sim/Não Posição do grampo (máximo de 50 folhas para grampeamento\*) 17 a 75 lb. (60 a 300 g/m2)** B5-JIS 7,2 x 10,1 | 182 x 257 | ABC | Sim | Retrato | Sim A4 | 8,3 x 11,7 | 210 x 297 | ABC/ABL | Sim | Retrato/Paisagem | Sim Carta 8,5 x 11 216 x 279 ABC/ABL Sim Retrato/Paisagem Sim 8,5 x 13 | 216 x 330 | ABC | Sim | Retrato/Paisagem | Sim 8,5 x 14 216 x 256 ABC Sim Retrato/Paisagem Sim B4-JIS | 10,1 x 14,33 | 257 x 364 | ABC | Sim | Retrato | Sim | Sim  $11 \times 17$   $279 \times 432$  ABC Sim Retrato/Duplo Sim A3 | 11.7 x 16.5 | 297 x 420 | ABC | Sim | Retrato/ Duplo Sim 12 x 18  $\vert$  305 x 457 ABC Sim Não disponível Sim SRA3 | 12,6 x 17,7 | 320 x 450 | ABC | Sim | Não disponível | Sim 12,6 x 19,2 320 x 488 | ABC | Sim | Não disponível | Não B5 | 7,2 x 10,1 | 182 x 257 | ABL | Sim | Retrato | Sim 8 x 10 203 x 254 | ABL | Sim | Retrato | Sim | Sim

Consulte a tabela a seguir para obter informações sobre os tipos de material de impressão aceitáveis.

\* Consulte a tabela na [página 3-30](#page-106-0) para obter informações sobre a capacidade de grampeamento para diversos tipos e gramaturas de papel.

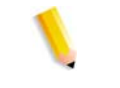

*OBSERVAÇÃO: As transparências podem ser alimentadas para ambas as bandejas do GEC.*

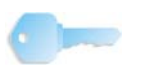

**DICA:** O papel maior que A3/11 x 17 pol. não pode ser grampeado ou deslocado.

# **Trajeto do papel**

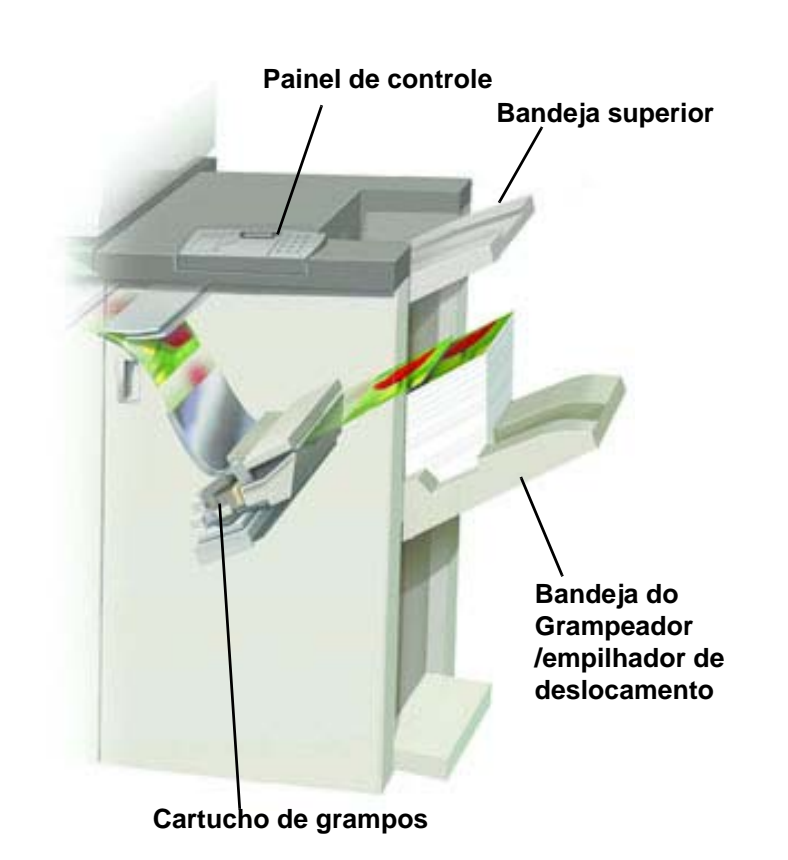

À medida que o material entra no GEC, ele é alimentado pela Bandeja superior ou pela Bandeja do Grampeador/empilhador de deslocamento do GEC, dependendo das seleções feitas.

#### **Utilização do grampeador/empilhador**

Use o GEC ao enviar um documento pela rede e ao fazer as suas seleções em Parâmetros/propriedades do trabalho. Se você estiver enviando um trabalho pela rede, consulte os manuais que vieram com o servidor de cores para obter informações sobre como configurar os Parâmetros/propriedades do trabalho ao usar o GEC.

#### **Dicas e sugestões**

- O GEC não grampeia trabalhos com tamanhos de papel diferentes.
- O empilhamento pode ficar enviesado na saída de trabalhos em papel de tamanhos diferentes.
- Você pode usar diferentes papéis revestidos e não revestido.
- O GEC aceita trabalhos com papéis de gramaturas diferentes abaixo de 220 g/m<sup>2</sup>.
- Somente elimine os atolamentos de papel nas áreas indicadas pelo Painel de controle do GEC. Não remova o papel de nenhuma outra área do trajeto do papel.

#### **Dicas de grampeamento**

São três as opções de grampeamento:

- **Um grampo na posição 1:** o GEC coloca um grampo no canto superior esquerdo dos jogos ABC ou ABL.
- **Um grampo na posição 2:** o GEC coloca um grampo no canto inferior esquerdo somente dos jogos ABC.
- **Grampo duplo:** o GEC coloca dois grampos mais próximos à parte central superior/inferior das folhas do que no caso de um único grampo.

Todas estas três posições estão ilustradas na tabela de Posições de Grampeamento na [página 3-31.](#page-107-0)

#### **Especificações do papel para grampeamento**

A tabela abaixo mostra os detalhes de grampeamento para o tamanho do papel, orientação, destino e posição do grampo. Os números foram arredondados.

<span id="page-106-0"></span>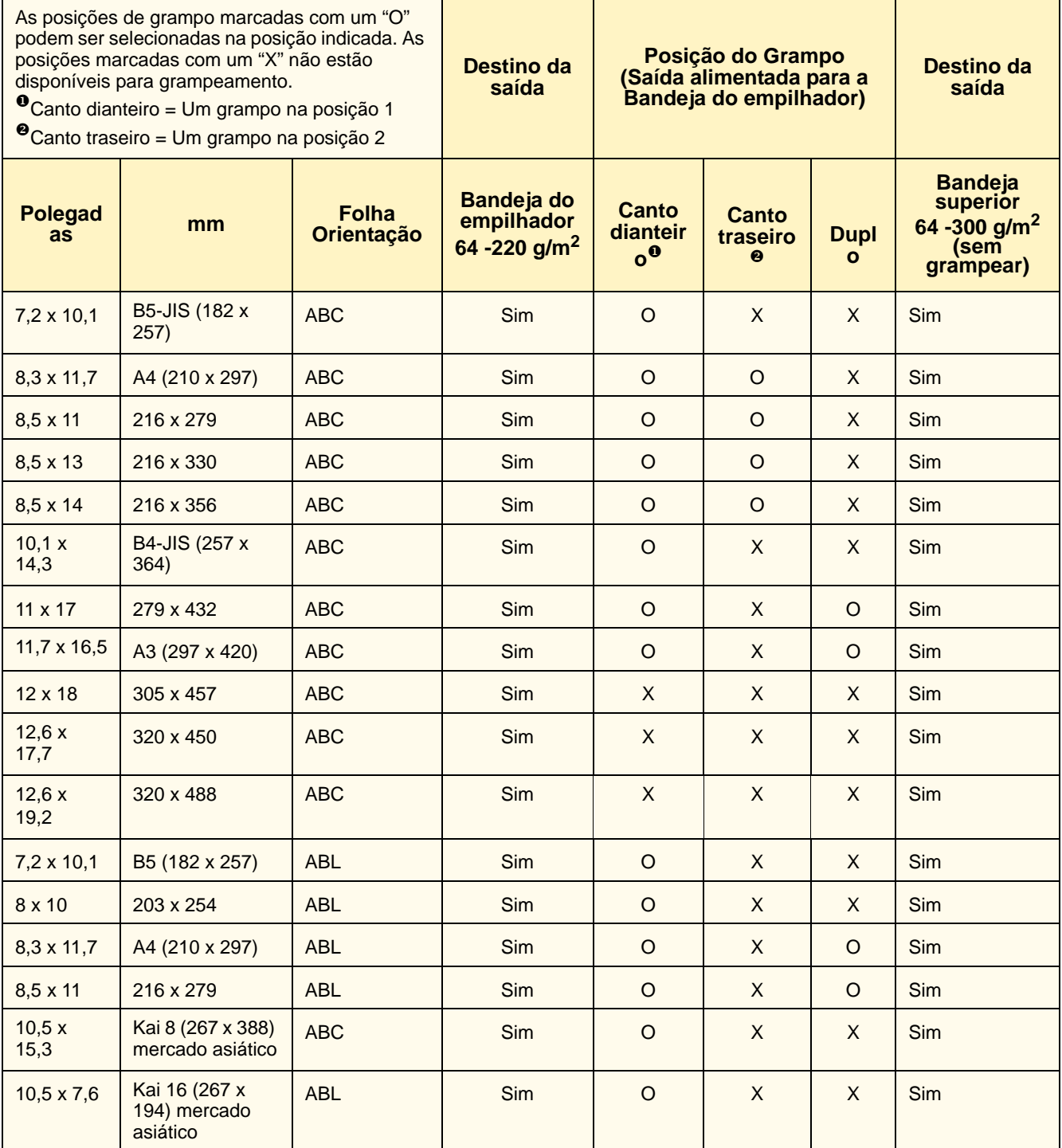

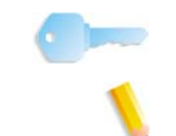

**DICA:** O papel maior que A3/11 x 17 pol. não pode ser grampeado ou deslocado.

*OBSERVAÇÃO: Os jogos grampeados de papel grande (A3, 11 x 17 polegadas e maior) podem ficar empilhados com um pouco de enviesamento. Os jogos grampeados terão alta qualidade.*

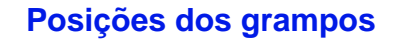

<span id="page-107-0"></span>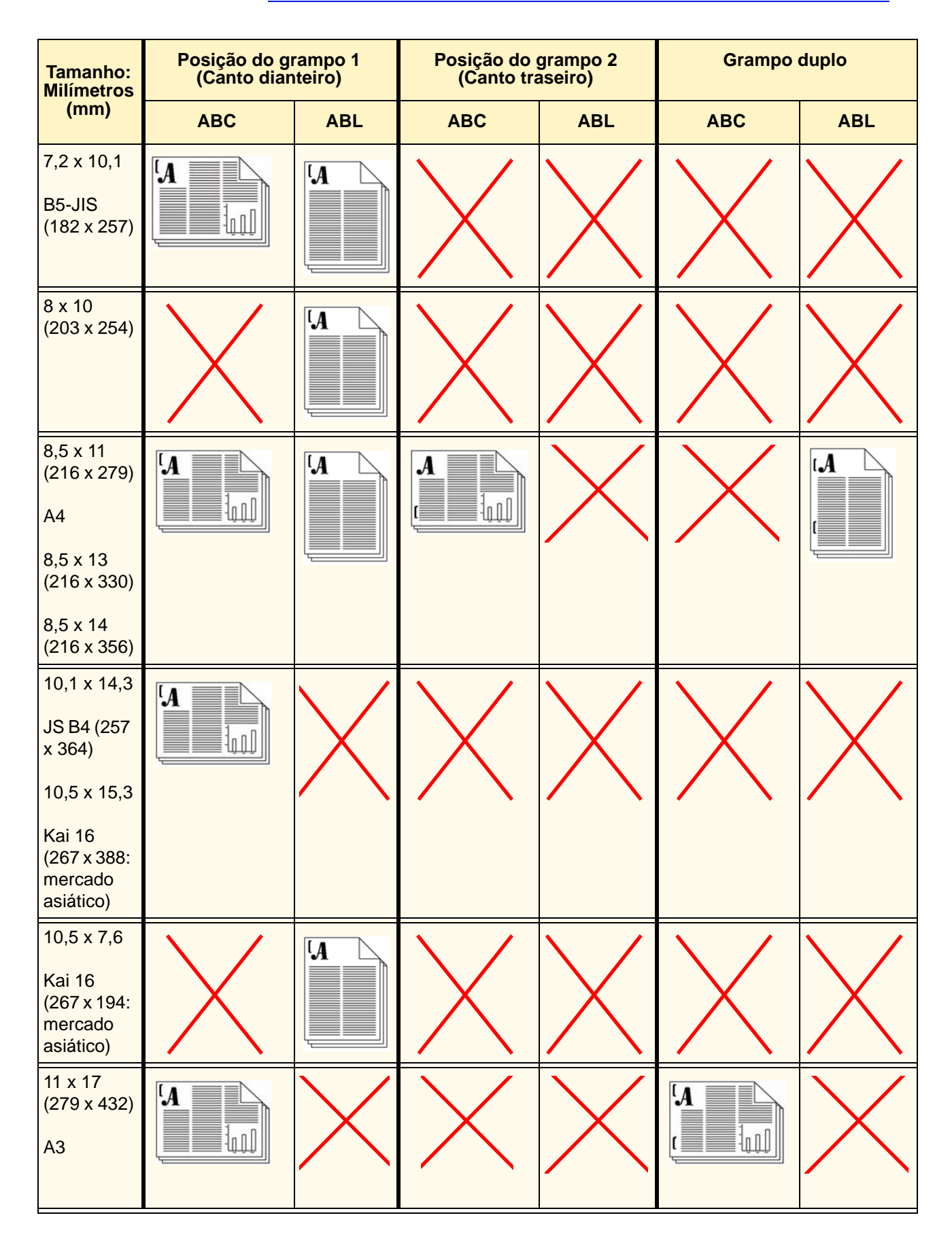
### 3. Acessórios

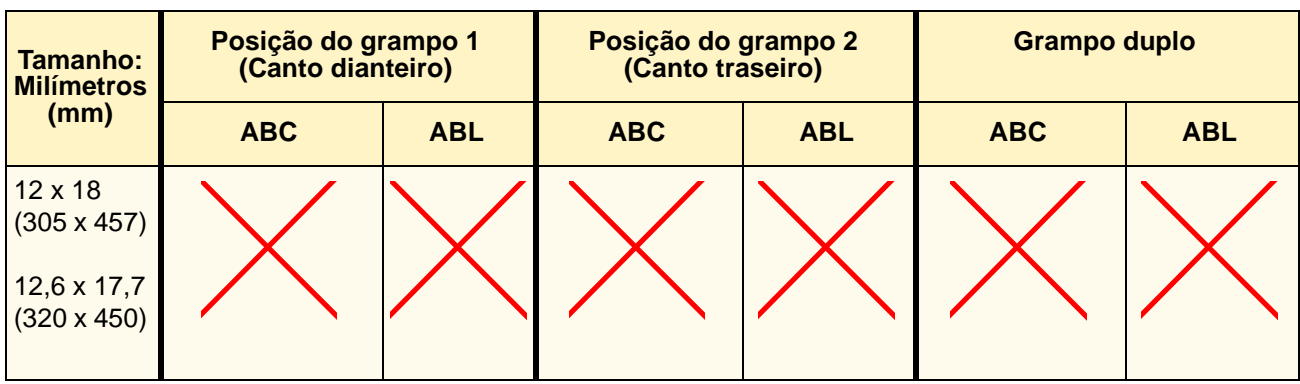

#### **Capacidade de grampeamento para diferentes tipos e gramaturas de papel**

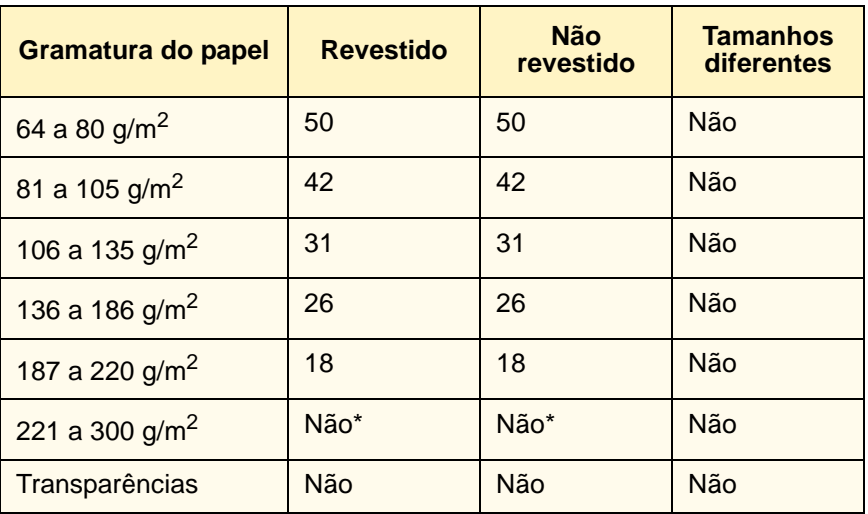

A tabela a seguir mostra a capacidade de grampeamento para vários tipos e gramaturas de papel.

\* Papel de 221 a 300 g/m<sup>2</sup>, revestido ou não revestido, não pode ser grampeado. Essa gramatura não pode ser empilhada na Bandeja superior.

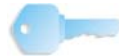

**DICA:** A Bandeja do grampeador/empilhador de deslocamento pode ser limitada para no máximo 50 jogos grampeados. Para evitar o desligamento do sistema ou atolamentos, assegure-se de que os trabalhos de pequenos jogos grampeados não excedam 50 jogos. Antes de enviar um trabalho de impressão grampeado para a máquina, ative a função de trabalhos deslocados; isso irá melhorar a capacidade da bandeja.

#### **Descarregamento do grampeador/empilhador**

Para garantir uma qualidade consistente, retire os jogos de menos de quatro folhas e com papel de gramatura mais leve depois que 50 jogos forem feitos, ou quando a curvatura estiver atrapalhando os jogos na hora de sair do grampeador/empilhador.

Quando a Bandeja do empilhador estiver cheia, o código de falha 112-550 aparecerá no visor de mensagens do grampeador/empilhador. A tela da interface com o usuário da impressora digital exibirá uma mensagem, "Descarregue a bandeja principal do Módulo de acabamento".

O grampeador/empilhador continua empilhando as folhas na Bandeja do empilhador depois que a mensagem aparece, porém as folhas excedentes podem apresentar falhas na qualidade de empilhamento. Para obter o melhor desempenho, descarregue a bandeja quando houver 2.000 folhas empilhadas.

#### **Eliminação de atolamentos**

Um atolamento de papel no grampeador/empilhador será indicado por uma mensagem na interface com o usuário da impressora digital. O visor do Painel de controle do grampeador/empilhador acende a área onde o atolamento ocorreu.

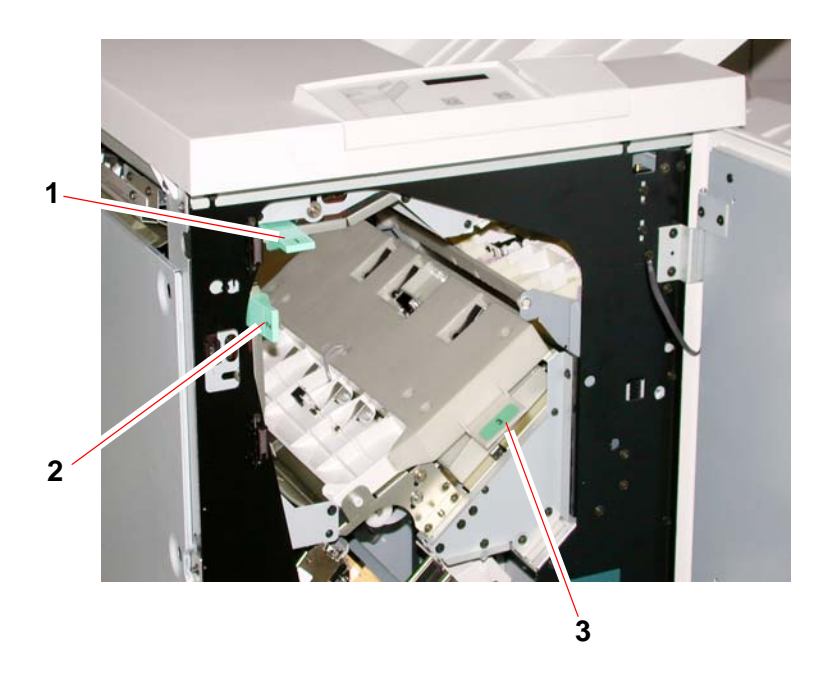

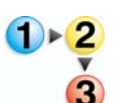

Leia as etapas a seguir para obter mais informações sobre como eliminar um atolamento.

- 1. Abra a porta dianteira do grampeador/empilhador. Há três áreas de atolamento possíveis, conforme indicado na foto acima. A alça 1 move para baixo, a alça 2 move para a direita e a alça 3 move para cima.
- 2. Retire todos os papéis atolados somente das áreas indicadas na interface com o usuário e na tela do Painel de controle do grampeador/empilhador. Não retire papel de outras áreas.
- 3. Reposicione a alça.
- 4. Feche a porta dianteira do grampeador/empilhador.
- 5. Siga as instruções na interface com o usuário para reiniciar o trabalho de impressão.

#### **Solicitação e abastecimento de grampos**

É possível solicitar novos cartuchos de grampos da mesma forma pela qual você está habituado a solicitar os suprimentos Xerox. O código de solicitação do cartucho é 8R12799. É aconselhável manter um estoque para que a produção não seja interrompida enquanto você aguarda o envio de grampos.

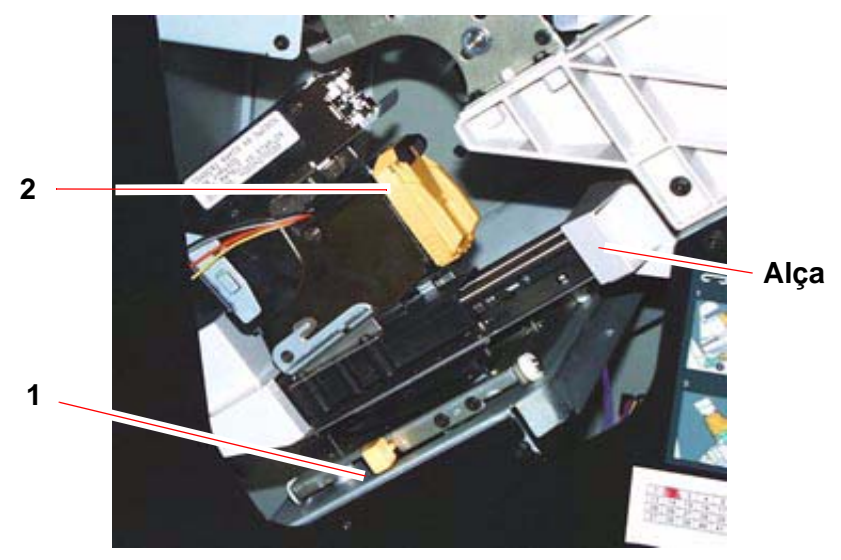

- 1. Abra a porta dianteira do grampeador/empilhador.
- 2. Empurre a alavanca 1 para baixo com uma mão. Segure a alça da unidade do cartucho e puxe-a em sua direção até ela parar. Solte a alavanca e a unidade travará no lugar.
- 3. Segure o cartucho de grampos (2) e puxe-o em sua direção. A unidade toda se moverá para frente e o cartucho de grampos sairá da unidade.
- 4. Insira um novo cartucho na unidade e empurre-o firmemente até ouvir um clique.
- 5. Empurre a alavanca amarela para baixo e a unidade do cartucho retornará automaticamente para o lugar.

#### **Manutenção do grampeador/empilhador**

#### **Limpeza do grampeador/empilhador**

Não limpe qualquer área no interior do grampeador/empilhador a menos que seja instruído pela Xerox. Se precisar limpar as superfícies externas do grampeador/empilhador, umedeça um pedaço de papel toalha ou um pano macio com água ou um líquido limpador de vidros não abrasivo.

Para evitar danos ao grampeador/empilhador, não derrame ou borrife o limpador ou água diretamente sobre ele. Sempre aplique o líquido ao pano primeiro.

Não use nenhum outro tipo de líquido de limpeza ou solvente no grampeador/empilhador, pois pode haver interação com a tinta das tampas, fazendo eventualmente com que a tinta se descasque.

#### **Solução de problemas**

Se a falha continuar depois que você verificar os problemas e seguir as soluções recomendadas, chame a assistência técnica.

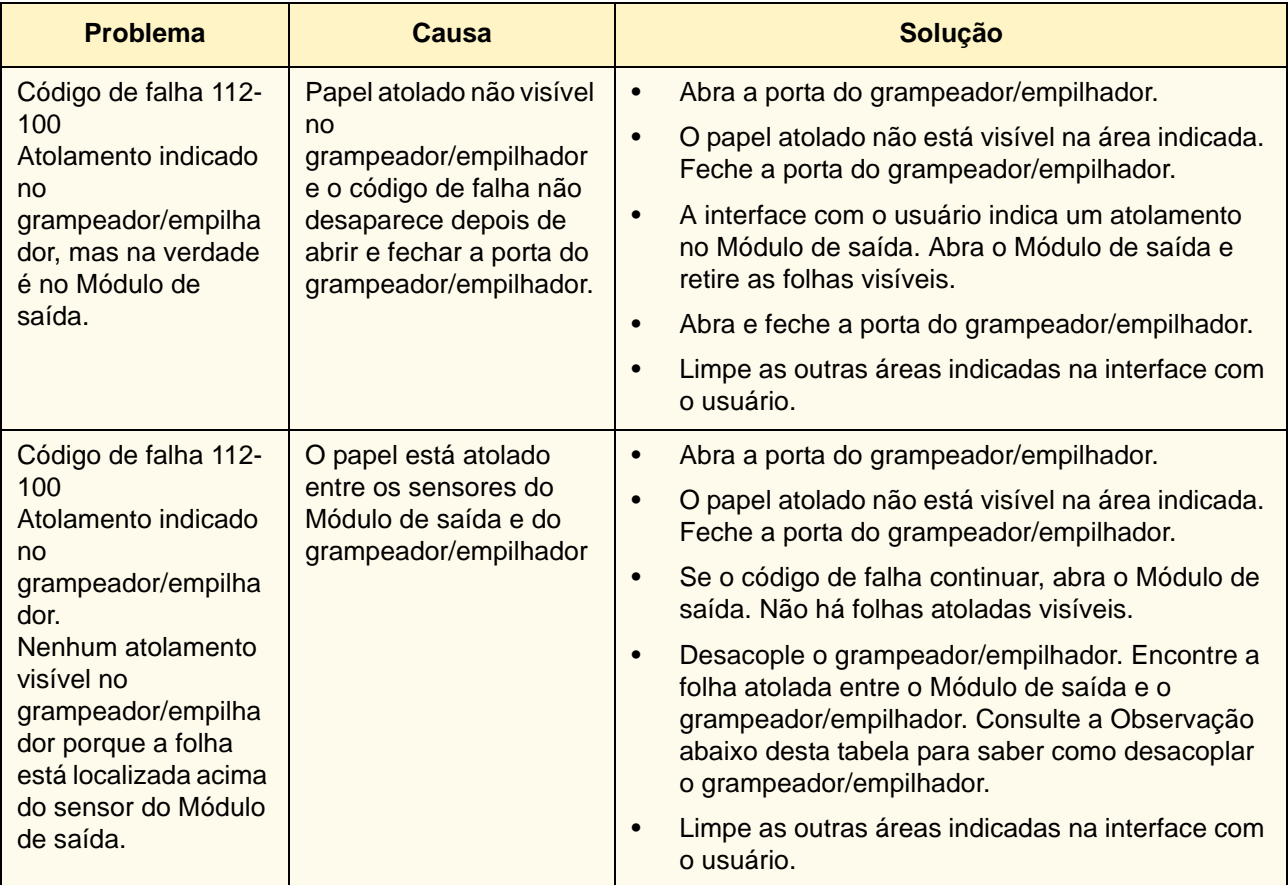

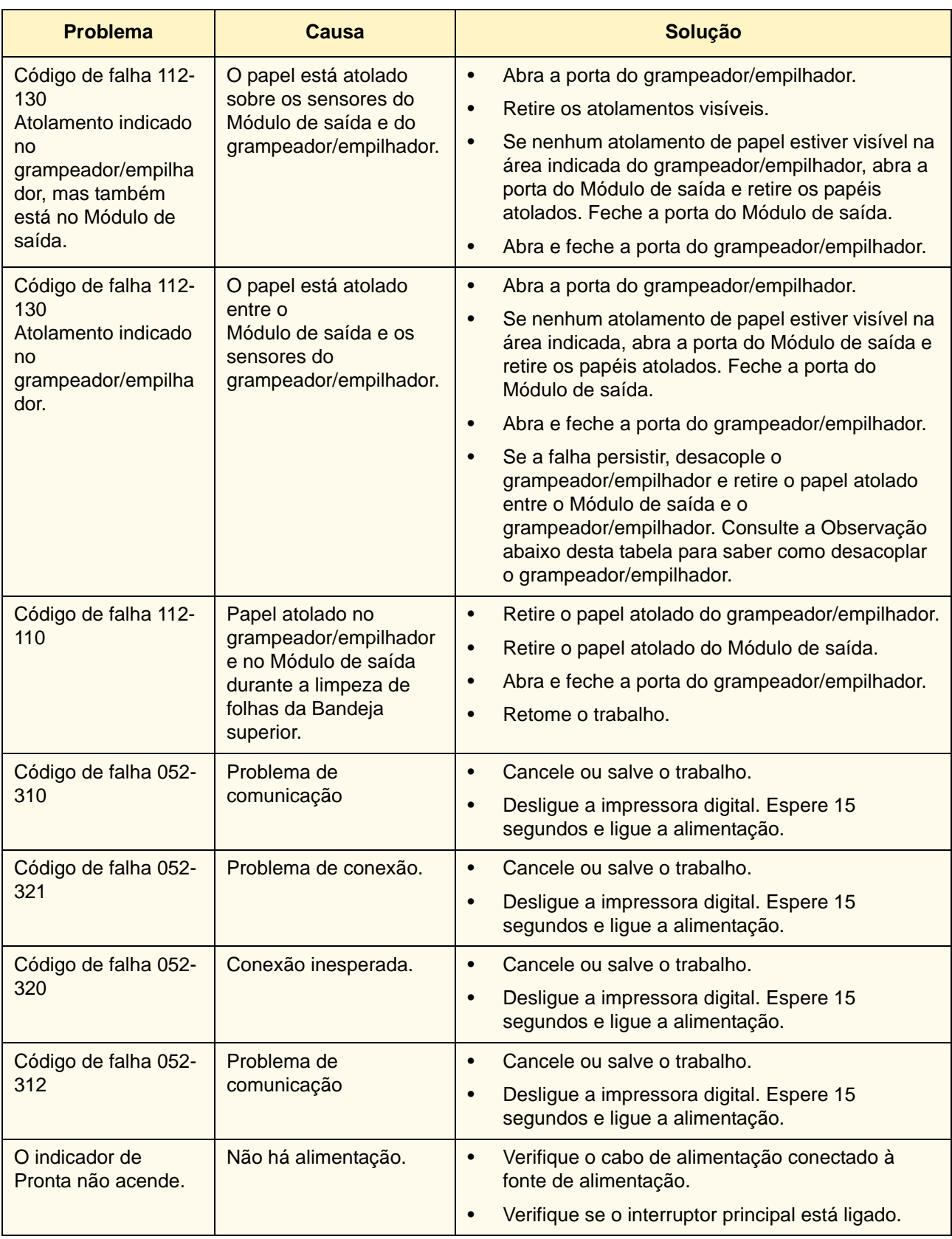

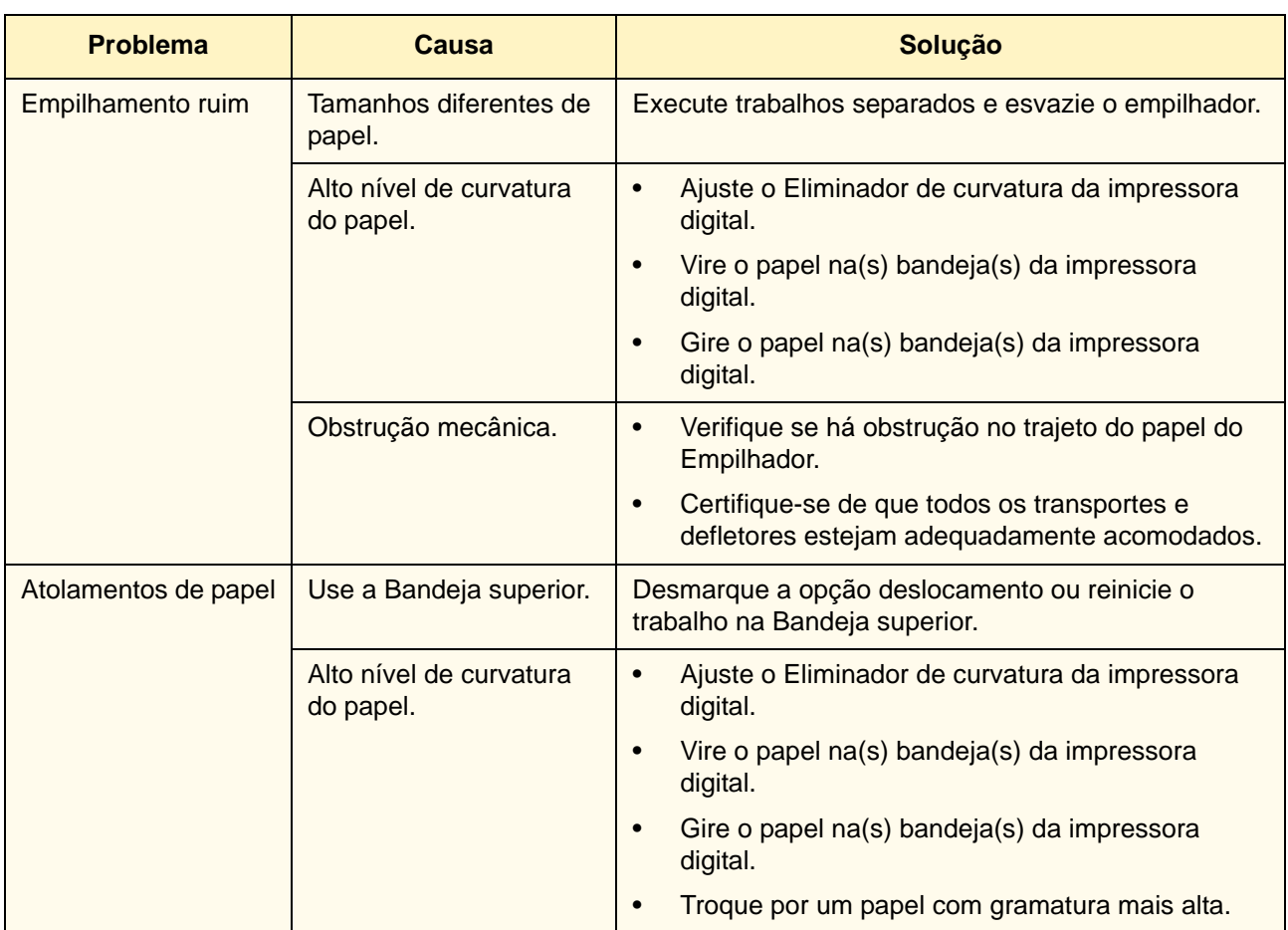

*OBSERVAÇÃO: Para retirar o grampeador/empilhador da impressora digital, vá para a área circular próxima à parte inferior do grampeador/empilhador para acessar a Alavanca de remoção. Consulte a figura abaixo.*

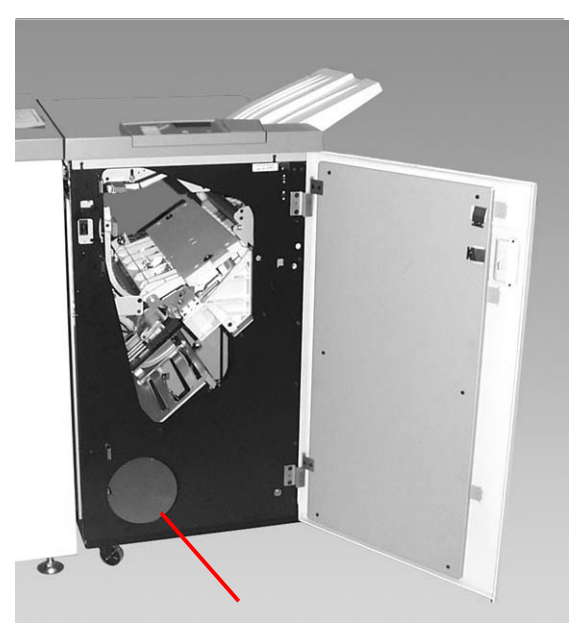

**Local da Alavanca de remoção**

Puxe a alavanca em sua direção e mantenha-a nessa posição enquanto afasta o grampeador/empilhador uma pequena distância (25,4 mm) da impressora. Libere a alavanca e continue a mover o grampeador/empilhador tanto quanto for preciso.

#### **Perda de alimentação elétrica**

Se a alimentação para o grampeador/empilhador for interrompida:

- Certifique-se de que o cabo de alimentação esteja conectado de forma adequada na tomada de parede.
- Certifique-se de que a alimentação da impressora digital esteja ligada.
- Se a alimentação não tiver sido restaurada pelo procedimento acima, ligue para o Centro Xerox de Atendimento ao Cliente.

Ligue também para o representante técnico da Xerox se a perda de alimentação elétrica para o grampeador/empilhador for freqüente ou excessiva.

# **4. Solução de problemas**

Quando ocorrer um problema com sua impressora digital, instruções são exibidas na IU. Consulte as informações neste capítulo para ajudar a resolver o problema.

## **Problemas gerais**

Se a impressora digital tiver uma perda de alimentação elétrica e você não puder acessar a tela Detalhes da máquina para obter o número de série, abra as duas portas dianteiras principais. A etiqueta do número de série está no centro da estrutura inferior da impressora digital.

As tabelas nas páginas a seguir listam os problemas e soluções recomendadas aplicáveis à impressora digital. Se o problema persistir após seguir todas as instruções, entre em contato com o seu representante Xerox.

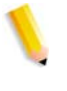

*OBSERVAÇÃO: Se o servidor de cor indicar que houve uma falha na impressora digital e a IU não exibir imediatamente uma mensagem, pressione o botão Status da Máquina no Painel de Controle e, então, no Registro de Erros na IU para visualizar o histórico de falhas.*

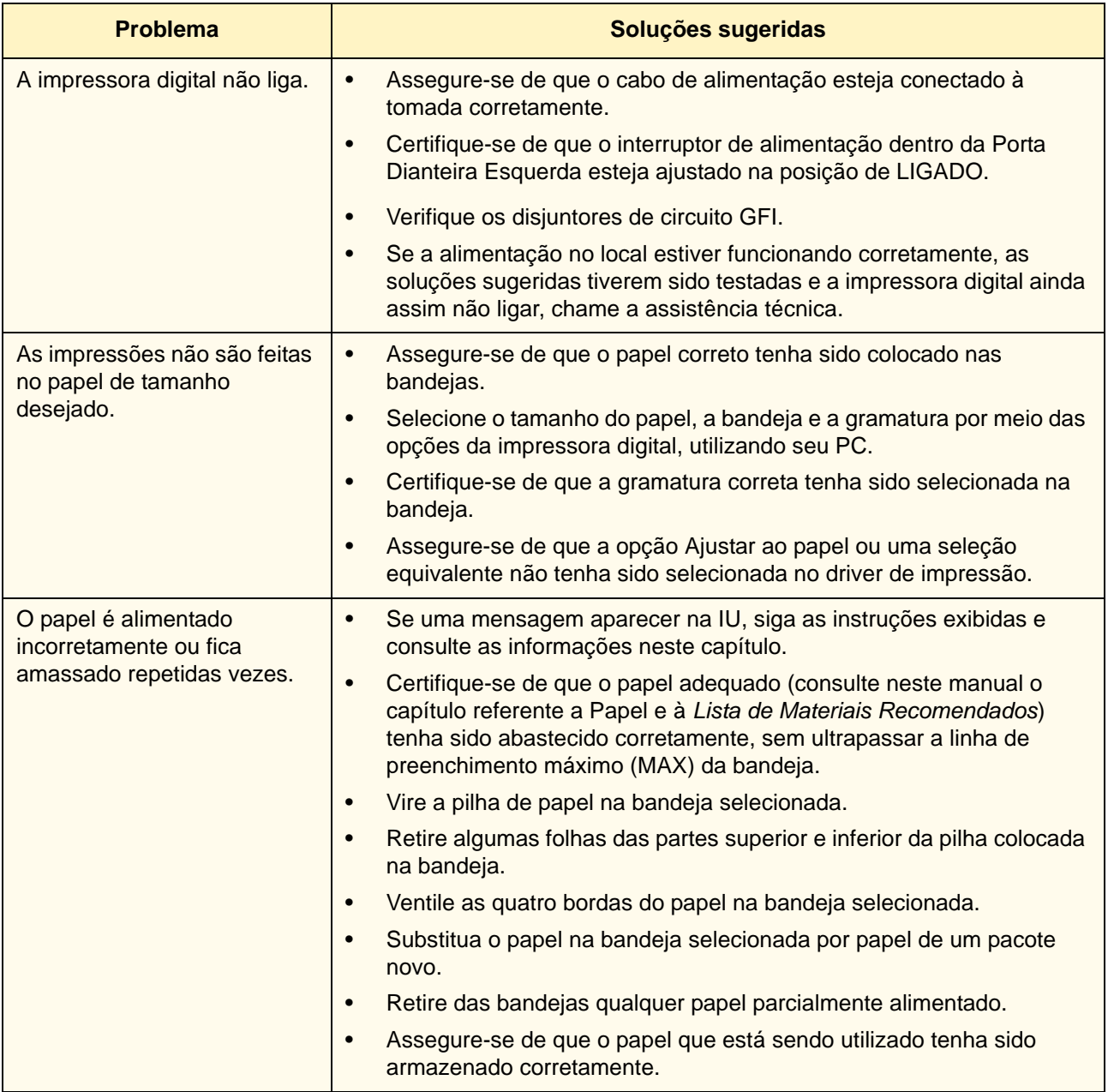

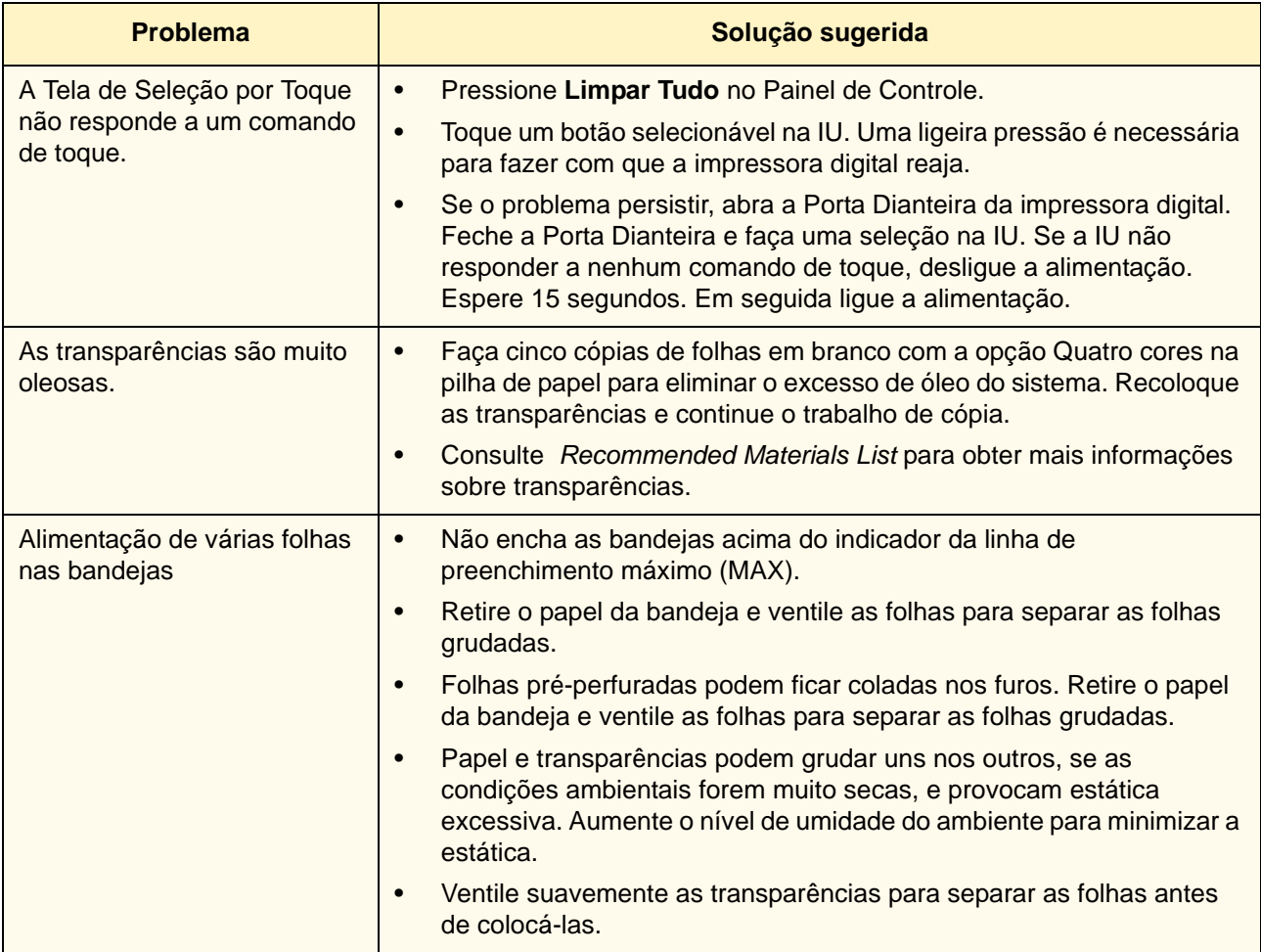

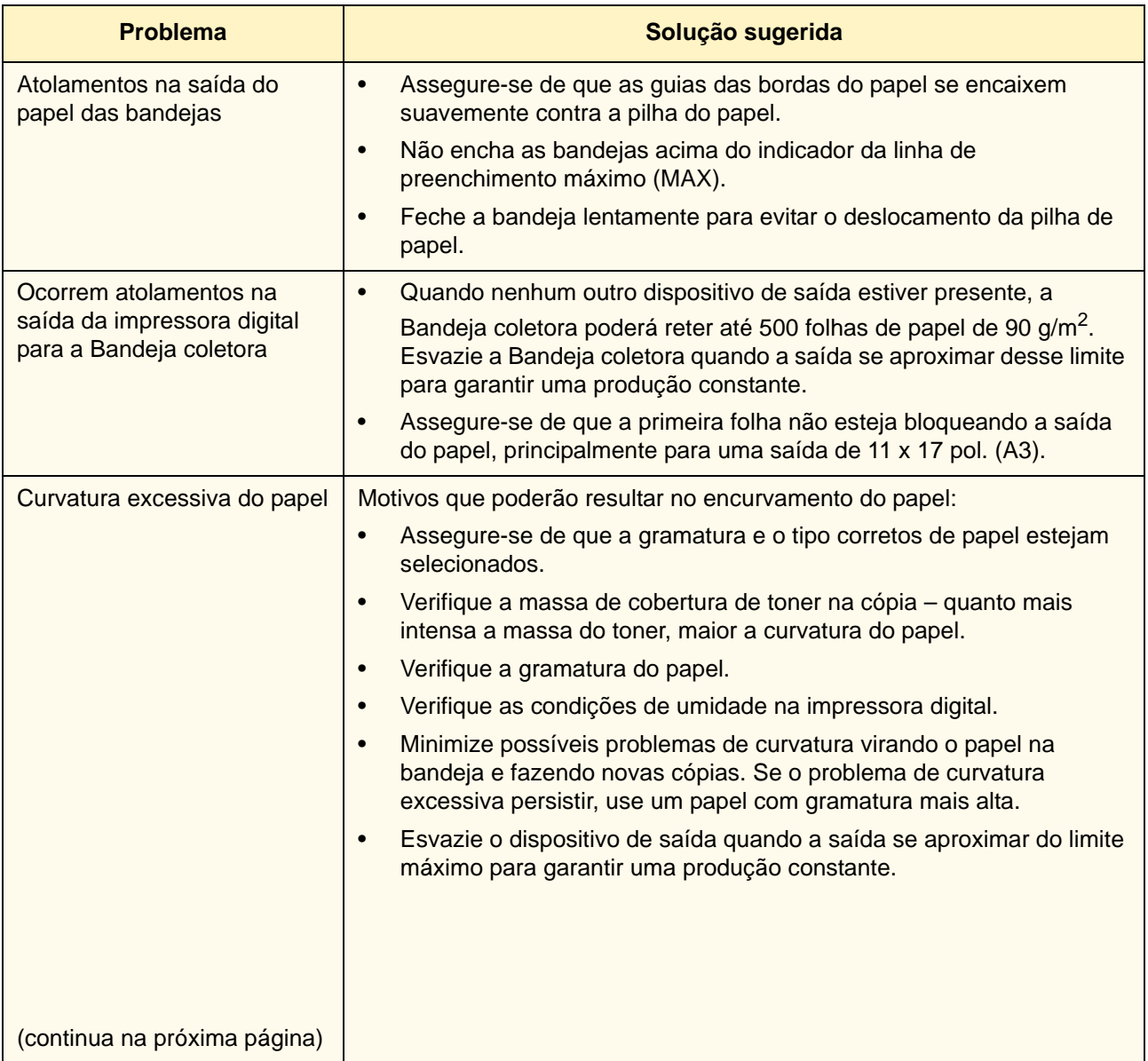

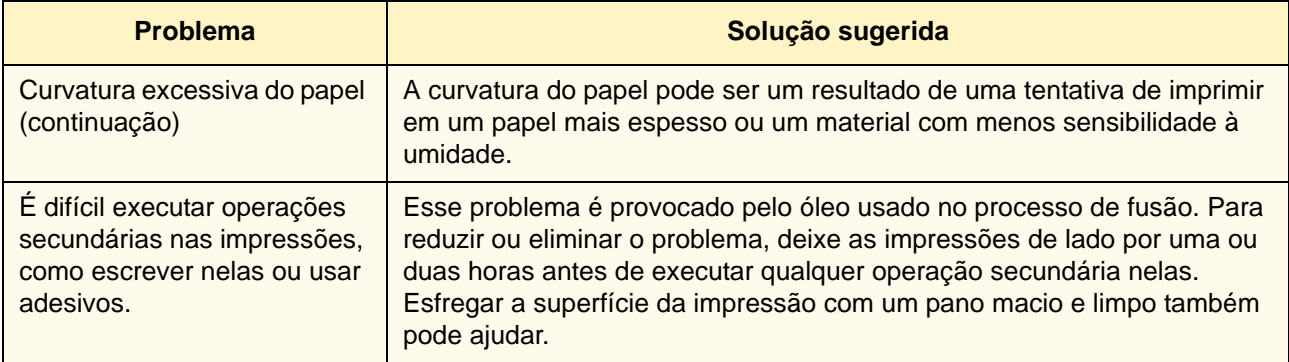

## **Eliminação de atolamentos**

Se ocorrer um atolamento, a impressora digital interromperá a impressão e uma mensagem será exibida na IU. Siga totalmente e em seqüência todas as instruções exibidas. Consulte este capítulo para obter informações adicionais sobre como resolver o problema.

Se a alimentação for interrompida durante o processo de impressão, é essencial desobstruir todas as outras áreas de atolamento antes de abrir e desobstruir as áreas atrás das portas dianteiras direita e esquerda da impressora digital. A figura a seguir ilustra diversos componentes da impressora digital. Siga as instruções de eliminação de atolamento na IU.

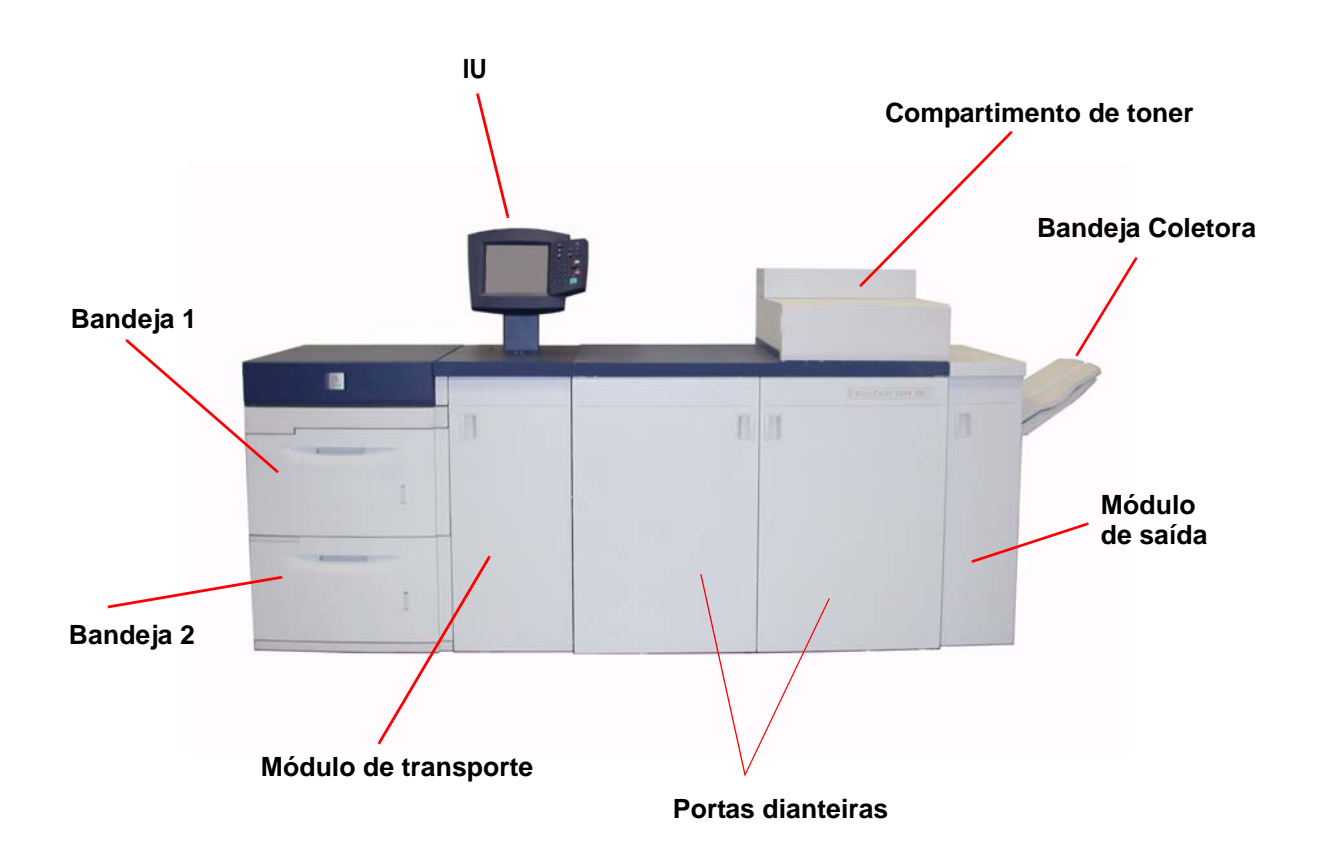

#### **Atolamentos nas Bandejas do Papel**

**CUIDADO:** Cuidado com as cabeças e rolos de alimentação. Eles podem ser danificados com tratamento inadequado.

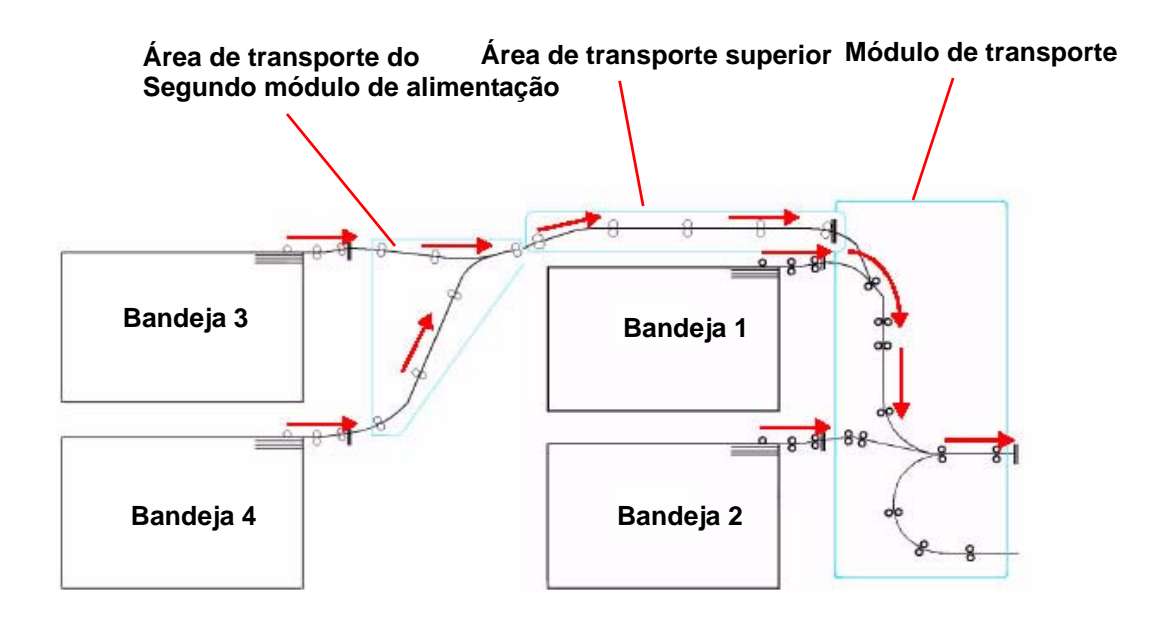

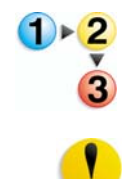

A IU exibe uma animação mostrando a bandeja com atolamento.

1. Abra a bandeja onde ocorreu o atolamento.

**CUIDADO:** Se você ouvir o papel se rasgando, não abra a bandeja. Abra a porta do Módulo de transporte ou da Área de transporte do Segundo módulo de alimentação e retire o papel dessa área antes de abrir a bandeja novamente.

- 2. Retire cuidadosamente todo o papel atolado.
- 3. Use a IU para determinar a existência de outros atolamentos e desobstruir tais áreas.

## **Atolamento na Área do Transporte Superior**

Os atolamentos só ocorrerão nesta área se houver um Segundo Módulo de Alimentação com as Bandejas 3 e 4 conectado.

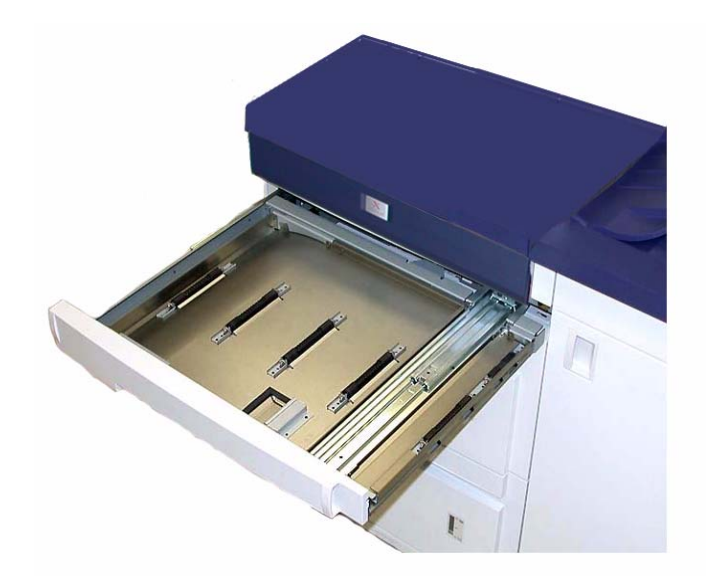

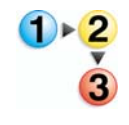

- 1. Puxe a gaveta da Área do Transporte acima da Bandeja 1.
- 2. Levante a alça.
- 3. Remova todo o papel atolado.
- 4. Retorne a gaveta à posição original.
- 5. Siga as instruções na IU para limpar outras áreas ou retomar o trabalho de impressão.

## **Atolamentos no Módulo de transporte**

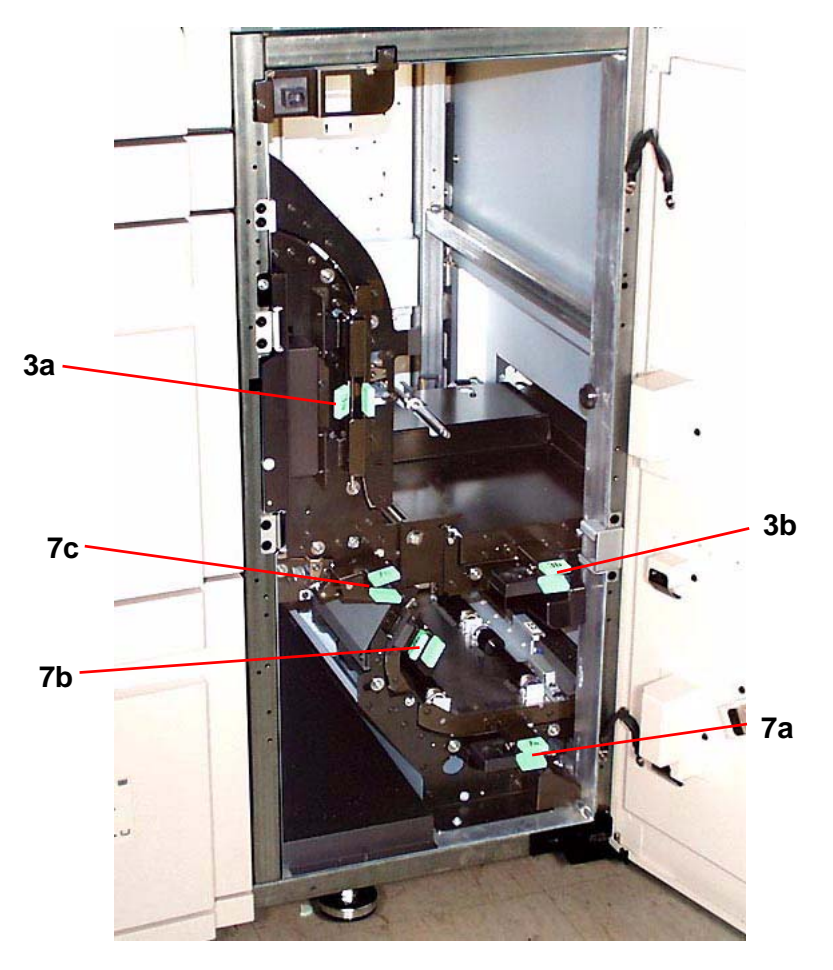

Abra as áreas do Módulo de transporte indicadas na IU. Retire cuidadosamente todo o papel atolado.

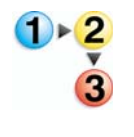

- 1. Abra a porta do Módulo de transporte.
- 2. Segure as alças verdes 3a, aperte-as e mova-as para a direita.
- 3. Retire cuidadosamente todo o papel atolado.
- 4. Reposicione as alças verdes 3a.
- 5. Suspenda as alças verdes 3b.
- 6. Retire cuidadosamente todo o papel atolado e retorne as alças 3b à posição original.
- 7. Siga as mensagens da IU e, se necessário, levante as alças 7a e remova todo papel atolado. Retorne as alças 7a à posição original.
- 8. Comprima as alças 7b e abaixe-as para a direita. Remova todo o papel atolado. Retorne as alças 7b à posição original.
- 9. Comprima as alças 7c e abaixe-as para a esquerda. Remova todo o papel atolado. Retorne as alças 7c à posição original.
- 10. Feche a porta do Módulo de Transporte.
- 11. Siga as instruções na IU para reiniciar o trabalho de impressão.

## **Atolamentos no Módulo de saída**

m. **8a 8b8e 8c 8d 8f 8g**

Siga as instruções na IU para eliminar atolamentos de todas as áreas indicadas no Módulo de saída. A figura a seguir mostra as áreas onde é possível ocorrer atolamentos.

Siga as instruções na IU para reiniciar o trabalho de impressão.

### **Atolamentos no trajeto do papel da porta direita/esquerda**

Sempre siga as instruções na IU para localizar e eliminar atolamentos.

**PONTO-CHAVE:**É essencial desobstruir todas as outras áreas de atolamento antes de abrir e desobstruir as áreas das portas dianteiras direita e esquerda.

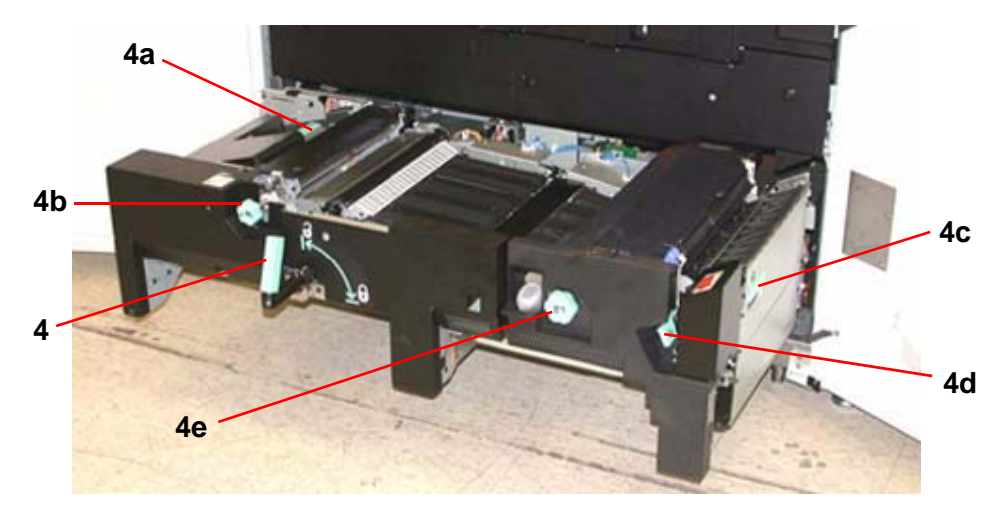

**CUIDADO:** Tome cuidado ao eliminar atolamentos na Área do fusor. O Fusor fica extremamente quente e pode provocar ferimentos.

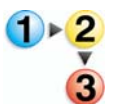

- 1. Abra as portas dianteiras direita e esquerda de acordo com as mensagens da IU.
- 2. Pegue a alça 4 e a movimente na direção da seta.
- 3. Puxe lentamente o módulo do Transporte do Papel diretamente para fora até ele parar.
- 4. Levante a alça 4a e retire cuidadosamente todo o papel atolado, assegurando-se de que todos os pedaços tenham sido retirados, caso o papel não saia inteiro. Gire a alça verde 4b para liberar qualquer papel retido.
- 5. Reposicione a alça verde 4a.
- 6. A área do Fusor fica no lado direito do módulo de Transporte do papel. Levante a alça 4c no lado direito e puxe para abrir.
- 7. Levante a alça 4d e retire todo o papel atolado. Gire o botão 4e no sentido da seta no botão para liberar qualquer papel retido.

*OBSERVAÇÃO: Uma folha de papel poderá ocasionalmente enrolar no rolo calefator. (O rolo calefator é visível quando a alça 4d é levantada). NÃO tente retirar essa folha de papel, pois os dedos separadores podem ser danificados durante a tentativa de execução desse procedimento. Chame seu representante técnico da Xerox para retirar o pedaço de papel.*

Reposicione a alça verde 4d e feche a área 4c. Certifique-se de que estejam firmes no lugar.

- 8. Pegue a alça 4 e lentamente empurre o Transporte do papel para dentro até que ele pare. Gire a alça na direção da seta para travar o módulo no local.
- 9. Feche as portas dianteiras direita e esquerda.
- 10. Siga as instruções na IU para reiniciar o trabalho de impressão.

#### **Eliminação de atolamentos em impressão em frente e verso**

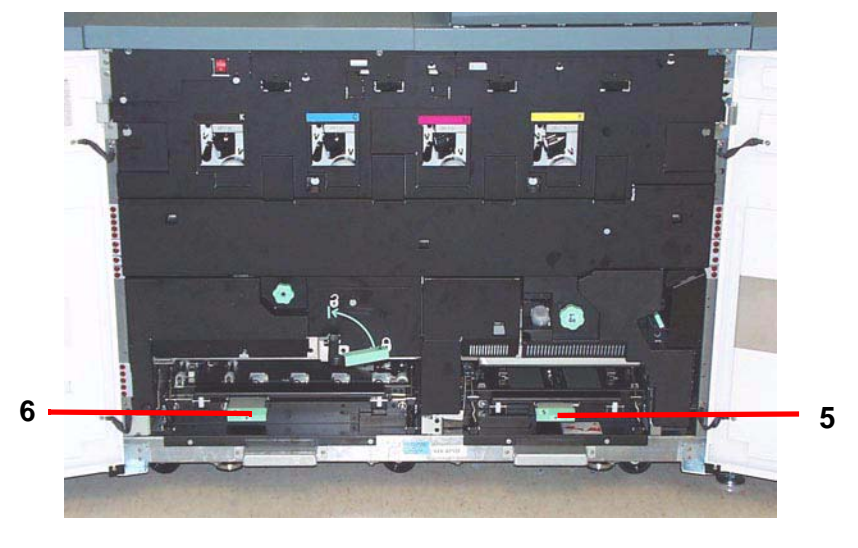

Ao imprimir em frente e verso, a IU o orientará a eliminar atolamentos das seguintes áreas se eles ocorrerem.

**CUIDADO:** Tome cuidado ao eliminar atolamentos na Área do fusor. O Fusor fica extremamente quente e pode provocar ferimentos.

1. Levante as alças 5 e 6 e retire qualquer papel dessas áreas.

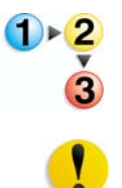

**CUIDADO:** O papel pode se rasgar se não for empurrado de volta antes de sua remoção sob a saliência dessa área.

- 2. Empurre o papel de volta até que você veja a borda dianteira, então retire o papel.
- 3. Reposicione as alças 5 e 6 fechando-as com firmeza.
- 4. Feche as portas dianteiras direita e esquerda.
- 5. Siga as instruções na IU para reiniciar o trabalho de impressão.

## **Códigos de falha**

Quando ocorrer um problema com a impressora digital ou um acessório, consulte a IU, onde o Código de falha e uma solução serão exibidos. Siga todas as etapas até corrigir o problema. Se o problema persistir, procure obter assistência.

É importante que, antes de chamar a assistência técnica, você siga as instruções abaixo.

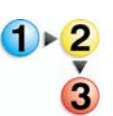

- 1. Esteja preparado para fornecer uma descrição completa do problema para o operador do atendimento técnico. Uma definição precisa do problema pode ajudar você e o operador a resolverem o problema por telefone e isso minimizará o tempo de espera. Se o problema não puder ser resolvido por telefone, um representante do atendimento técnico será encaminhado a seu local de trabalho prontamente.
- 2. Anote os Códigos de falha exibidos.
- 3. Anote o número de série da máquina. Pressione o botão **Status da máquina** no Painel de controle. Toque na guia **Detalhes da máquina** para exibir o número de série. (Se o número de série não aparecer, abra as portas dianteira direita/ esquerda da impressora digital. O número de série também é exibido na etiqueta branca na parte dianteira inferior da máquina).
- 4. Se a qualidade das cópias for um problema, mantenha uma amostra da cópia quando estiver ao telefone para ajudá-lo a descrever o problema ou auxiliá-lo nas respostas às perguntas do operador de atendimento.
- 5. Se possível, use um telefone próximo à impressora ao solicitar assistência. Siga as instruções fornecidas pelo operador.
- 6. Para obter suporte ao sistema, ajuda ao usuário e suporte de atendimento, ligue para o Centro Xerox de Atendimento ao Cliente.

US:**1-800-821-2797** (Includes TTY support)

Canada:**1-800-939-3769**

Rio de Janeiro, São Paulo, Brasília, Belo Horizonte, Porto Alegre, Curitiba e Salvador: 4004-4050

Outras localidades: DDG 0800-99-3769

A Xerox também oferece suporte aos clientes pela Web. Vá para:

[www.xerox.com/eSupportCentre](http://www.xerox.com)

# **5. Dados técnicos**

## **Especificações da impressora digital**

**Requisitos de alimentação elétrica**

#### **Especificações**

200-240V - 50/60 Hz Monofásico – Três fios mais o terra de segurança Serviço atual – Uso único de 30 Amp @ 200V a 240V, 60 Hz Faixa (linha a neutro) – 200 V mínimo a 240 V máximo Freqüência – 50/60 Hz

#### **Consumo de alimentação**

Em espera – 2,8 kW Operação – 6 kW Economia de energia – 45 W

#### **Tempo de aquecimento**

Sete minutos a partir do acionamento ou do Modo de economia de energia.

#### **Tempo para a primeira impressão**

Máximo de 16 segundos.

#### **Requisitos ambientais**

A DocuColor 8000AP passará ao Modo de Economia de Energia após um período de 15 minutos de inatividade da máquina.

O tempo padrão de fábrica de 15 minutos pode ser alterado no Modo de Recursos.

#### **Temperatura e umidade ambiental**

De 10 a 32°C e de 15 a 85% UR

50 a 90°F e 15 a 85% UR

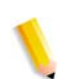

*OBSERVAÇÃO: Acima de 28° C é necessário reduzir a umidade para manter o desempenho especificado.*

#### **Altitude**

Operação normal: de 0 a 2.500 metros.

O funcionamento entre 2.000 e 2.500 metros pode necessitar de um ajuste no local.

#### **Iluminação**

Espera-se uma operação normal abaixo de 3.000 lx (sem defeitos de qualidade de impressão).

## **Níveis de ruído**

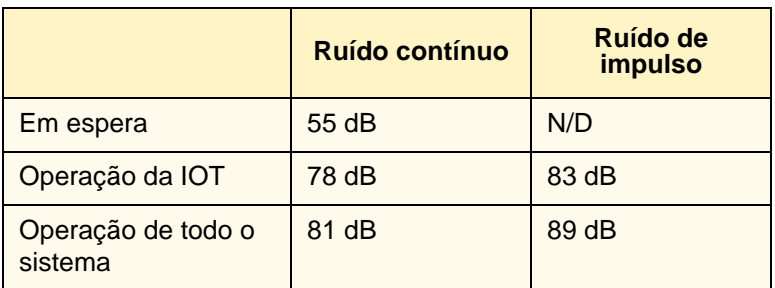

## **Emissões de Ozônio**

Não excede a 0,015 mg/m<sup>3</sup>

#### **Poeira**

0,4 mg/m<sup>3</sup> ou menos de acordo com o Environment Product Safety Manual, PS-22B008

#### **Capacidades**

#### **Capacidade das bandejas**

Todas as bandejas de papel (Primeiro e Segundo módulos de alimentação) possuem uma capacidade de 2.000 folhas de papel de 90 g/m².

#### **Saída**

Todas as bandejas de papel:

Tipo: Papel revestido e não revestido, transparências Tamanhos: Mínimo = 182mm x 182mm  $(7, 16 \times 7, 16")$ Máximo = 320 mm largura, 488 mm altura (12,6 x 19,2 pol.) Weights: de  $60$ g/m<sup>2</sup> a  $300$ g/m<sup>2</sup> Tamanho/Orientação de abastecimento: B5 ABC/ABL A4 ABC/ABL B4 ABC A3 ABC 8 x 10" ABL\* 8,5 x 11 pol. ABC/ABL 8,5 x 13 pol. ABC 8,5 x 14 pol. ABC 11 x 17 pol. ABC 8 Kai ABC (267mm x 388mm) 16 Kai ABL (267mm x 194mm) 12 x 18 pol. ABC 12,6 x 17,7 ABC

#### **Taxas de impressão**

Use a configuração de Produtividade no Modo de recursos para otimizar a velocidade de produção para o tipo de papel que você imprime com mais freqüência.

- A seleção de **Papéis** de Mesma Gramatura configura a temperatura do Fusor para 160 $\degree$ C, o que otimiza a velocidade de produção para papéis de gramatura leve e pesada, de acordo com a faixa de gramatura definida na bandeja e usa menos energia.
- A seleção de **Papéis de Gramaturas** Diferentes configura a temperatura do Fusor para 175 $\mathrm{^oC}$ , o que otimiza a velocidade de produção para papéis mistos de diversas bandejas e usa mais energia.
- A seleção de **Todas as gramaturas velocidade estimada** executa/imprime todos os materiais na velocidade de produção estimada independentemente da gramatura. A impressora digital produz/imprime as imagens na saída com um nível reduzido de brilho.

Consulte o *Guia do Administrador do Sistema* para saber qual o procedimento.

A tabela abaixo lista as velocidades de impressão para os três modos com papel 8,5x11" ou A4, com a alimentação pela borda longa.

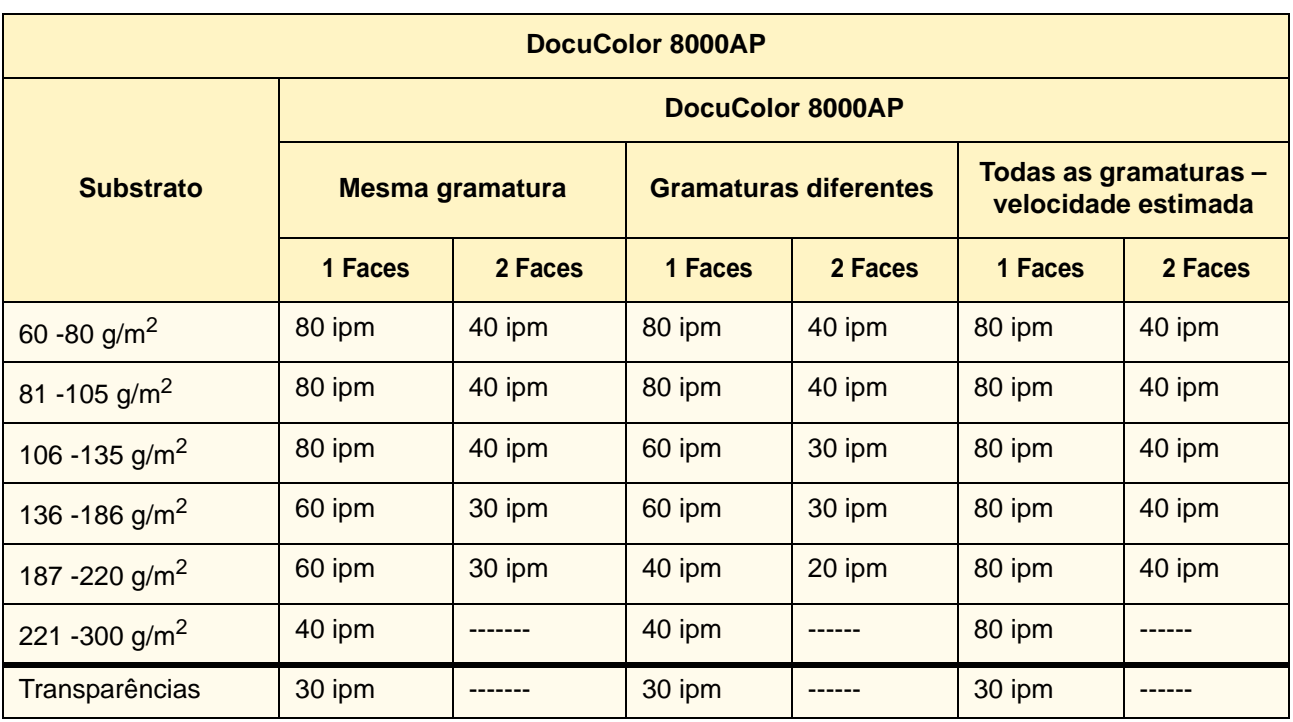

\*ipm = impressões por minuto

:

## **Características físicas**

#### **Tamanho da impressora digital**

A configuração básica do Primeiro Módulo de Alimentação, Impressora Digital com Módulo de Saída e Bandeja Coletora é de 2.916 mm (C) x 1.105 mm (L) x 1.413 mm (A).

**Peso da impressora digital**

1.000 kg

**Requisitos de espaço no piso**

Requisitos mínimos de espaço para a configuração básica da impressora digital, não incluindo um servidor de cores:

4,020 mm (C) x 3,425 mm (L).

## **Tabela de conversão métrica**

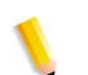

*OBSERVAÇÃO: Observe que a maioria dos números encontrase arredondado*

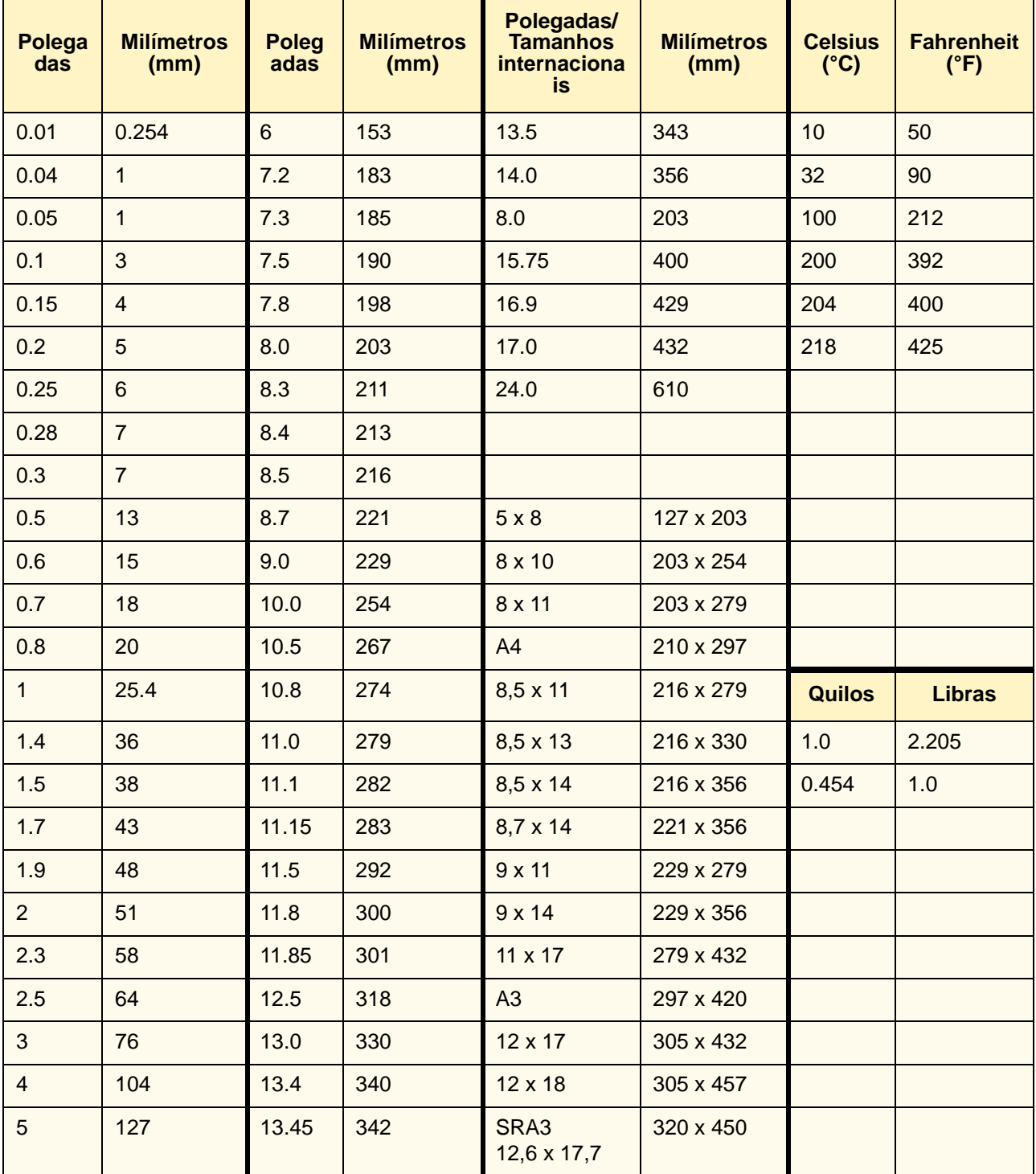

# **6. Manutenção**

Este capítulo descreve os procedimentos de reabastecimento de produtos de consumo necessários para manter sua DocuColor 8000AP operando de modo confiável.

Para problemas de pesquisa de defeitos, consulte a seção Solução de problemas deste manual*.* Problemas que não puderem ser resolvidos deverão ser comunicados a seu representante técnico Xerox. Siga os procedimentos contidos nesta seção, quando for necessário solicitar uma chamada de atendimento técnico.

Os procedimentos para solicitação de material e uma lista dos suprimentos que você precisará ter à mão também constam neste capítulo.

### **Procedimentos de limpeza**

#### **Limpeza da impressora digital**

Se precisar limpar as superfícies externas, umedeça uma toalha de papel ou um pano macio com água ou um líquido limpador de vidros não abrasivo.

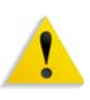

impressora digital pois eles podem interagir com a pintura das tampas e provocar sua remoção. **AVISO:** NÃO derrame ou borrife líquidos diretamente nas

**AVISO:** Não use outros limpadores ou solventes na

bandejas do papel. Sempre aplique o líquido ao pano primeiro.

#### **Limpeza da Tela de Seleção por Toque da IU**

Limpe a Tela de Seleção por Toque da IU durante o ciclo de aquecimento da impressora digital no início de cada dia. Remova toda a poeira e impressões digitais limpando a tela com um pano limpo e livre de fiapos.

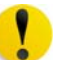

**CUIDADO:** Para evitar danos, não use qualquer limpador Xerox, água ou limpador comercial na Tela de Seleção por Toque.

#### **Limpeza dos Corotrons de Carga**

Há quatro unidades de Corotrons de Carga localizadas atrás das portas dianteiras da impressora digital; uma para cada cor de toner: Preto, Ciano, Magenta e Amarelo.

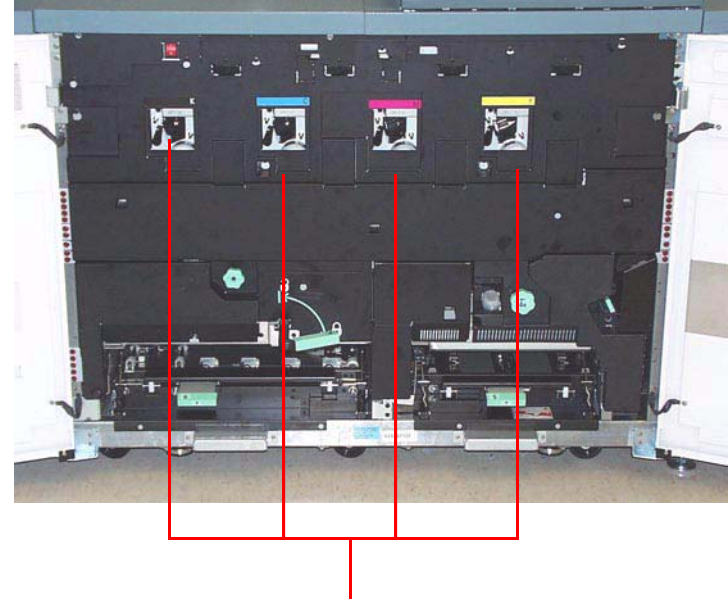

**Conjuntos dos Corotrons de Carga**

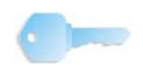

**PONTO-CHAVE:**Cada unidade de corotron deverá ser limpa uma vez por dia para garantir uma qualidade de imagem ideal em suas impressões.

Cada conjunto de corotron está equipado com uma almofada e um suporte de limpeza que facilitam a tarefa de limpeza do corotron.

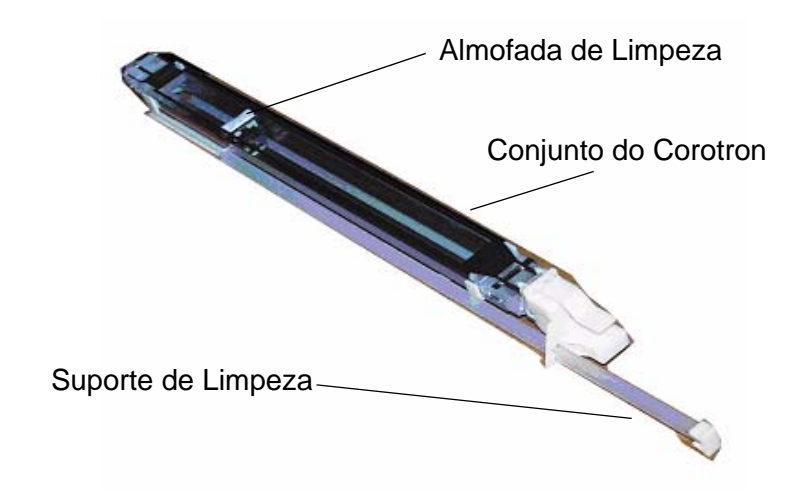

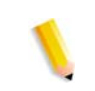

*OBSERVAÇÃO: A imagem acima exibe o Conjunto do Corotron removida da impressora digital. Não é necessário remover o conjunto para limpar a Almofada do Corotron. Esta imagem é somente para referência.*

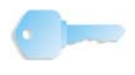

**PONTO-CHAVE:**A almofada e suporte de limpeza são componentes do Conjunto do Corotron, não são peças separadas.
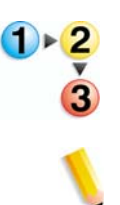

Utilize o procedimento a seguir para a limpeza diária de seus corotrons:

*OBSERVAÇÃO: É recomendado executar este procedimento no início de cada dia e após 5.000 impressões.*

1. Abra as portas dianteiras da impressora digital.

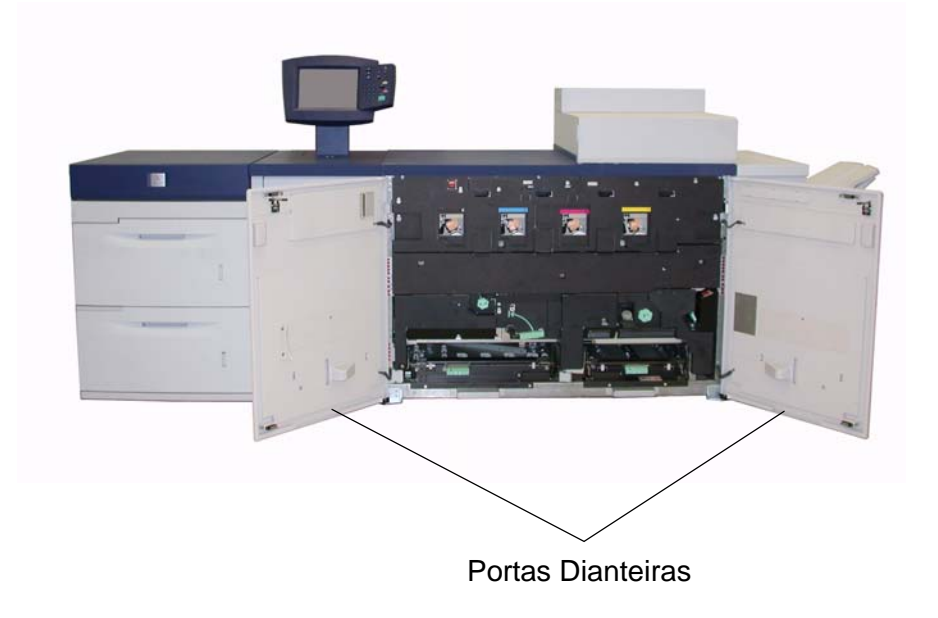

2. Para limpar cada corotron, movimente uma vez Suporte para Limpeza para dentro e fora **lentamente**.

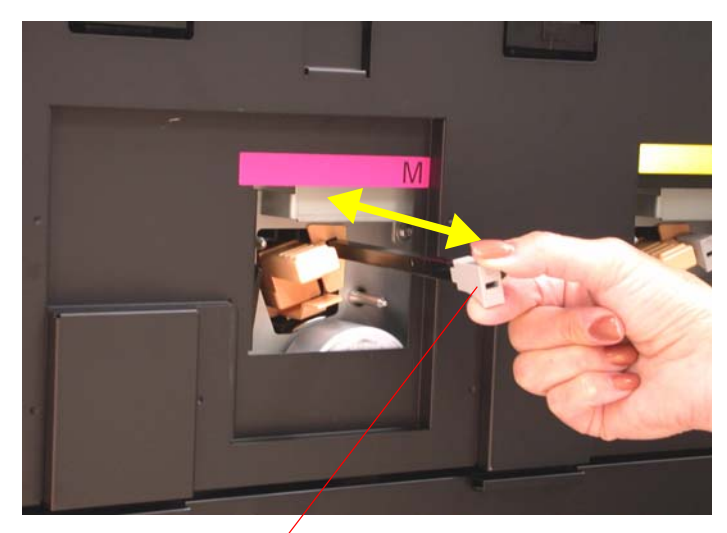

Puxe *lentamente* o suporte, e, então, empurre-o de volta

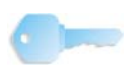

**PONTO-CHAVE:**Para assegurar uma limpeza correta da almofada, puxe o suporte para fora **lentamente** até **alcançar o fim do conjuto**. *O suporte para limpeza irá parar ao chegar no fim*. Empurre o suporte lentamente até que fique completamente assentado no conjunto do corotron.

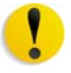

**CUIDADO:** Para evitar danos ao conjunto do corotron, retire o Suporte para Limpeza **cuidadosamente** e **lentamente**. Assim que o suporte para limpeza chegar ao fim do conjunto, ele parará. Não puxe o suporte mais para fora, pois isto o removerá do Conjunto do Corotron, e danificará o conjunto. Se isto ocorrer, será necessário substituir o Conjunto do Corotron.

3. Certifique-se que o Suporte para Limpeza esteja empurrado completamente.

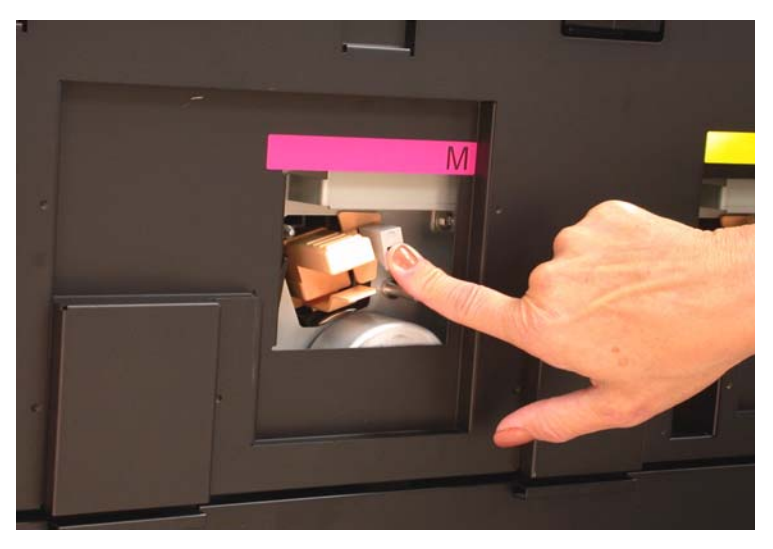

• Se não estiver assentado corretamente, a Interface do Usuário irá exibir a tela seguinte:

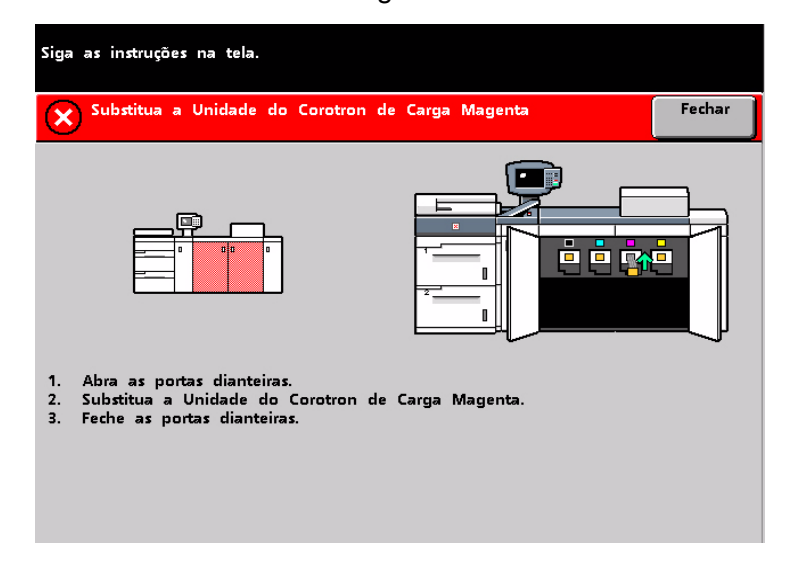

• Repita as etapas 2 e 3.

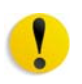

**CUIDADO:** Se ocorrerem quaisquer problemas durante a limpeza da almofada ou reassentamento do suporte de limpeza, e/ou se a tela acima for exibida continuamente, entre em contato com o seu representante técnico da Xerox para obter assistência. 4. Assim que o Suporte para Limpeza do Corotron estiver assentado corretamente no conjunto do corotron, a Interface do Usuário exibirá uma mensagem do tipo:

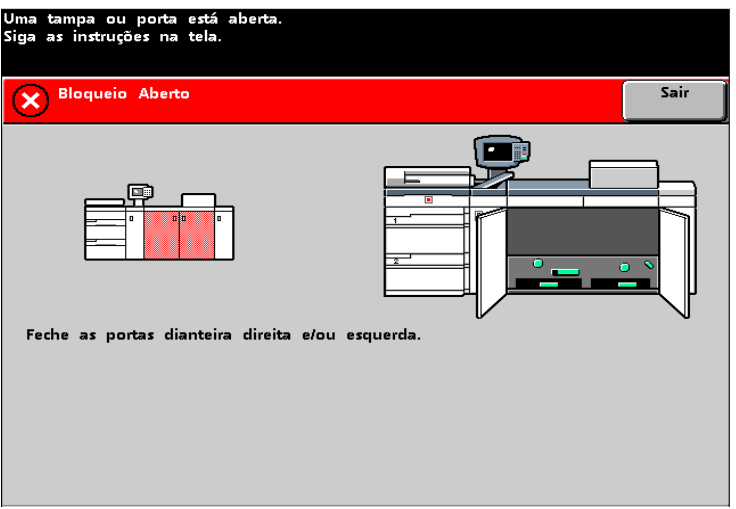

5. Repita as Etapas de 1 a 4 até que todos os corotrons sejam limpos.

6. Após a limpeza de cada corotron e o fechamento das portas dianteiras, uma mensagem será exibida do tipo:

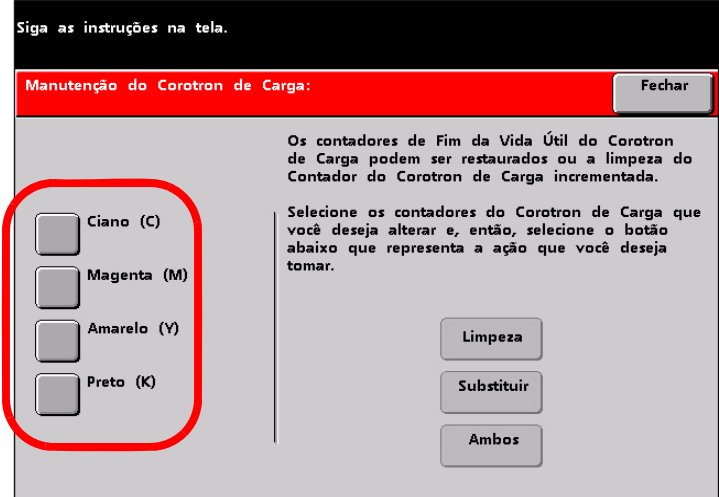

- 7. Selecione um ou mais corotrons ao tocar no botão correspondente (Ciano, Magenta, Amarelo, Preto).
- 8. Seleção do botão de Limpeza:

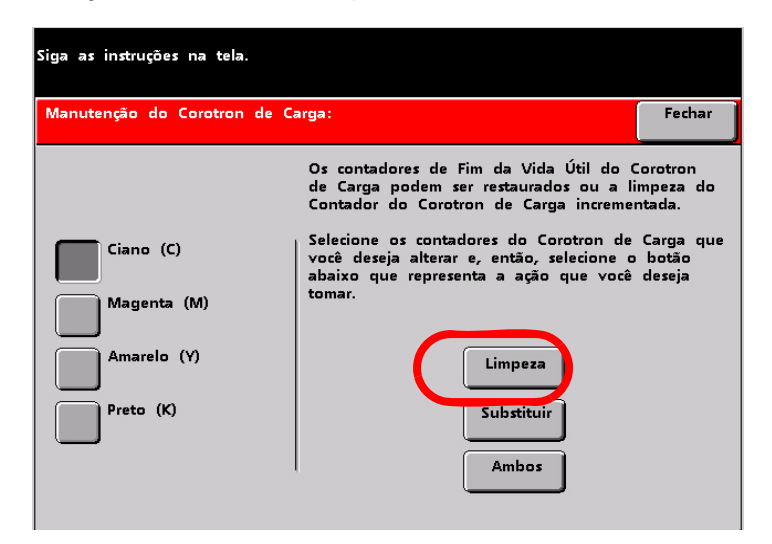

9. A Interface do Usuário exibe a tela seguinte:

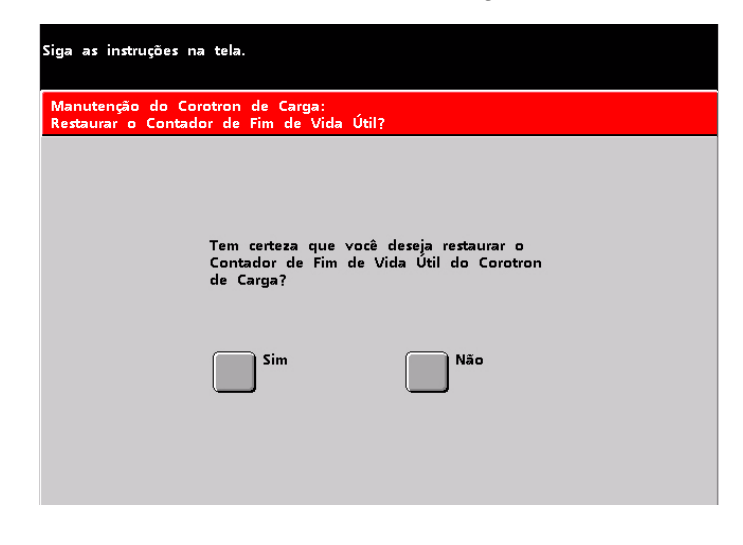

Selecione **Sim**. A Interface do Usuário exibirá:

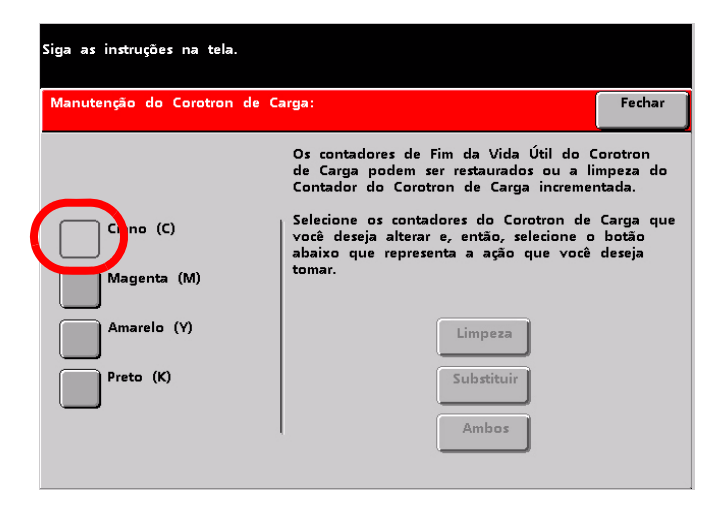

Após incrementar o contador para um corotron específico (ou corotrons), este corotron específico (ou corotrons) não estará mais selecionável.

10. Selecione o botão **Fechar** para finalizar o procedimento de limpeza.

### **Limpeza das áreas do Transporte secundário e Fusor**

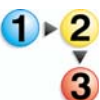

Use o procedimento a seguir se as impressões de saída apresentarem sujeira on contaminação ou se você receber múltiplos atolamentos de papel na Área 4.

*OBSERVAÇÃO: É recomendável executar este procedimento uma vez por dia, de preferência no início do dia antes de ligar a impressora digital e o fusor esquentar.*

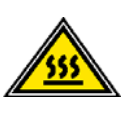

**AVISO:** Se a impressora digital for ligada e o fusor estiver quente, certifique-se de desligar a impressora digital e aguardar 15 minutos para esfriar o fusor antes de executar este procedimento.

1. Abra as portas dianteiras.

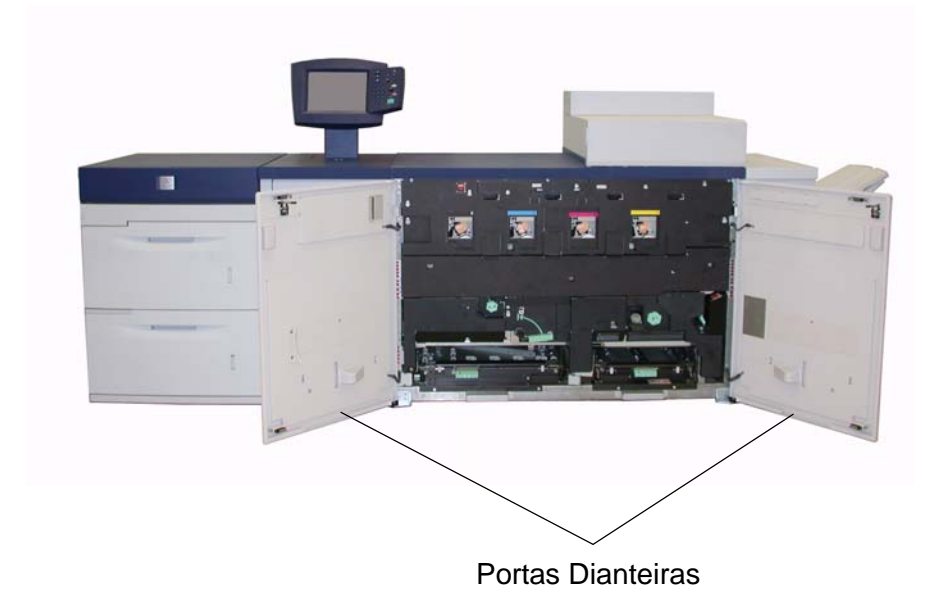

2. Pegue a alça 4 e a movimente na direção da seta.

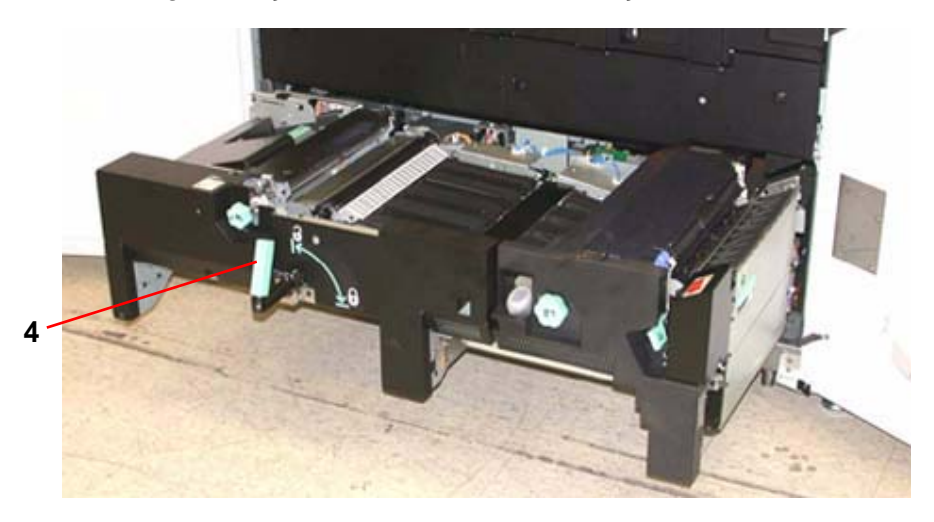

3. Puxe lentamente o módulo do Transporte do Papel diretamente para fora até ele parar.

4. Limpe a área da rampa realçada em amarelo na ilustração abaixo com um pano livre de fiapos:

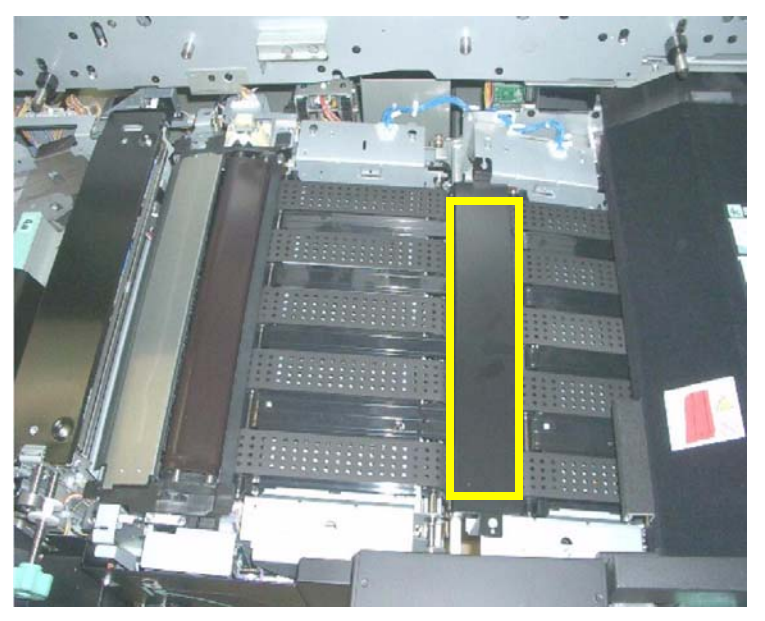

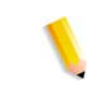

*OBSERVAÇÃO: É recomendável o uso do pano livre de fiapos fornecido com a sua impressora digital, número de peça da Xerox 19K03610.*

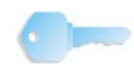

**PONTO-CHAVE:**Evite tocar na área da rampa diretamente com as mãos pois isto poderá deixar sujeira ou gordura nessa área e criar atolamentos de papel.

5. Limpe as correias, realçadas em amarelo:

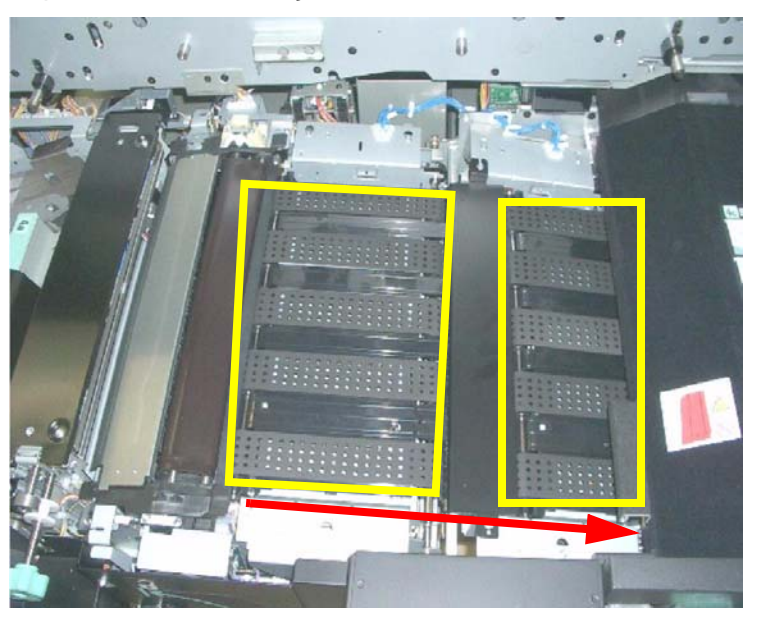

*OBSERVAÇÃO: É recomendável o uso do pano livre de fiapos fornecido com a sua impressora digital, número de peça da Xerox 19K03610.*

- Utilize um pano livre de fiapos para limpar as correias.
- Com o pano livre de fiapos, movimente as correias na direção do trajeto do papel; veja a seta na ilustração acima. Continue a limpar as correias ao movimentá-las.

*OBSERVAÇÃO: Não movimente as correias diretamente com as suas mãos pois isto poderá deixar sujeira e gordura nelas e criar atolamentos de papel. Movimente as correias usando um pano livre de fiapos.*

- Continue a movimentar e limpar as correias até que todas fiquem limpas.
- 6. Limpe as áreas entre cada correia com um pano livre de fiapos.

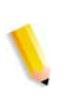

*OBSERVAÇÃO: É recomendável o uso do pano livre de fiapos fornecido com a sua impressora digital, número de peça da Xerox 19K03610.*

7. Limpe os sensores (circulados com vermelho) com um pano livre de fiapos.

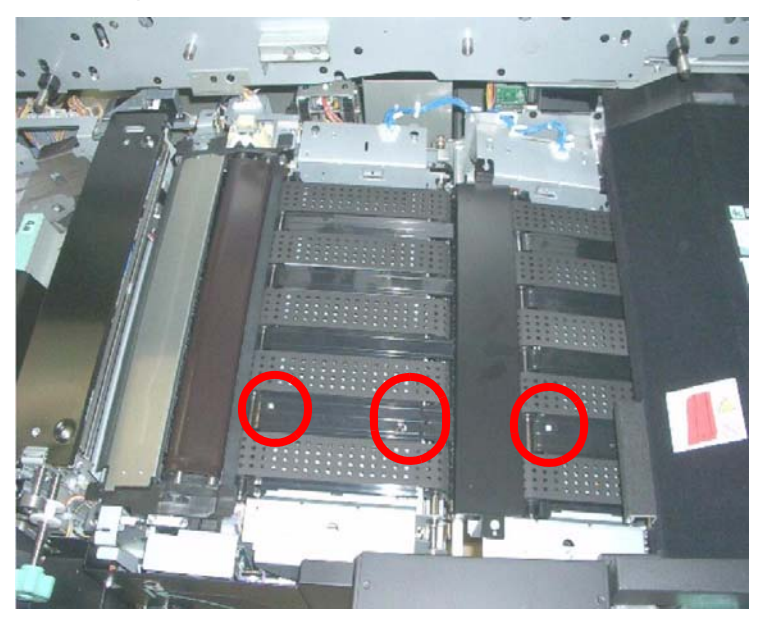

8. Segure a alça 4 e empurre o Transporte do Papel lentamente para dentro até que pare. Gire a alça na direção da seta para travar o módulo no lugar.

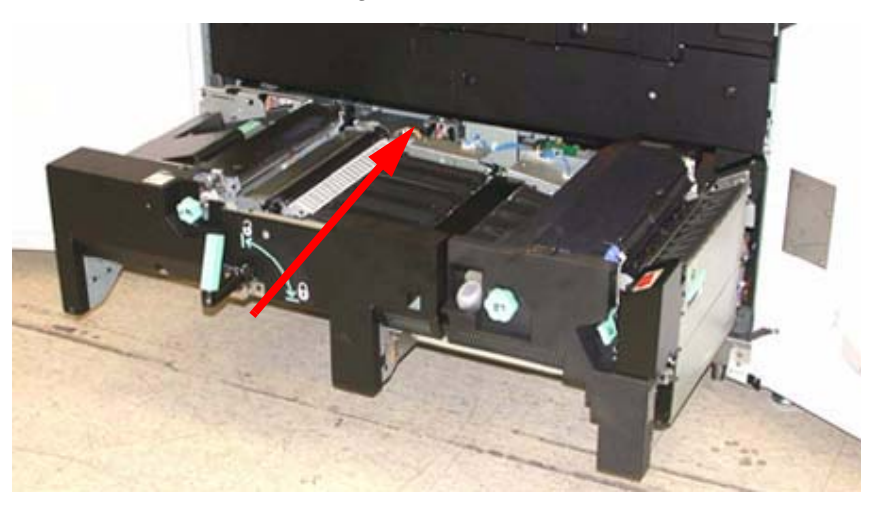

- 9. Feche as portas dianteiras direita e esquerda.
- 10. Ligue a alimentação da impressora digital.

# **Limpeza do trajeto do papel**

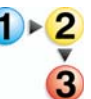

Execute o procedimento a seguir para limpar o excesso de fibras/ poeiras de papel da área do trajeto do papel.

*OBSERVAÇÃO: É recomendável executar este procedimento uma vez por dia, de preferência no início do dia antes de ligar a impressora digital e o fusor esquentar.*

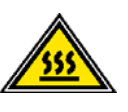

**AVISO:** Se a impressora digital for ligada e o fusor estiver quente, certifique-se de desligar a impressora digital e aguardar 15 minutos para esfriar o fusor antes de executar este procedimento.

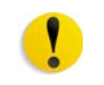

**CUIDADO:** Limpe somente as áreas recomendadas do trajeto do papel, conforme descrito neste procedimento.

1. Use um pano livre de fiapos e umedecido com água (não molhado) para limpar o trajeto do papel **somente** nas áreas de eliminação de atolamentos com alça verde conforme exibido abaixo.

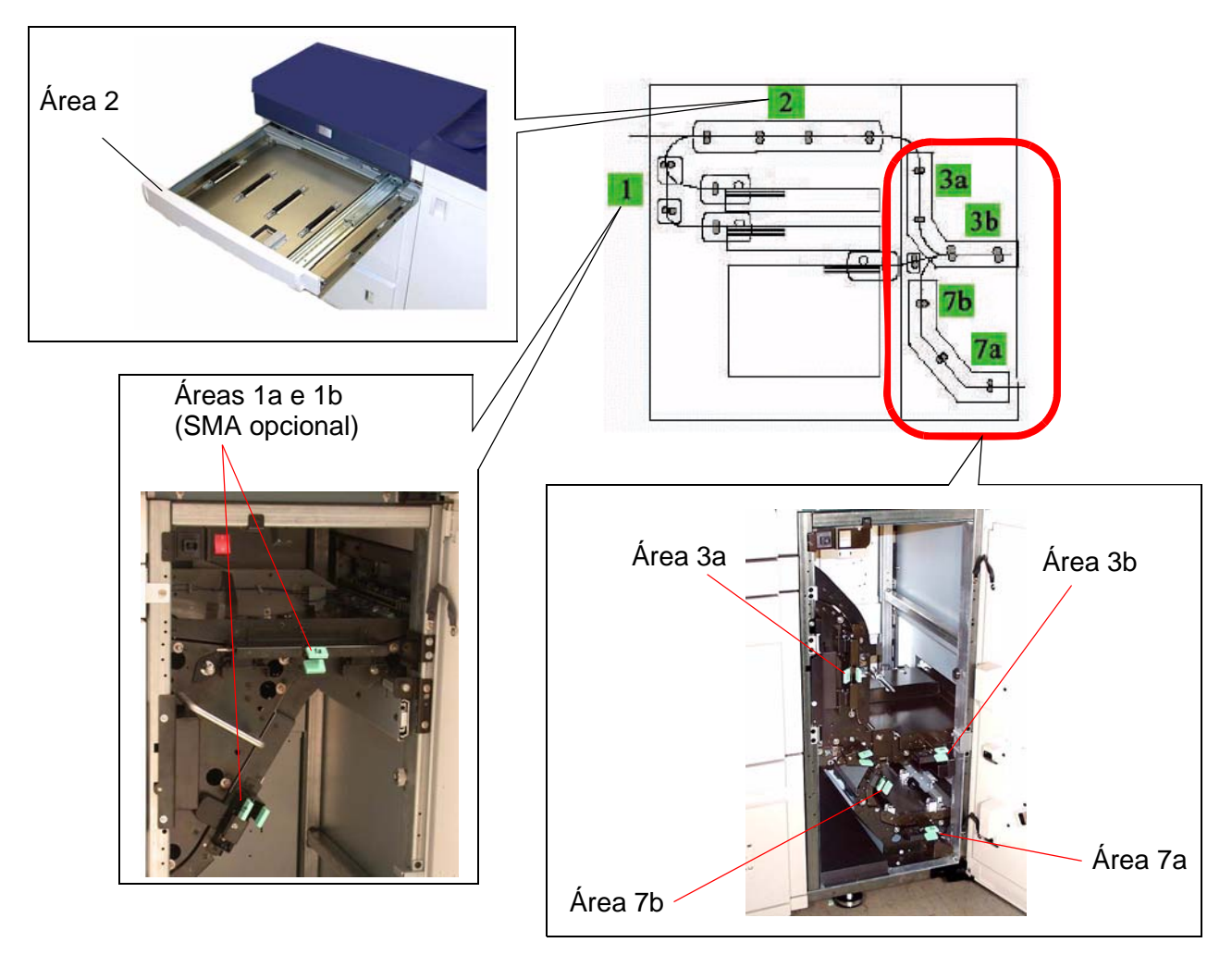

- a. Abra cada área e limpe ambas as superfícies dos transportes.
- b. Remova qualquer resíduo de umidade com um pano seco livre de fiapos.
- 2. Use um pano livre de fiapos e umedecido com água (não molhado) para limpar o trajeto do papel **somente** nas áreas de eliminação de atolamentos com alça verde conforme exibido abaixo.

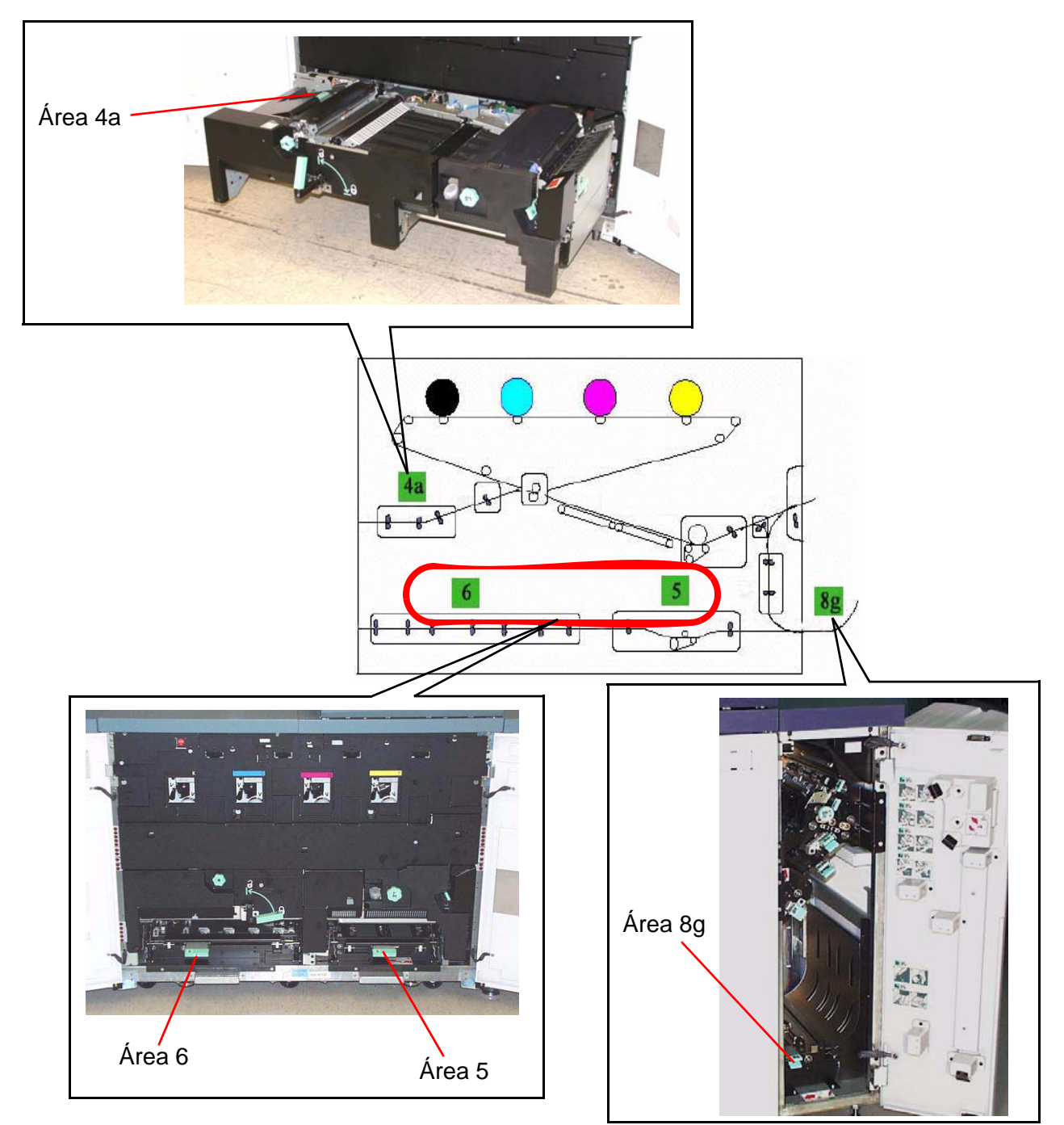

- a. Abra cada área e limpe ambas as superfícies dos transportes.
- b. Remova qualquer resíduo de umidade com um pano seco livre de fiapos.
- 3. Vá para a página de suporte de produto da Xerox DocuColor 8000AP em **<http://www.xerox.com>**. Neste site da web, clique no link **Supports & Drivers** (suporte e driver) e navegue até o produto desejado (DocuColor 8000AP).

Role para a seção **Issues and Solutions** (Problemas e soluções) e efetue o download dos padrões de **Halftone.pdf** CMYK para pontos de branco.

- 4. Use os padrões de teste de 70% halftone.pdf para executar 50 impressões (8,5 x 11 polegadas/A4) de cada cor (C, Y, M, K).
	- a. Examine as impressões para a presença de pontos brancos.
	- b. Execute 50 impressões adicionais para cada cor que ainda exibir o defeito.
	- c. Examine as últimas cinco impressões para a presença de pontos brancos.
	- d. Execute 50 impressões adicionais para cada cor que ainda exibir o defeito.
	- e. Se o problema continuar, entre em contato com o seu Representante Técnico da Xerox.
- 5. Se uma grande quantidade de poeira de papel for observada com freqüência, entre em contato com o seu Representante de Suprimentos da Xerox para obter uma recomendação de um papel alternativo.

*OBSERVAÇÃO: Se a análise da Xerox determinar que a contaminação constante do papel é proveniente do uso de papéis cortados ou de materiais não recomendados, o cliente poderá ser responsabilizado pelos custos que estarão fora do contrato de serviço.*

# **Substituição de produtos consumíveis**

Uma mensagem exibida na IU avisa que um item de consumo deverá ser substituído em breve. Uma outra mensagem exibida avisa quando os itens de consumo devem ser substituídos. Depois que essa mensagem for exibida, a impressora digital não funcionará até que o item solicitado seja substituído.

Você deve manter um suprimento disponível dos seguintes itens de consumo:

- Cartuchos de toner nas quatro cores
- Óleo do fusor
- Um frasco vazio de Toner usado
- Conjunto do Corotron de Carga
- Conjunto da tela do feltro de lubrificação do fusor

Uma tabela posterior deste capítulo fornecerá os códigos de produtos para pedidos.

### **Substituição de um Cartucho de toner**

Consulte o procedimento a seguir quando uma mensagem para substituir um Cartucho de toner for exibida na interface com o usuário. Também existem etiquetas instrutivas afixadas ao compartimento que contém os cartuchos.

**CUIDADO:** Para prevenir derramamentos, remova os cartuchos de toner somente quando a mensagem "**Substitua o cartucho de toner**" for exibida na interface com o usuário.

- 1. Coloque um pano no chão abaixo da área do toner.
- 2. Abra o compartimento do toner.

# ı

3. Gire o cartucho vazio no sentido anti-horário até que a seta no cartucho esteja alinhada com o cadeado destrancado da etiqueta do compartimento.

### **Porta do compartimento de toner**

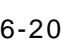

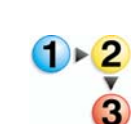

4. Puxe o cartucho completamente para fora do compartimento. Descarte o cartucho vazio de acordo com os regulamentos locais.

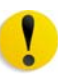

**CUIDADO:** Não use água morna ou quente, ou solventes de limpeza, para remover o toner de sua pele ou roupas. Isso fixará o toner e tornará sua remoção ainda mais difícil. Se cair Toner em sua pele ou roupas, use uma escova para removê-lo, sopre-o ou lave-o com água fria e sabão neutro.

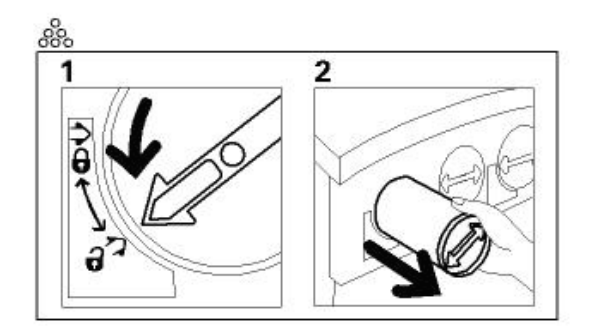

5. Retire um cartucho novo da caixa.

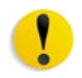

**CUIDADO:** O toner se acomoda no cartucho e, durante o transporte, acaba compactado. Por isso é necessário que o cartucho seja agitado antes de ser inserido na máquina, para que o toner se solte. Caso contrário, o material compactado pode provocar danos à engrenagem situada na extremidade do cartucho.

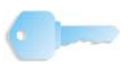

**PONTO-CHAVE:**Agite vigorosamente o novo cartucho com as duas mãos até que o Toner esteja completamente solto. Para determinar se o material está solto, coloque as pontas dos dedos no lado achatado dos dentes da engrenagem na parte traseira do cartucho e gire a engrenagem no sentido horário. Quando a engrenagem girar livremente, o material está solto e o cartucho pode ser inserido no compartimento.

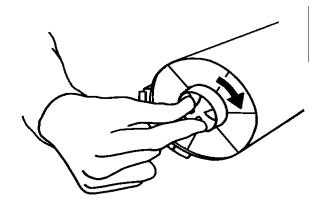

6. Para inserir o cartucho no compartimento, alinhe a seta no cartucho com o cadeado aberto e deslize o cartucho para dentro do compartimento.

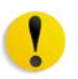

**CUIDADO:** Se mais de um cartucho precisar ser substituído ao mesmo tempo, certifique-se de que sejam colocados em seus locais de cores corretos. Os cartuchos de cores, da esquerda para a direita, são: preto, ciano, magenta e amarelo.

7. Gire o cartucho vazio no sentido horário até que a seta no cartucho esteja alinhada com o cadeado fechado da etiqueta do compartimento.

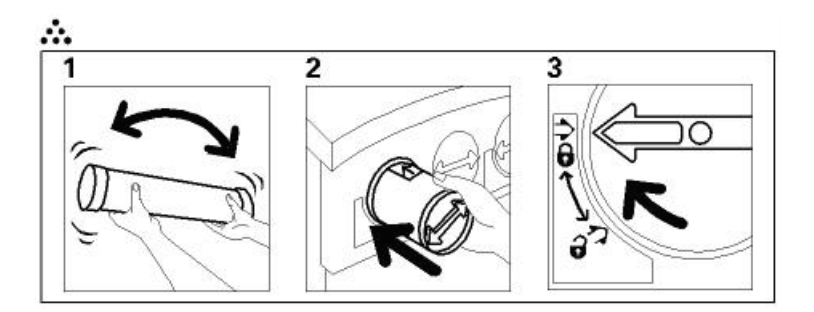

8. Feche o Compartimento do Toner.

# **Colocação de óleo do fusor**

Uma mensagem aparece na IU alertando você para adicionar Óleo do fusor. Execute os seguintes procedimentos para substituir o suprimento de Óleo do fusor.

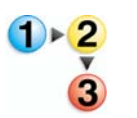

- 1. Abra a porta dianteira direita da impressora digital.
- 2. Coloque um pano no chão abaixo da área do Fusor. O óleo espalhado sobre o chão rígido pode torná-lo escorregadio.
- 3. Consulte a figura a seguir para ver a posição da tampa do reservatório de Óleo do Fusor.

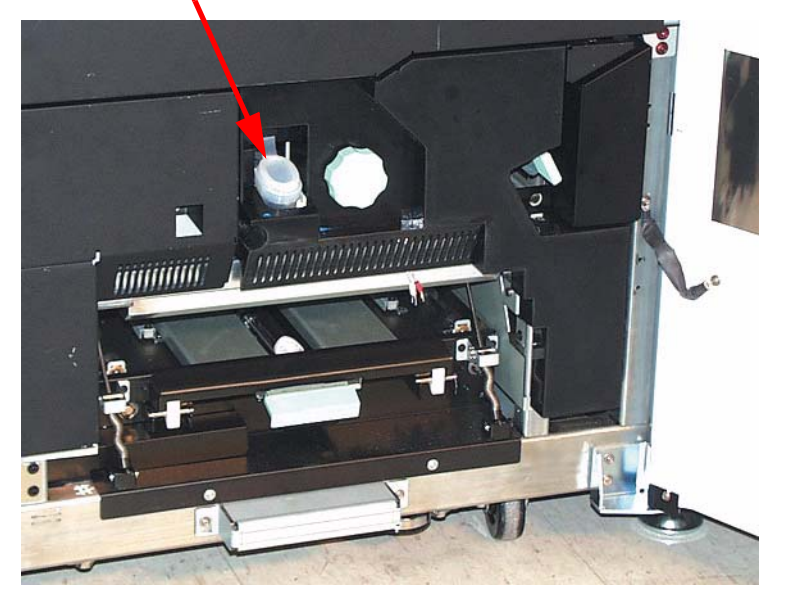

### **Tampa do Óleo do Fusor**

4. Para abrir a tampa do reservatório, segure a guia na parte traseira da tampa e puxe-a para frente.

- 5. Remova a tampa do frasco de Óleo do fusor e substitua-a pela Tampa do tubo de enchimento. Essa tampa foi fornecida na instalação de sua impressora digital. Entre em contato com seu Representante Técnico da Xerox caso não consiga localizar a tampa do tubo de enchimento, e se precisar de outro.
- 6. Insira cuidadosamente o tubo de enchimento no reservatório de Óleo do fusor aberto e aperte o frasco até que o óleo atinja o nível máximo de enchimento dentro do Reservatório.
- 7. Remova a tampa de enchimento do frasco e coloque-a sobre um pano ou toalha de papel para escorrer. Recoloque a tampa original no frasco do Óleo do fusor.
- 8. Feche a tampa do reservatório e verifique se ela se encaixa no lugar.
- 9. Feche a porta dianteira direita da impressora digital.

# **Troca do Frasco de Toner Usado**

Uma mensagem aparece na tela da IU alertando que o Frasco de toner usado deve ser substituído.

O frasco está localizado na parte inferior do módulo de saída. Consulte a ilustração a seguir.

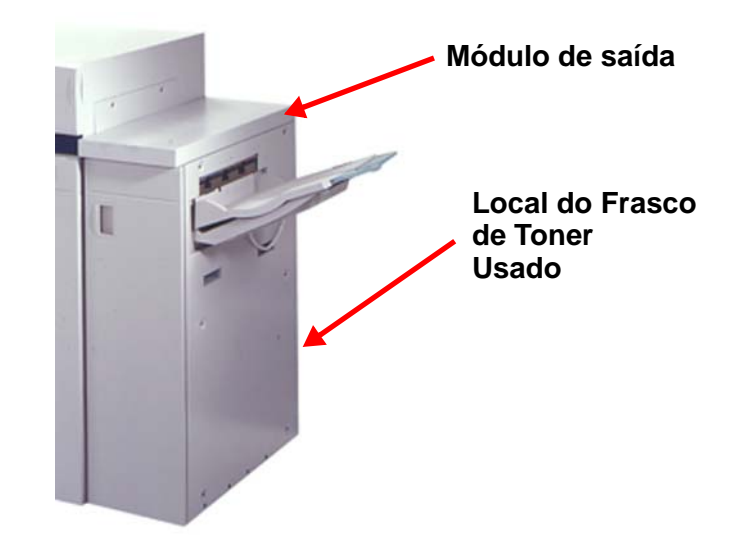

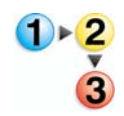

1. Abra a porta do Frasco de Toner Usado na parte traseira do Módulo de Saída. Consulte a ilustração a seguir.

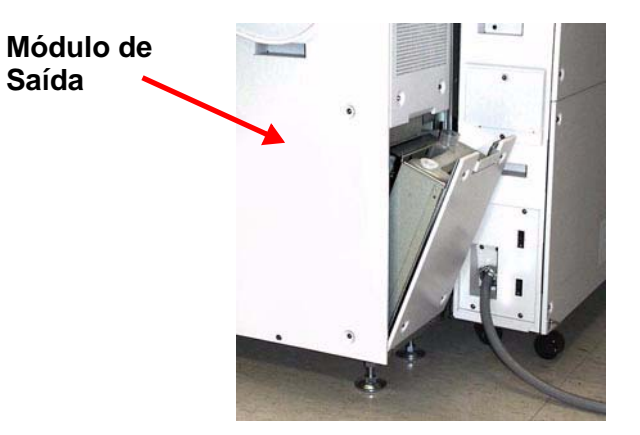

- 2. Segure a alça da garrafa cheia e puxe-a para fora da máquina.
- 3. Remova a tampa do suporte de tampa na lateral do frasco cheio e pressione a tampa com firmeza no orifício aberto na parte superior do frasco cheio.

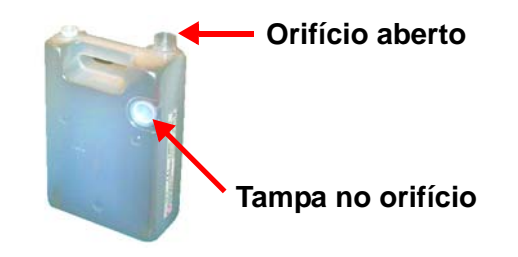

- 4. Descarte o cartucho vazio de acordo com os regulamentos locais.
- 5. Retire um frasco vazio da caixa e insira-o na máquina. Certifique-se de que o orifício na parte superior do frasco esteja aberto.
- 6. Feche a porta do Frasco de toner usado.

### **Substituição do Corotron de Carga**

### **Quando substituir o corotron de carga**

Diferentemente dos outros produtos de consumo da impressora digital, uma mensagem de "substituir corotron" não é exibida na IU. O corotron deverá ser substituído somente quando um problema de qualidade de imagem conhecido com faixas ou faixas em arco-íris aparecer nas impressões. A tela da guia Manutenção exibirá um triângulo amarelo ou círculo vermelho quando um número pré-determinado de impressões for atingido por uma unidade de corotron. Você deverá ignorar estes símbolos e prosseguir até que apareçam faixas nas impressões.

### **Corotron de carga a substituir**

Se você observar faixas ou bandas de cores nas impressões, talvez precise substituir um corotron de carga. Para determinar que unidade deverá ser substituída, recupere e imprima o arquivo denominado *Corotron Test.pdf* do CD da Documentação do Cliente. A impressão mostrará faixas na barra de cor do corotron que precisará ser substituído. A presença de faixas em várias barras de cores significa que diversos corotrons precisarão ser substituídos.

### **Amostras de faixas**

Os exemplos a seguir do teste de impressão mostram faixas nas barras de cores de corotrons que precisam ser substituídos e na barra de 3 cores. A barra de 3 cores (CMY) está presente para ajudá-lo a identificar as cores com faixas.

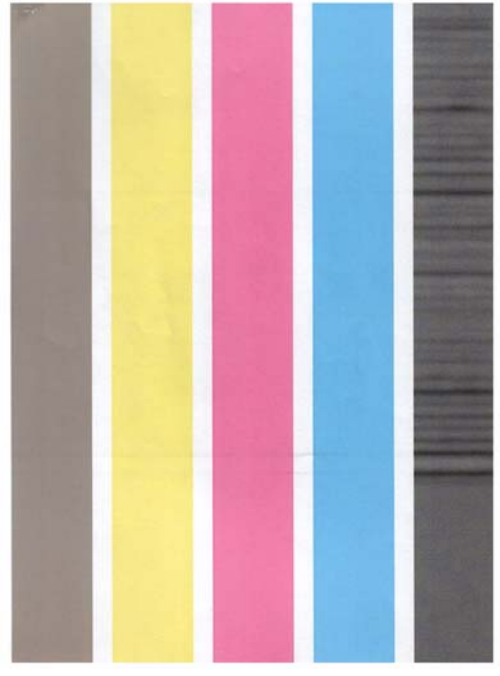

**Faixas no Preto Faixas no Ciano**

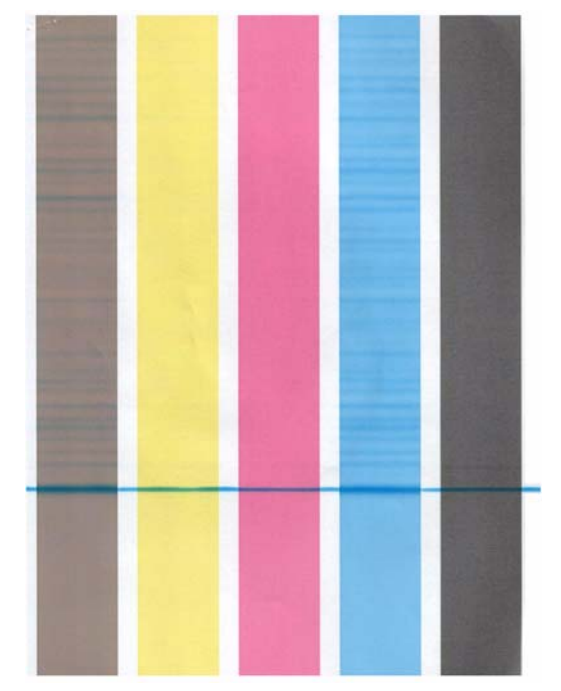

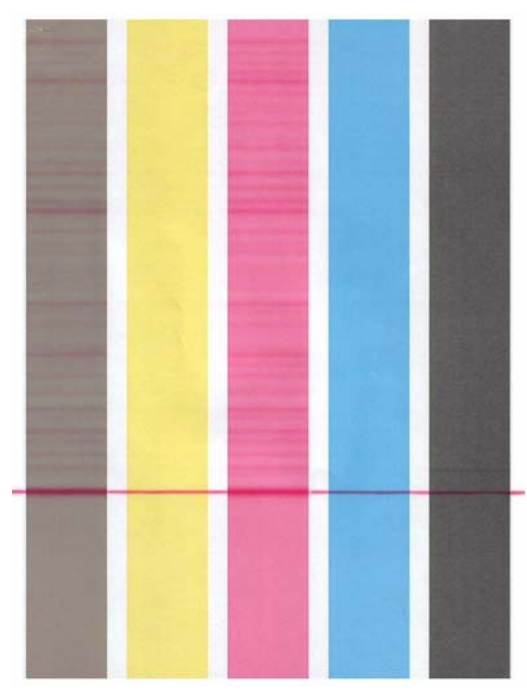

**Faixas no Magenta Faixas no Amarelo**

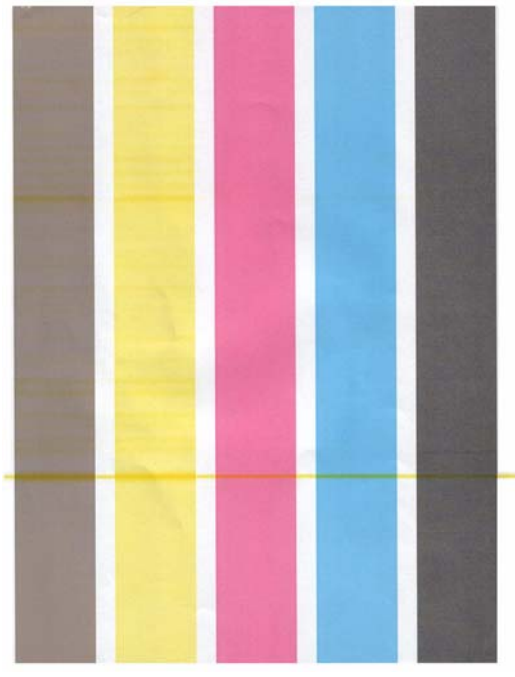

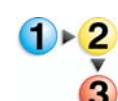

- Siga o procedimento abaixo para substituir o Corotron de Carga.
- 1. Abra as portas dianteiras da impressora digital.
- 2. Comprima as alças do corotron e puxe-o para fora da máquina. Descarte-a de acordo com os regulamentos locais.

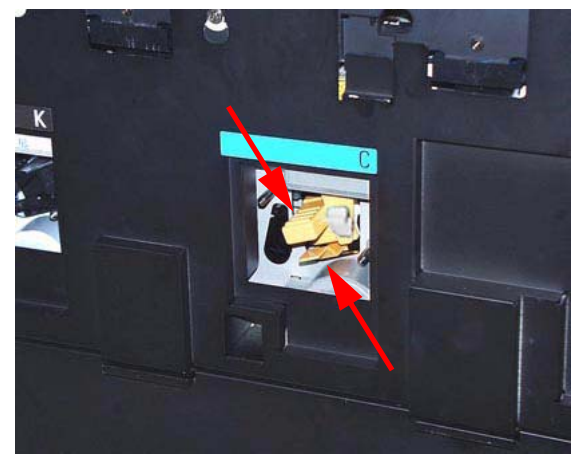

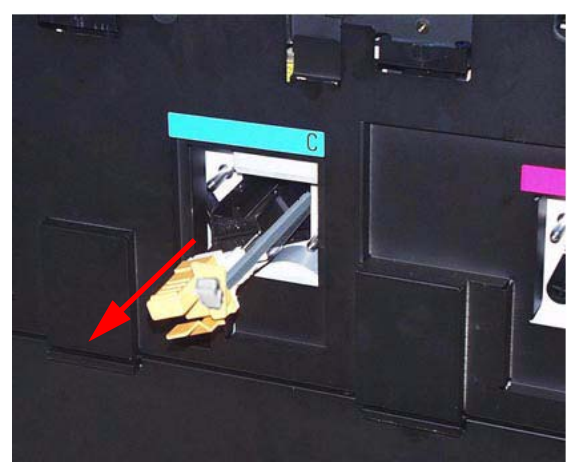

**Remoção do Corotron de Carga**

3. Todas as unidades substitutas de corotrons são fornecidas com uma folha protetora de plástico que também o ajuda a inserir a unidade corretamente.

Pegue a folha da unidade substituta com ambas as mãos e oriente os dois furos na extremidade da folha nos pinos metálicos em forma de bala ao lado da abertura da impressora digital.

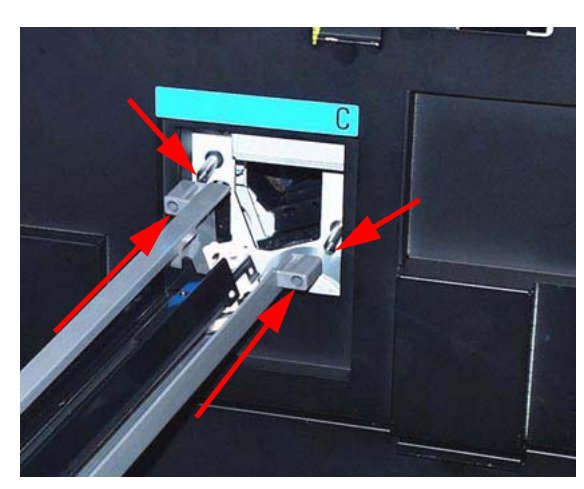

4. Pegue as alças amarelas do corotron e puxe-as até que elas parem. Assegure-se de que elas estejam ajustadas com firmeza no local. Uma mensagem aparecerá na IU se elas não estiverem corretamente ajustadas.

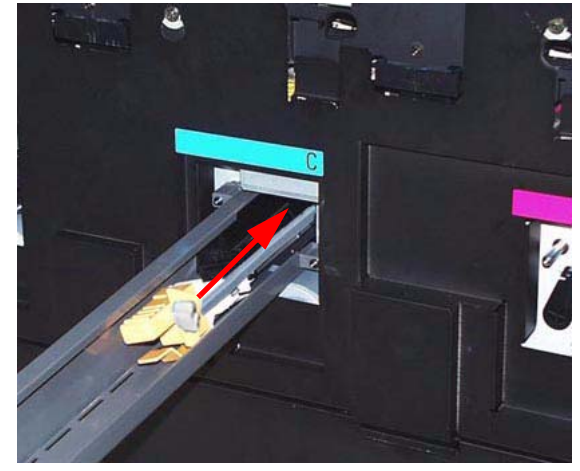

**Empurre o corotron na máquina Corotron no lugar** 

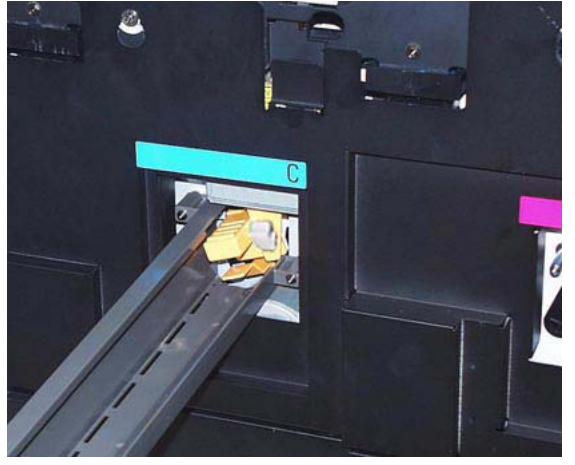

Puxe a folha de plástico para removê-la dos pinos e jogue-a fora de acordo com os regulamentos locais.

5. A IU exibirá uma mensagem perguntando se você gostaria de restaurar o medidor para a unidade do corotron. Siga as instruções na tela para restaurá-lo.

*OBSERVAÇÃO: Sempre que você remover uma unidade de corotron e restaurá-la, a IU exibirá uma mensagem perguntando se você gostaria de restaurar o medidor. Neste caso, você deve fechar a tela sem restaurar o medidor.*

### **Substituição da Tela do Feltro de Lubrificação do Fusor**

Aparecerão duas mensagens na IU relacionadas ao Conjunto do Feltro de Lubrificação do Fusor. A primeira informará que a tela do feltro de lubrificação foi quase totalmente usada e que você deve assegurar-se de ter uma nova unidade disponível. A segunda mensagem aparecerá quando a Tela do feltro de lubrificação do fusor tiver sido completamente usada e você deverá substitui-lo. Quando essa mensagem aparecer, a impressora digital será desligada e não imprimirá até que a tela do feltro de lubrificação seja substituída.

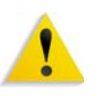

**AVISO:** A área do Fusor está quente. Tome cuidado ao trabalhar nessa área para evitar ferimentos.

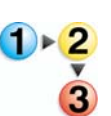

Siga o procedimento abaixo para substituir a Tela do feltro de lubrificação do fusor.

- 1. Abra as portas dianteiras da impressora digital.
- 2. Use a alça 4 para remover a Gaveta de Transferência.
- 3. Puxe e abra a alça 4C do Fusor.
- 4. Levante a alça 4d até que ela pare no topo do Fusor.

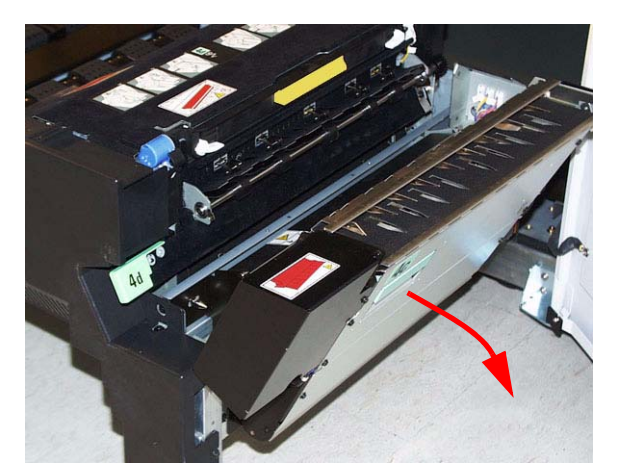

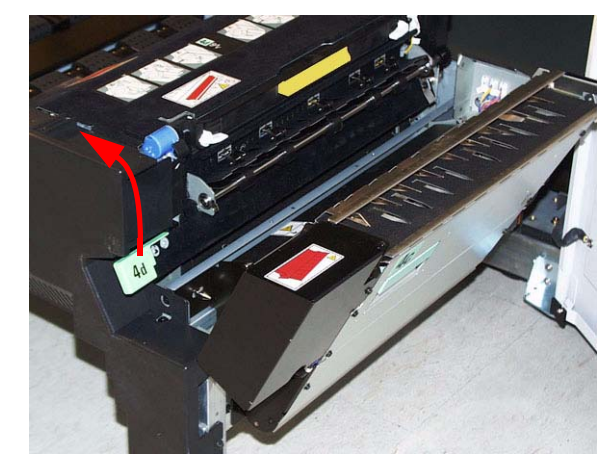

**Puxe a alça 4C Levante a alça 4d**

- 5. Abaixe as duas alças brancas.
- **Alça 4d aberta**

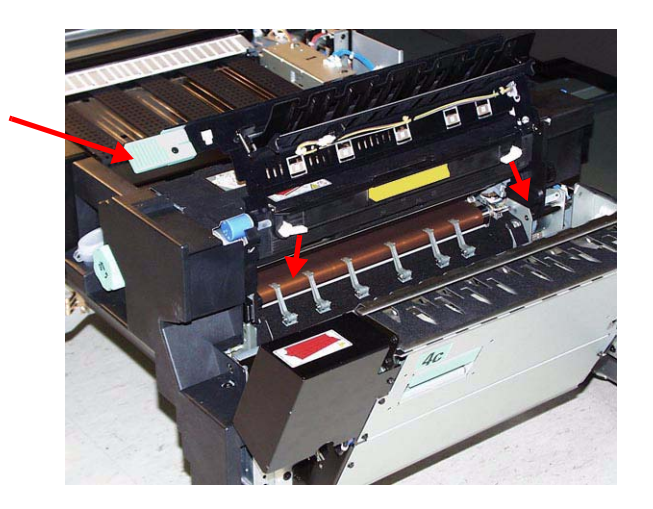

6. Pegue a alça colorida no centro e abaixe e remova a unidade do conjunto do feltro de lubrificação da máquina. Jogue-o fora de acordo com os regulamentos locais.

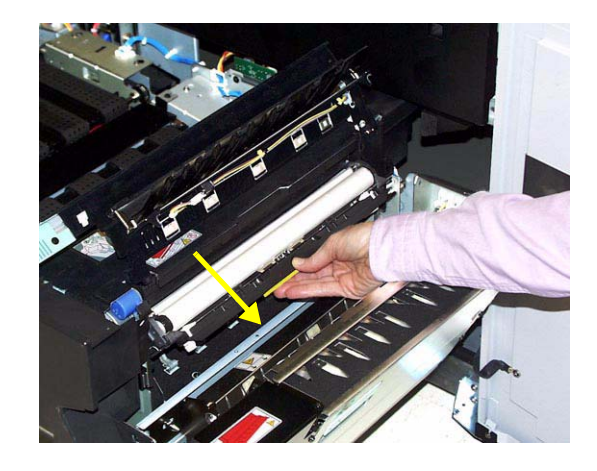

- 7. Remova a nova unidade do conjunto do feltro de lubrificação da caixa e da capa protetora.
- 8. Segure o conjunto da tela do feltro de lubrificação com as duas mãos e alinhe as lingüetas em ambas as laterais da parte inferior do conjunto com as barras deslizantes em ambas as laterais da área do Fusor. Deslize o conjunto até que ele permaneça no local.

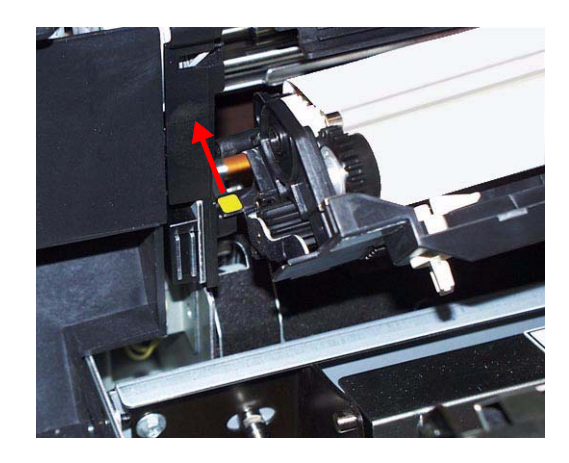

9. Levante a unidade e puxe as duas alças brancas.

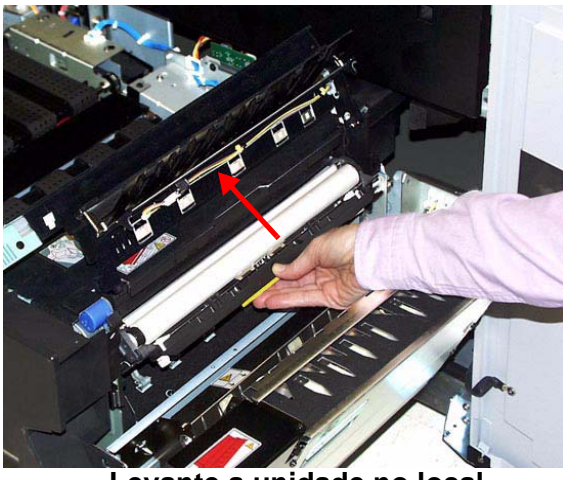

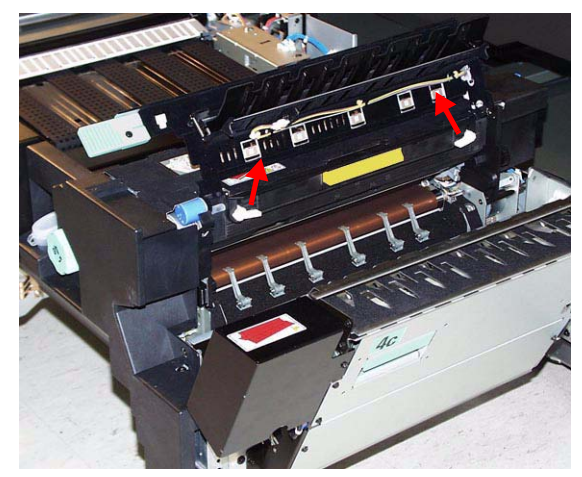

**Levante a unidade no local Levante as alavancas brancas**

10. Abaixe a alça 4d.

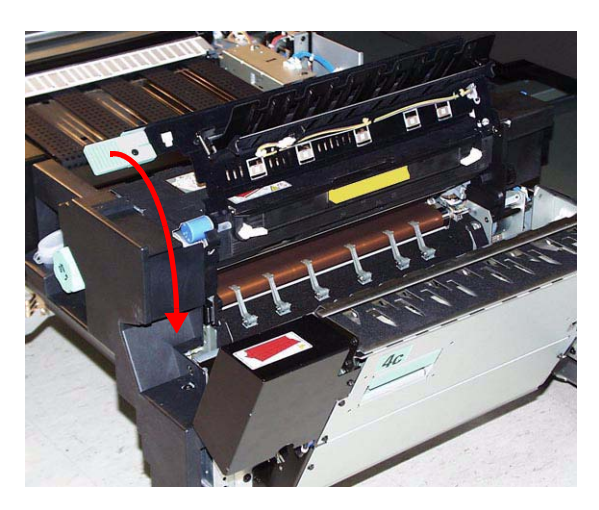

- 11. Levante a alça 4c e retorne o Fusor à posição original.
- 12. Empurre a Gaveta de Transferência para dentro e trave-a no local.

# **Solicitação de atendimento técnico**

Consulte a IU quando houver um problema com a impressora digital ou um acessório. Um código de status e sugestões de soluções são exibidas na tela. Siga todas as etapas das soluções sugeridas até que o problema seja corrigido. Se o problema persistir, chame a assistência técnica.

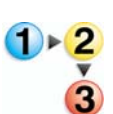

É importante que, antes de chamar a assistência técnica, você siga as instruções abaixo.

- 1. Esteja preparado para fornecer uma descrição completa do problema para o operador do atendimento técnico. Uma definição precisa do problema pode ajudar você e o operador a resolverem o problema por telefone e isso minimizará o tempo de espera. Se o problema não puder ser resolvido por telefone, um representante do atendimento técnico será encaminhado a seu local de trabalho prontamente.
- 2. Anote os Códigos de falha exibidos.
- 3. Anote o número de série da máquina. Pressione o botão **Status da máquina** no Painel de controle. Toque na guia **Detalhes da máquina** para exibir o número de série. (Se o número de série não aparecer, abra as portas dianteira direita/ esquerda da impressora digital. O número de série também é exibido na etiqueta branca na parte dianteira inferior da máquina).
- 4. Se a qualidade das cópias for um problema, mantenha uma amostra da cópia quando estiver ao telefone para ajudá-lo a descrever o problema ou auxiliá-lo nas respostas às perguntas do operador de atendimento.
- 5. Se possível, use um telefone próximo à impressora ao solicitar assistência. Siga as instruções fornecidas pelo operador.

6. Para obter suporte ao sistema, ajuda ao usuário e suporte de atendimento, ligue para o Centro Xerox de Atendimento ao Cliente.

US:**1-800-821-2797** (Includes TTY support)

Canada:**1-800-939-3769**

Rio de Janeiro, São Paulo, Brasília, Belo Horizonte, Porto Alegre, Curitiba e Salvador: 4004-4050

Outras localidades: DDG 0800-99-3769

A Xerox também oferece suporte aos clientes pela Web. Vá para:

[www.xerox.com/eSupportCentre](http://www.xerox.com)

# **Produtos consumíveis**

Os itens a seguir são consumíveis da DocuColor 8000AP. É recomendável que você tenha um suprimento desses itens disponível para eliminar o tempo de espera quando precisarem ser substituídos.

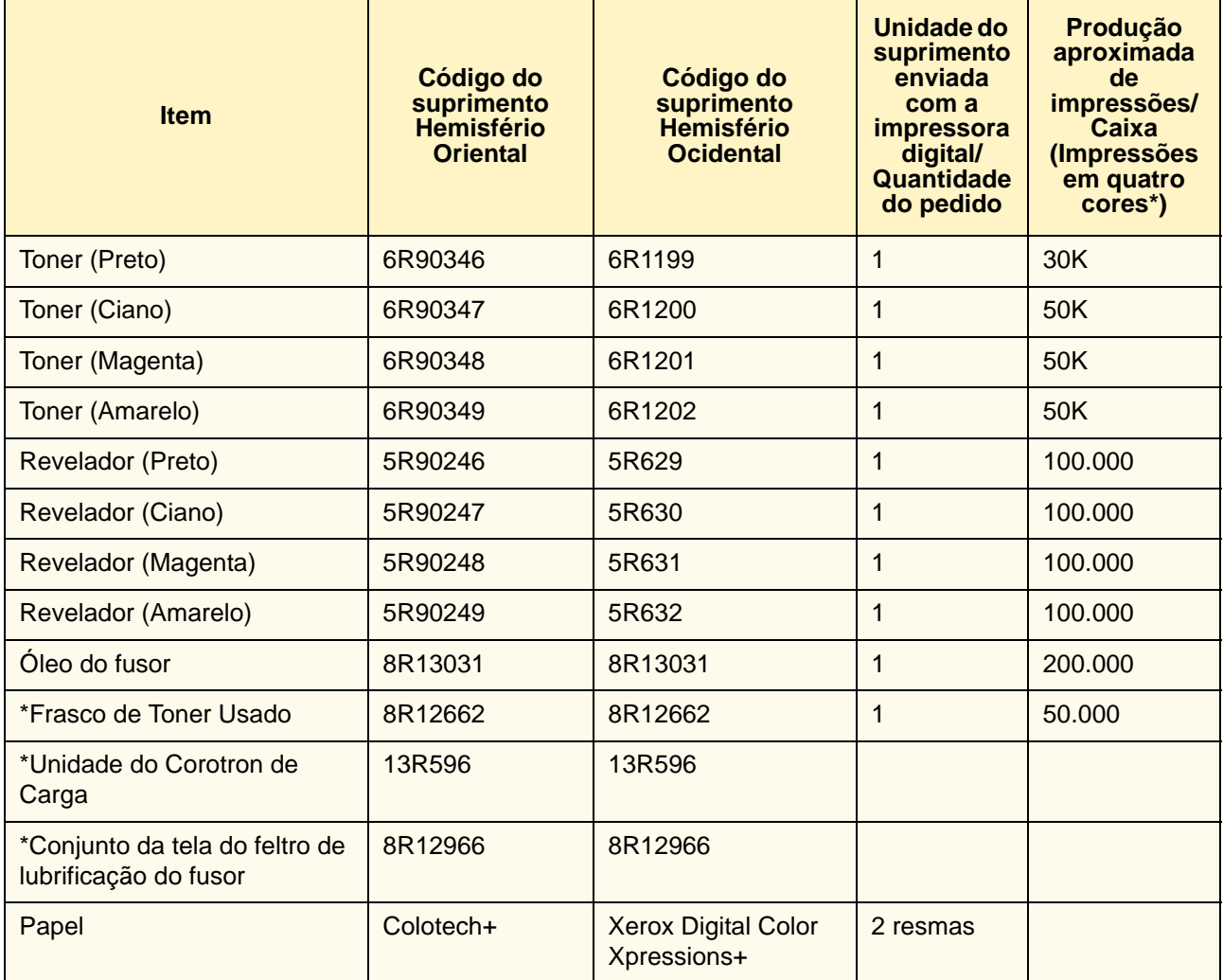

\* Entre em contato com o seu representante técnico da Xerox para solicitar Frascos de Toner Usado, Unidades do Corotron de Carga e Conjuntos do Feltro de Lubrificação do Fusor. Esses componentes são fornecidos para você sem custo quando solicitados por um representante técnico da Xerox.

Armazene os itens de suprimentos e peças Xerox em suas embalagens originais em local conveniente.

\* As projeções de uso do Toner são baseadas em uma cobertura de área de 15% por cor (4 cores = 60%) em condições padrão com o papel de referência Xerox Digital Color Xpressions+ de 8,5 x 11 pol. e 90 g/m² e Colotech Plus 90 g/m².

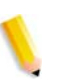

*OBSERVAÇÃO: A produção real pode variar muito, dependendo da intensidade da cor, da cobertura de área, do tipo de papel e do modo de operação selecionado.*

Para solicitar produtos consumíveis, chame o Centro Xerox de Atendimento ao Cliente:

US:**1-800-822-2200**

Canada: **French: 1-800-668-0133, English: 1-800-668-0199**

Rio de Janeiro, São Paulo, Brasília, Belo Horizonte, Porto Alegre, Curitiba e Salvador: 4004-4050

Outras localidades: DDG 0800-99-3769

# **OBSERVAÇÃO IMPORTANTE**

A legislação brasileira proíbe a reprodução de livros e obras protegidas sem a permissão do autor.

Os infratores estão sujeitos às punições nos termos do Art. 184 do Código Penal, que prevê pena de reclusão, além de multa e apreensão das reproduções fraudulentas.
